# **ZoomText Guida Utente**

**Freedom Scientific, Inc.** www.FreedomScientific.com 440945-001 Rev D

# **Copyrights**

#### **Fusion**

Copyright © 2020, Freedom Scientific, Inc. All Rights Reserved.

#### **ZoomText Magnifier**

Copyright © 2020, Freedom Scientific, Inc. All Rights Reserved.

#### **ZoomText Ingranditore/Lettore**

Copyright © 2020, Freedom Scientific, Inc. All Rights Reserved.

#### **Guida Utente di ZoomText.**

Copyright © 2020, Freedom Scientific, Inc. All Rights Reserved. Copiare, duplicare, vendere o altrimenti distribuire software o documentazione non autorizzati è una violazione della legge sul copyright. Nessuna parte di questa pubblicazione può essere riprodotta, trasmessa, archiviata in un sistema di recupero o tradotta in qualsiasi lingua in qualsiasi forma con qualsiasi mezzo senza l'espresso consenso scritto di Freedom Scientific, Inc.

# **Marchi**

**ZoomText** and **xFont** are registered trademarks of Freedom Scientific, Inc.

**Fusion**, **ZoomText Magnifier** e **ZoomText Magnifier / Reader** sono marchi commerciali di Freedom Scientific, Inc.

**Microsoft** e **Windows** sono marchi registrati di Microsoft Corporation.

**Sentinel** è un marchio registrato di SafeNet, Inc.

Dicembre 2020 Freedom Scientific, Inc.

# **Contenuti**

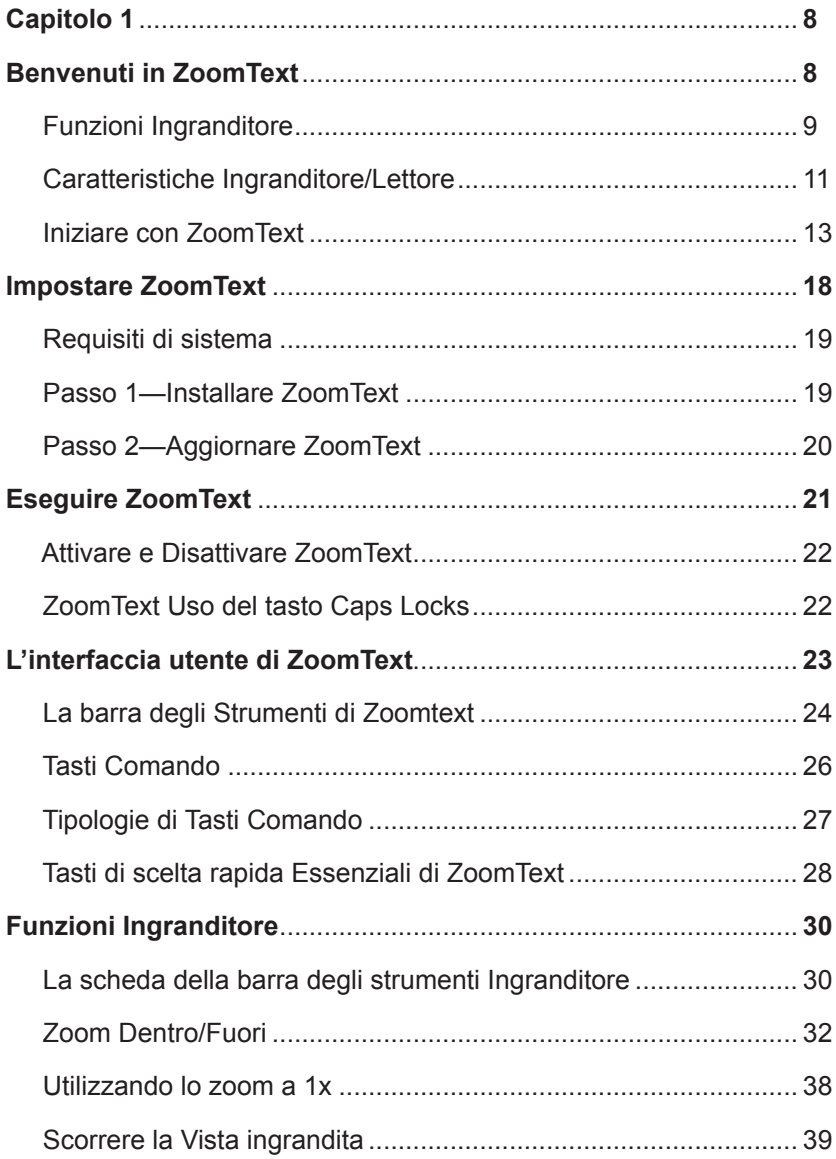

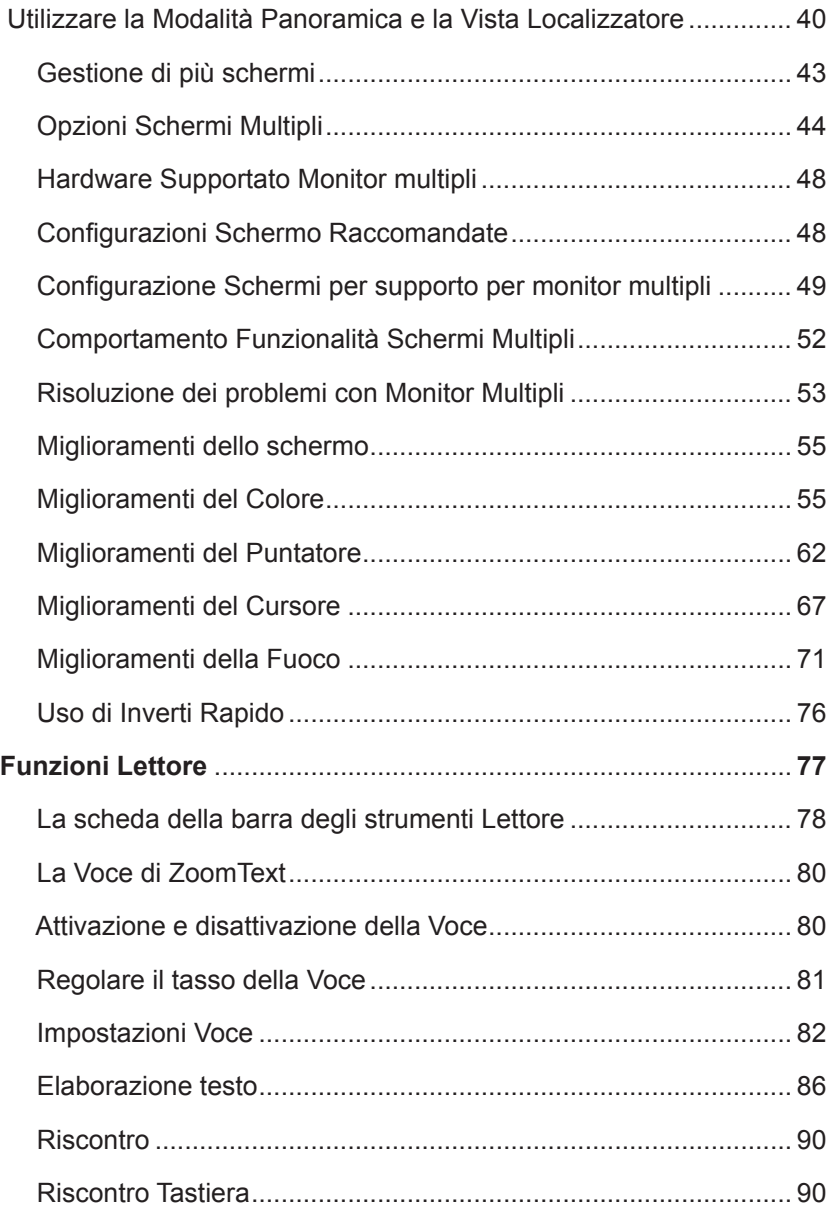

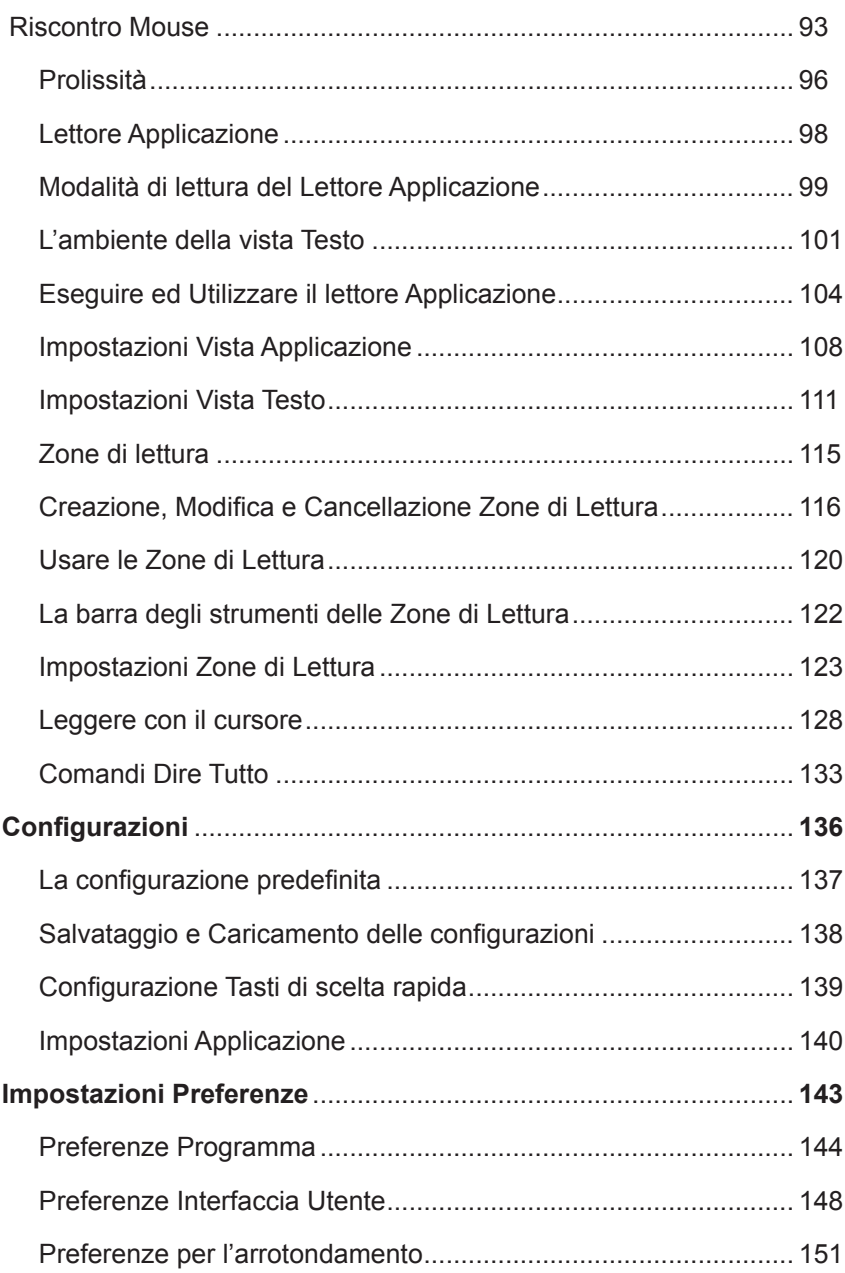

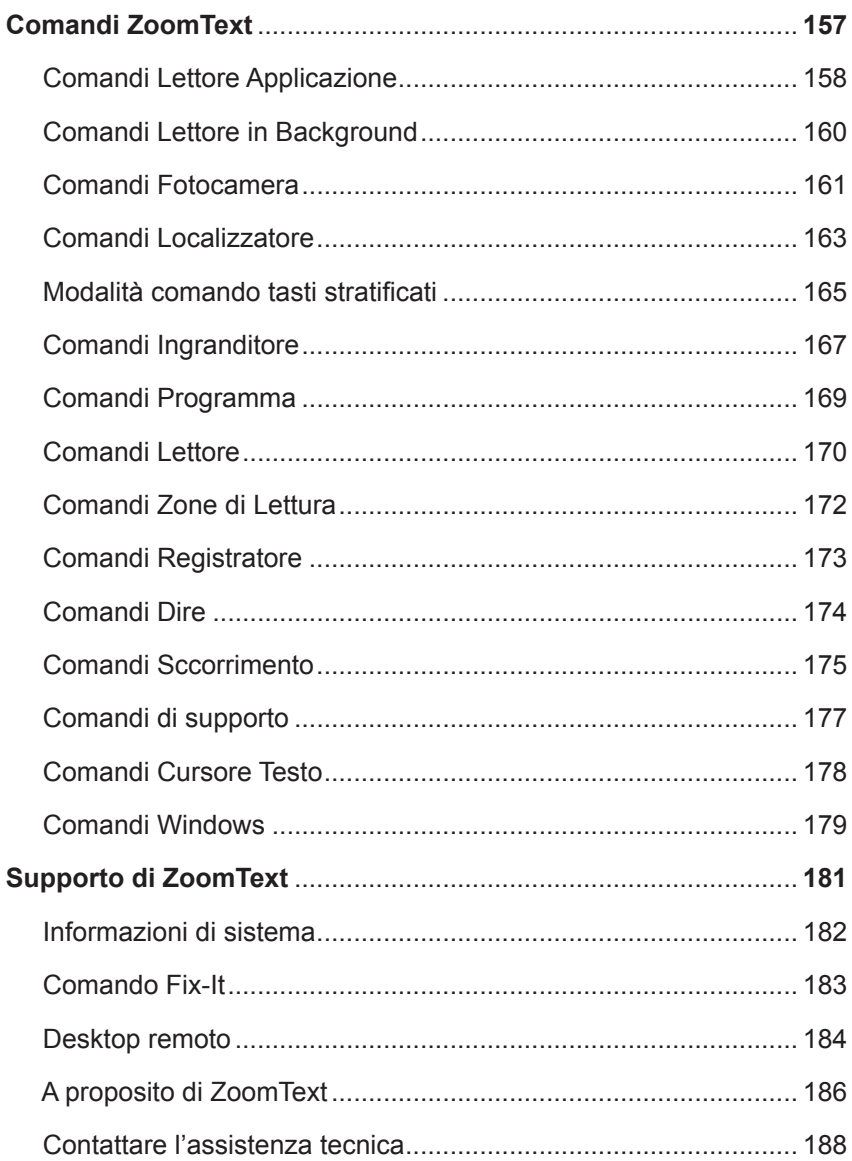

#### **Benvenuti in ZoomText**

ZoomText è una soluzione di accesso potente per computer che consente agli utenti di computer ipovedenti di vedere, sentire e usare qualunque cosa su computer desktop con Windows, computer portatili e dispositivi tablet. ZoomText fornisce gli strumenti per ingrandire, migliorare e leggere qualunque cosa proprio nel modo desiderato, in modo che si possa godere appieno l'utilizzo del computer.

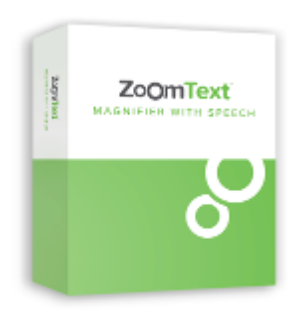

ZoomText è disponibile in due versioni: ZoomText *Ingranditore* e ZoomText *Ingranditore/Lettore*.

**ZoomText Ingranditore** fornisce un insieme completo di strumenti di ingrandimento dello schermo per ampliare e migliorare ogni cosa sullo schermo del computer.

**ZoomText Ingraditore/Lettore** fornisce tutte le funzionalità di ZoomText Ingranditore, più una serie di strumenti di facile utilizzo di lettura dello schermo e del documento pensati appositamente per utenti ipovedenti. Gli strumenti di lettura ZoomText sono l'ideale per le persone con difficoltà di apprendimento, basso livello di alfabetizzazione e altre disabilità di stampa.

Entrambe le versioni di ZoomText sono progettate per utenti di tutte le età e livelli di abilità con l'obiettivo di fornire indipendenza, produttività e successo a casa, a scuola e sul posto di lavoro.

## **Funzioni Ingranditore**

ZoomText Ingranditore è un programma di ingrandimento dello schermo avanzato che ingrandisce e migliora ogni cosa sullo schermo del computer.

Le funzioni di ZoomText Ingranditore includono:

- **Ingrandimento flessibile.** ZoomText fornisce una gamma completa di livelli di ingrandimento fino a 60x. I livelli sono: 1x a 8x a passi di 1, 10x a 16x in passi di 2, 20x a 36x in passi di 4, 42x, 60x per a passi di 6, e potenze frazionarie di 1.2x, 1.4x, 1.6x, 1.8 x, 2.5x, 3.5x e 4.5x. Potete ingrandire o ridurre utilizzando tutti i livelli di zoom, solo i livelli di zoom preferiti o soltanto i livelli interi.
- **Finestre di Zoom Potenti** ZoomText fornisce una vasta gamma di tipi di finestre di zoom per entrambe le configurazioni schermo singolo e schermi multipli, consentendo di configurare la vista ingrandita in base alle proprie esigenze.
- **Arrotondamento Avanzato**. Due tipologie di arrotondamento delle linee curve, xFont® e Arrotondamento Geometrico, assicurano che il testo e la grafica (comprese le fotografie) siano nitidi e leggibili a tutti i livelli di zoom.
- **Supporto Schermi Multipli** Supporto per monitor multipli di ZoomText permette di vedere più informazioni in una varietà di modi. Le modalità uniche MultiVista di ZoomText—MultiVista Locale e MultiVista Globale (brevetto in corso), consentono di visualizzare contemporaneamente più applicazioni o più sedi all'interno della stessa applicazione.
- **Colori dello schermo migliorati.** Controlli del colore innovativi migliorano la chiarezza dello schermo e riducono l'affaticamento degli occhi. Gli effetti speciali includono tinte di colore, modalità a due colori e, la sostituzione dei colori problematici.
- **Puntatori e cursori visibili.** I miglioramenti della Dimensione e del colore rendono facile vedere il puntatore del mouse. I localizzatori speciali intorno al puntatore del mouse e del cursore di testo li rendono facili da individuare e seguire.
- **Miglioramenti del fuoco.** I miglioramenti del fuoco lo rendono più facile da individuare e seguire quando si naviga attraverso i menu, finestre di dialogo e altri controlli applicativi.
- **Una navigazione senza problemi.** La navigazione delle applicazioni e lo scorrimento della vista è sempre agevole e confortevole.
- **Supporto per i dispositivi con schermo touch.** ZoomText per può essere utilizzato su dispositivi con schermo touch Windows 10 e 8.1 , tra cui tablet, computer portatili e monitor desktop. ZoomText segue lungo il tocco, trascina e scorre la vostra via attraverso tutte le applicazioni. E si può accedere istantaneamente alle funzioni chiave di ZoomText utilizzando l'icona touch e le gesture. Nota: Richiede un dispositivo multi-touch 5 punti o superiore . Per ulteriori informazioni, vedere Supporto Schermo Touch.
- **Localizzatore**. Il Localizzatore permette di ricercare, sfogliare, navigare e leggere in documenti, pagine web ed e-mail. È possibile cercare singole parole o frasi in tutto il documento o solo in elementi specifici, come intestazioni, maschere e i collegamenti.
- **ZoomText Fotocamera.** La Fotocamera di ZoomText permette di ingrandire documenti stampati, libri e altri oggetti utilizzando una webcam standard HD.
- **Impostazioni Applicazione.** Salvare le impostazioni univoche per ogni applicazione che si usa. Come si scambia le applicazioni, ZoomText carica automaticamente le impostazioni desiderate.
- **Supporto all'accesso di Windows.** ZoomText fornisce supporto con l'ingrandimento ed il lettore dischermo nella schermata di accesso a Windows e altre richieste con modalità sicura.

#### **Caratteristiche Ingranditore/Lettore**

ZoomText Ingranditore/Lettore è un programma integrato di Ingrandimeto e di Lettura dello schermo che allarga, migliora e legge a voce alta qualsiasi cosa sullo schermo del computer.

ZoomText Ingranditore/Lettore include tutte le funzionalità di ZoomText Ingranditore, oltre a:

- **Completa lettura dello schermo.** ZoomText annuncia automaticamente tutti i controlli del programma e gli eventi, che si verificano mentre si naviga attraverso le applicazioni; compresi i menu, finestre di dialogo, visualizzazioni elenco e messaggi. Tre livelli di prolissità consentono un completo controolo sulla quantità di informazione annunciata.
- **Lettore Applicazione.** Con il Lettore Applicazione si può leggere direttamente nell'applicazione di destinazione o passare al volo alla vista testo con alto contrasto che migliora la lettura visiva È inoltre possibile individuare e leggere blocchi di testo cliccando e trascinando il mouse. Usando il comando del lettore Applicazione 'leggi dal puntatore' per far eseguire instantanemante il lettore sulla parola al di sotto del puntatore del mouse.
- **Zone di lettura.** Le zone di lettura permettono di vedere e udire istantaneamente zone selezionate nelle applicazioni. E' possibile definire fino a 10 zone per ogni applicazione che possono attivare tramite un menu pop-up o comandi da tastiera.
- **Accessibilità internet completa.** ZoomText legge qualsiasi pagina web, nel corretto ordine di lettura. Si può leggere automaticamente o navigare manualmente per parola, riga, frase e paragrafo.
- **Navigazione Testo.** Tasti di navigazione rendono facile la lettura durante la creazione e la modifica dei documenti. Con semplici comandi è possibile leggere per carattere, parola, riga, frase e paragrafo, persino durante la selezione del testo.
- **Riscontro Digitazione.** Ogni parola o tasto digitato è automaticamente annunciato. Si può scegliere di avere tutte i tasti annunciati o solo gruppi selezionati.
- **Riscontro Mouse.** Il riscontro del mouse consente di leggere automaticamente il testo a cui si punta. Singole parole o linee complete di testo vengono annunciate immediatamente.
- **Strumento SpeakIt.** Lo strumento SpeakIt permette di leggere aree selezionate dello schermo cliccando o trascinando il mouse.
- **Lettore in backgoud.** Il lettore in backgound consente di ascoltare i documenti, pagine web, e-mail o qualsiasi testo mentre si eseguono contemporaneamente altre attività.
- **Registratore di ZoomText.** Il registratore di ZoomText permette di trasformare il testo da documenti, pagine web, e-mail o altre sorgenti in registrazioni audio che si possono ascoltare sul proprio computer, o di trasferire le registrazioni al proprio dispositivo mobile per l'ascolto in movimento.
- **Incluse Voci di alta qualità** ZoomText Ingranditore/Lettore include una libreria completa di voci per la sintesi vocale di Vocalizer Expressive per le lingue e i dialetti più comunemente parlati in tutto il mondo.

## **Iniziare con ZoomText**

ZoomText ha molte caratteristiche progettate per coprire le diverse esigenze degli utenti. Questa sezione fornisce una panoramica di come ZoomText funziona insieme alle istruzioni di avvio rapido per le funzionalità essenziali che tutti gli utenti devono imparare e utilizzare.

## **Come funziona ZoomText**

La maggior parte delle volte ZoomText funziona in background fornendo una vista ingrandita e migliorata che segue tutte le tue attività. Quindi mentre si muove il puntatore del mouse, si digita il testo e si naviga nelle proprie applicazioni, il proprio punto di interesse è sempre in vista. Se stà usando ZoomText Ingranditore/Lettore, ZoomText riscontra e racconta ciò che si stà facendo, confermando in modo auditivo dove ci si trova, cosa si digita e altro ancora. Tutto ciò avviene automaticamente, quindi puoi pensare a ZoomText come la tua guida personale sul tuo computer.

## **La barra degli strumenti di ZoomText**

La barra degli strumenti di ZoomText ha un layout semplificato e moderno che lo rende facile da apprendere, veloce e fluido da usare. È possibile accedere e utilizzare l'intera barra degli strumenti utilizzando il mouse o la tastiera.

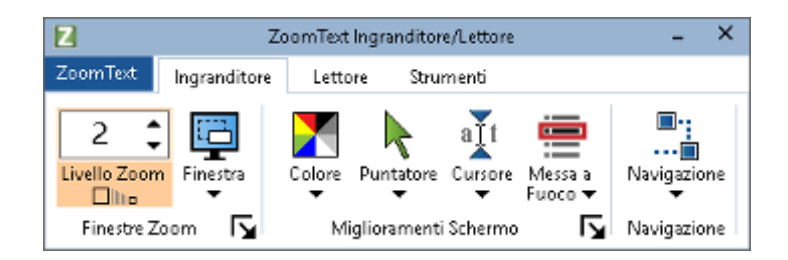

*La barra degli strumenti di ZoomText*

Utilizzando i tasti freccia, è possibile navigare all'interno e tra il menu ZoomText, le schede della barra degli strumenti, i controlli della barra degli strumenti e i menu dei pulsanti. Quando il fuoco è su un pulsante diviso, premendo il tasto Invio si alternerà la funzione, mentre premendo la freccia giù si aprirà il menu allegato. Quando il fuoco è nella casella di selezione Livello di zoom (sulla barra degli strumenti Ingranditore) o nella casella di selezione Velocità (sulla barra degli strumenti Lettore), premendo i tasti Su e Giù si regola il valore della casella di selezione e premendo i tasti Sinistra e Destra si sposta lo stato attivo sul controllo successivo. Nella casella di selezione Livello di zoom, premendo il tasto Invio si abilita anche la funzione Zoom su 1x.

#### **Impostazione della vista ingrandita**

Poiché lo scopo principale di ZoomText è quello di rendere tutto più grande e più facile da vedere, il primo compito è quello di regolare il livello di zoom e i colori dello schermo per una visione confortevole. Ecco i metodi rapidi per effettuare queste regolazioni.

- **• Per aumentare e diminuire il livello di zoom** Tenere premuto il tasto **Caps Lock** e premere i tasti freccia **SU** e **GIÙ**.
- **• Per passare dal livello di zoom corrente a 1x** Tenere premuto il tasto **Caps Lock** e premere il tasto **Invio**.
- **• Per invertire la luminosità dello schermo** Tenere premuto il tasto **Caps Lock** e premere il tasto **C**.

Per saperne di più su tutte le funzioni e le impostazioni visive di ZoomText nella sezione Capitolo 5 - Funzionalità dell'Ingranditore

## **Impostazione delle funzioni ZoomText Voice e Riscontro**

Se stai eseguendo ZoomText Ingrandiore/Lettore, ZoomText riproduce e annota in modo udibile tutto ciò che fai, quindi il tuo secondo compito è di regolare le impostazioni della frequenza vocale e del riscontro di ZoomText in modo che ZoomText parli dell'attività del programma nel modo che preferisci.

Ciò include il modo in cui la tastiera viene riprodotta durante la digitazione e il modo in cui il programma ZoomText annuncia i menu, finestre di dialogo e altri controlli durante la navigazione tra le applicazioni. Ecco i metodi rapidi per effettuare queste regolazioni.

- **• Per accelerare e rallentare la velocità della voce di ZoomText** Tenere premuto il tasto **Caps Lock** e premere i tasti freccia **SU** e **GIÙ**.
- **• Per regolare il riscontro della tastiera durante la digitazione** Tenere premuto il tasto **Caps Lock** e premere il tasto **K**. Ogni volta che si preme si cicla il riscontro della tastiera per ascoltare solo una scelta di caratteri, solo parole, caratteri e parole, o niente del tutto.
- **• Per regolare il livello di prolissità per il riscontro del programma** Tenere premuto il tasto **Caps Lock** e premere il tasto **B**. Ad ogni pressione si cicla sul livello di prolissità tra una scelta di livelli Basso, Medio e Alto. La bassa prolissità indica i dettagli minimi di ogni oggetto, mentre l'alta prolissità indica i dettagli massimi.

Per saperne di più su tutte le funzioni voce e riscontro di ZoomText consultare la sezione Capitolo 6 - **Funzionalità del Lettore** .

## **Leggendo documenti, pagine Web e posta elettronica**

Ancora una volta, se si stà usando ZoomText Ingranditore/ Lettore, c'è un'altra caratteristica importante che si dovrebbe imparare, e questo è il Lettore Applicazione di ZoomText. Lettore Applicazione semplifica la lettura a voce alta di documenti, pagine Web e e-mail con semplici comandi. E' possible scegliere dove il Lettore Appliczione inizi a leggere e lasciarlo leggere continuamente fino alla fine del documento. E' possible prendere il controllo per metterlo in pausa e riprendere la lettura o sfiorare avanti e indietro nel testo. E' possible scegliere di leggere in Vista Applicazione o Vista Testo. la vista Applicazione legge direttamente nell'applicazione di origine, mentre Vista Testo legge in un ambiente speciale in cui il testo viene visualizzato in testo ad alto contrasto nelle viste di stile telescrivente.

Il modo più semplice per avviare il Lettore Applicazione è l'utilizzo del comando Leggi dal puntatore.

Ecco come funziona.

**• Per avviare Lettore Applicazione usando il comando Leggi da puntatore**

Posizionare il puntatore del mouse sulla parola in cui vuoi iniziare a leggere, quindi premere il tasto di scelta Leggi dal puntatore: **Caps Lock + Alt + Click-Sinistro**

Il Lettore Applicazione si avvia nella modalità selezionata e inizia a leggere alla parola cliccata.

**• Per interrompere la lettura automatica** Premere **Invio** o fare click.

#### **• Per riprendere la lettura automatica**

Premere **Invio** o fare doppio clic sul punto in cui si desidera riprendere la lettura.

#### **• Per leggere per frase e paragrafo**

Premere i tasti freccia sinistra e destra per leggere la frase precedente o successiva. Premere i tasti freccia su e giù per leggere il paragrafo precedente o successivo.

#### **• Per passare dalla Vista Applicazione alla Vista testo** Premere **Tab.**

#### **• Per uscire da Lettore Applicazione** Click Destro o premere **Esc**

*Quando il Lettore Applicazione esce, il cursore si posiziona automaticamente sull'ultima parola evidenziata nel Lettore Applicazione, se nell'applicazione è presente un cursore.*

Per saperne di più sul Lettore Applicazione consultare la sezione Capitolo 6 - **Funzionalità del Lettore**.

#### **Attivare e disattivare ZoomText e uscire da ZoomText**

Mentre la maggior parte degli utenti di ZoomText mantiene ZoomText in esecuzione e attivo durante ogni sessione di lavoro, ci possono essere momenti in cui si desidera disattivare ZoomText o uscire completamente da ZoomText. E' possibile eseguire una delle seguenti modalità descritto sotto.

- **• Per disattivare ZoomText (e riattivarlo)** Fare clic sul menu **ZoomText** e selezionare **Disabilita ZoomText**  o **Abilita ZoomText**. E' possbile attivare e disattivare ZoomText tenendo premuto **Caps Lock + Ctrl** e premere il tasto **Invio**.
- **• Per uscire da ZoomText** Fare clic sul menu di **ZoomText** e selezionare **Esci ZoomText**.

## **Prossimi passi**

Le istruzioni fornite sopra dovrebbero consentire di iniziare a lavorare in modo produttivo in tutte le proprie applicazioni. Ma ci sono molte altre caratteristiche e impostazioni da apprendere che ti aiuteranno a ottimizzare ulteriormente l'utilizzo di ZoomText. Pertanto, ti consigliamo di dedicare del tempo ad esplorare l'intera di sistema per ulteriori informazioni su come utilizzare ZoomText.

**Capitolo 2**

#### **Impostare ZoomText**

Installare ZoomText sul proprio sistema è un processo semplice che richiede solo pochi minuti e pochi passaggi. Questa sezione vi guiderà attraverso i passi per avere ZoomText completamente installato e pronto per l'uso.

- Requisiti di sistema
- Passo 1 Installare ZoomText
- Passo 2 Aggiornare ZoomText

## **Requisiti di sistema**

Per eseguire ZoomText sono necessari i seguenti hardware e software: Windows 10, 8.1 o 7 con Service Pack 1 (o successiva).

Processore: 2 GHz i3 dual core processor o similari. i5 o i7 raccomandato.

- 4 GB Ram. 8 GB raccomandati.
- Scheda video o scheda grafica integrata con supporto per DirectX 10 o superiore.
- 1,3 GB di spazio su disco. drive SSD raccomandata.
- schermo multi-touch a 5 punti per il supporto touch screen.
- USB 2.0 per il supporto fotocamera di ZoomText.

## **Passo 1 - Installare ZoomText**

L'installazione di ZoomText è molto semplice e consente di completare il processo in pochi semplici passaggi.

#### **• Per installare ZoomText**

1. Vai alla posizione in cui hai salvato il file eseguibile o inserito il CD, selezionalo e premi INVIO.

*Il programma di installazione di ZoomText si avvierà automaticamente.*

- 2. Seguire le istruzioni per completare l'installazione.
- 3. Riavviare Windows
- 4. Inserire la licenza USB fornita o il codice (per quest'ultimo assicurarsi di avere una connessione internet stabile e non protetta).

Quando si aggiorna a una nuova versione di ZoomText, tutte le impostazioni personalizzate da una versione precedente vengono importate automaticamente.

Ciò include funzionalità come livello di ingrandimento, colore, puntatore, cursore e miglioramenti del mouse e qualsiasi impostazione personalizzata creata per le applicazioni. (Le impostazioni personalizzate precedenti alle due versioni precedenti non verranno importate.)

*Nota:* Il programma di installazione di ZoomText installerà i componenti a livello di sistema. Per installare questi componenti, è necessario disporre dei privilegi di amministratore. Se non si dispone di questi privilegi, contattare amministratore di rete prima di procedere con installazione.

## **Passo 2 - Aggiornare ZoomText**

ZoomText include un aggiornamento automatico che assicura che l'installazione di ZoomText sia sempre aggiornata con gli ultimi miglioramenti e correzioni, in modo da avere sempre la migliore esperienza possibile.

Solo per questo motivo, consigliamo vivamente di mantenere attiva la funzione di aggiornamento automatico. Se si sceglie di disabilitare gli aggiornamenti automatici, è comunque possibile verificare manualmente gli aggiornamenti in qualsiasi momento.

*Nota:* Per utilizzare questa funzione è necessaria una connessione Internet.

- **• Per abilitare o disabilitare l'aggiornamento automatico**
- 1. Nel menu di **ZoomText**, selezionare **Preferenze > Programma**
- 2. Selezionare o deselezionare la casella accanto a **Verifica gli aggiornamenti online ogni volta che viene avviato ZoomText.**
- 3. Cliccare **OK**

#### **• Per utilizzare l'aggiornamento automatico**

Quando l'aggiornamento automatico è abilitato, ogni volta che si avvia ZoomText, l'Aggiornamento guidato verifica se si sta eseguendo la versione più recente. Se è disponibile un aggiornamento, l'Aggiornamento guidato chiederà se si desidera scaricare e installare l'aggiornamento. Selezionare il pulsante **Sì** per scaricare e installare l'aggiornamento.

#### **• Per verificare manualmente gli aggiornamenti**

In qualsiasi versione di Windows; Nel menu di **ZoomText**, selezionare **Gestisci licenza > Verifica aggiornamenti**

Viene visualizzata la procedura guidata di aggiornamento che guida l'utente nel processo di aggiornamento.

#### **Capitolo 3**

## **Eseguire ZoomText**

ZoomText è un'applicazione standard che è possibile avviare e chiudere in qualsiasi momento durante la sessione di Windows. È anche possibile configurare ZoomText per fare in modo che si avvi automaticamente all'avvio di Windows, sia nella schermata di accesso di Windows che dal desktop di Windows.

Per aiutarvi a imparare e padroneggiare ZoomText in modo più veloce, si consiglia di esplorare le informazioni e le risorse descritte in **Come ottenere aiuto con ZoomText** (più avanti in questo capitolo). Queste risorse sono sempre disponibili ed invitiamo l'utente ad usarle. Saper gestire il software ZoomText e la licenza è anche importante. Questo include mantenere il software aggiornato con gli ultimi miglioramenti, sapere quando e come trasferire l'attivazione, e utilizzare le risorse di supporto ZoomText.

- Attivare e Disattivare ZoomText
- Utilizzare il tasto Caps Lock

## **Attivare e Disattivare ZoomText**

E' possibile attivare e disattivare ZoomText in qualsiasi momento, senza uscire dal programma. Quando disabilitato, ZoomText ritorna allo schermo il suo stato normale (Non Ingrandito) e tutte le sintesi vocali vengono terminate.

#### **• Per attivare e disattivare ZoomText**

Effettuare una delle seguenti operazioni:

- Premere i comandi rapidi Attiva/Disattiva ZoomText: **Caps Lock + Ctrl + Invio**
- Nel menu di ZoomText, selezionare **Abilita ZoomText** o **Disabilita ZoomText**

*Suggerimento!* Se si stà disattivando e riattivando frequentemente ZoomText per visualizzare lo schermo non ingrandito, provare ad utilizzare la funzione Zoom a 1x. Per saperne di più, vedere Usare lo Zoom a 1x nel Capitolo 4 - **Funzionalità Ingranditore**.

## **ZoomText Uso del tasto Caps Locks**

Il tasto Caps Lock è utilizzato in molti comandi della tastiera di ZoomText. Questi comandi prevedono di tenere premuto il tasto Caps Lock mentre si premono uno o più tasti aggiuntivi. Questi comandi non attivano o disattivano lo stato del caps lock e non interferiscono con la pressione e il rilascio del tasto Caps Lock (da solo) per attivare e disattivare il Caps Lock.

## **Annuncio dello stato del Caps Lock**

Per impostazione predefinita, ZoomText non annuncia quando lo stato del tasto Caps Lock è attivato o disattivato. Tuttavia, si può configurare ZoomText facendo in modo che annunci lo stato del Caps Lock come segue:

- 1. Sulla scheda della barra degli strumenti **Lettore**, fare clic sulla freccia accanto a **Tastiera** o navigare su **Tastiera** e premere il tasto freccia giù.
- 2. Nel menu **Tastiera**, selezionare **Impostazioni**.

 *La finestra di dialogo Impostazioni Riscontro appare con la scheda Tastiera visualizzata.*

- 3. Nella sezione **Riscontra questi tasti quando sono premuti**, selezionare la casella di controllo **Blocco dei tasti**.
- 4. Clicca **OK**.

**Capitolo 4**

#### **L'interfaccia utente di ZoomText**

L'interfaccia utente di ZoomText fornisce una varietà di modi con cui operare con ZoomText, tra cui la barra degli strumenti, i tasti di comando, e le gesture per lo schermo touch.

Il modo principale per operare con ZoomText è utilizzare **la barra degli strumenti**, che fornisce l'accesso completo a tutte le funzionalità e impostazioni di ZoomText attraverso i controlli della barra degli strumenti, menu e finestre di dialogo che sono facili da usare. L'interfaccia utente di ZoomText può essere completamente accessibile tramite la tastiera, il mouse o le gesture dello schermo touch.

Si dovrebbe imparare a utilizzare almeno alcuni dei **tasti di comando** di ZoomText, che permettono di regolare e utilizzare ZoomText senza dover attivare la barra degli strumenti e senza doversi allontanare da dove si sta lavorando. Non è necessario imparare e utilizzare tutti i tasti di comando, ma utilizzando i tasti comando per le funzioni utilizzate più di frequente consentirà di lavorare molto più velocemente con tutte le applicazioni.

- La barra degli Strumenti di Zoomtext
- Tasti Comando

## **La barra degli Strumenti di Zoomtext**

Quando si avvia ZoomText appare la barra degli strumenti di ZoomText sullo schermo. La barra degli strumenti ZoomText contiene tutti i comandi per la gestione di ZoomText, ben organizzata come nel menu "ZoomText" e diverse schede di barre degli strumenti. Ogni scheda fornisce pulsanti di azione rapida per l'abilitazione e la regolazione di tutte le funzioni principali di ZoomText. Molti di questi pulsanti sono controlli del tipo pulsante di divisione che permettono di attivare o disattivare la funzionee aprire un menu di impostazioni correlate. I pulsanti sono raggruppati per categoria e hanno icone intuitive ed etichette per una facile identificazione.

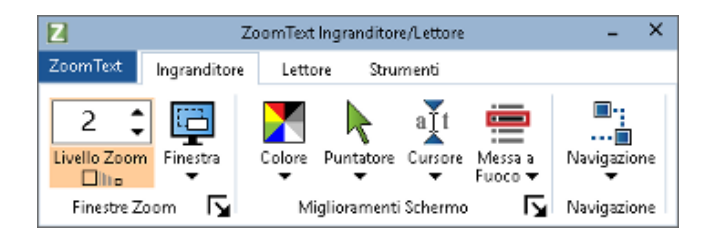

*La barra degli Strumenti di Zoomtext*

- Menu **ZoomText**. Visualizza il menu di ZoomText, in cui è possibile attivare o disattivare ZoomText , aprire la Guida, salvare e caricare le configurazioni, configurare i tasti di comando, usare strumenti di supporto e molto altro ancora.
- Scheda della barra degli strumenti **Ingranditore.** Mostra la barra strumenti per le funzioni ingrandimento di ZoomText.
- Scheda della barra degli strumenti **Lettore.** Mostra la barra strumenti per le funzioni Lettore di Schermo di ZoomText.
- Scheda della barra degli strumenti **Strumenti**. Mostra la barra strumenti per le funzioni di Zoomtext localizzatore, fotocamera e di ascolto.

**Nota:** La scheda Lettore della barra degli strumenti appare solo in ZoomText Ingranditore/Lettore.

#### **Funzionamento della barra degli strumenti di ZoomText con la tastiera**

La barra degli strumenti di ZoomText è completamente accessibile da tastiera tramite i comandi di navigazione standard di Windows. Per una maggiore facilità di utilizzo, la barra degli strumenti può essere pienamente fruita e gestita utilizzando solo i tasti freccia e il tasto Invio. Con i tasti freccia, è possibile navigare dentro, fuori e nel menu di ZoomText, tra le schede della barra degli strumenti, tra i comandi della barra degli strumenti e tra i menu con pulsante. Quando il fuoco è su un pulsante di divisione, premendo il tasto Invio si alternerà la funzione, mentre premendo la freccia verso il basso si aprirà il menu in asegnato.

Quando il fuoco è nella casella di selezione Livello di zoom (sulla scheda della barra Ingranditore) o nella casella di selezione Velocità (nella scheda della barra degli strumenti Lettore), premendo i tasti Su e Giù si regola il valore della casella di selezione e premendo i tasti Sinistra e Destra si sposta lo stato attivo sul controllo successivo. Nella casella di selezione del livello di zoom, premendo il tasto Invio si attiverà la funzione zoom a  $1x$ 

#### **Minimizzare e ripristinare la barra degli strumenti**

La barra degli strumenti ZoomText può essere minimizzata (nascosta) o ripristinata (resa visibile) senza influire sul funzionamento di ZoomText.

#### **• Per Minimizzare ZoomText**

Effettuare una delle seguenti operazioni:

- Sulla barra del titolo di ZoomText, fare clic sul pulsante di minimizza.
- Mentre la barra degli strumenti ZoomText è attiva, premere **Esc**.

#### **• Per ripristinare ZoomText**

Effettuare una delle seguenti operazioni:

- Fare clic sul pulsante ZoomText nella barra delle applicazioni.
- Premere il tasto di scelta rapida Visualizza Interfaccia utente: **Caps Lock + Ctrl + U**.

*Nota:* Se la barra degli strumenti di ZoomText è già aperta ma coperta da altre applicazioni, ripristina la porterà in vista.

#### **Tasti Comando**

I Tasti Comando di ZoomText consentono di regolare e utilizzare ZoomText senza dover attivare la barra degli strumenti e senza doversi spostare lontano da dove si sta attualmente lavorando. L'Utilizzo dei tasti di comando consente di lavorare più velocemente e in modo più produttivo in tutte le applicazioni.

- Tipologie di Tasti Comando
- Tasti Comando Essenziali

## **Tipologie di Tasti Comando**

ZoomText fornisce due Tipologie di Tasti Comando, Tasti di scelta rapida e Tasti Stratificati

• **Tasti di scelta rapida** sono il modo più veloce e raccomandato per operare con ZoomText, in quanto consentono di attivare i comandi in una singola azione della tastiera. Tasti di scelta rapida vengono eseguiti tenendo premuto uno o più tasti modificatori e poi premendo una tasto primario. Ad esempio, per attivare o disattivare ZoomText, si tiene premuto il tasto Caps Lock e Ctrl e poi si preme il tasto Invio. Questo tasto di scelta rapida appare **Caps Lock + Ctrl + Invio**  nell'interfaccia utente e documentazione ZoomText. Tasti di scelta rapida per altri comandi di ZoomText appaiono in questo stesso formato.

*Nota:* Alcune applicazioni possono avere tasti di scelta rapida che utilizzano la stessa combinazione di tasti come tasti di scelta rapida di ZoomText. Quando ciò si verifica ZoomText elaborerà la combinazione di tasti senza passarla per l'elaborazione dall'applicazione. Per ovviare a questo problema, vedere **Risoluzione conflitti dei tasti di scelta rapida.**

• **I Tasti Stratificati** non sono veloci da eseguire come i comandi di scelta rapida, ma hanno il vantaggio di non andare mai in conflitto con altre applicazioni e sono più semplici da eseguire se si ha una limitata destrezza manuale. I tasti stratificati vengono eseguiti premendo una sequenza di tasti che (1) abilitano la modalità tasti a strati, (2) selezionano un gruppo di comando, e (3) azionano il comando desiderato. Ad esempio, per attivare o disattivare ZoomText con i tasti a strati, si dovrebbe (1) Premere Caps Lock + barra spaziatrice per accedere alla modalità tasti a strati, (2) Premere P per entrare nel gruppo di programma, e (3) premere Invio per attivare o disattivare ZoomText. Questa sequenza di tasti a strati appare come **Caps Lock + Space, P, Invio** nell'interfaccia utente e documentazione. I tasti a strati per altri comandi di ZoomText appaiono in questo stesso formato.

*Nota:* Poiché l'uso di tasti di scelta rapida è consigliato rispetto all'utilizzo dei tasti stratificati, nella documentazione di ZoomText dei tasti stratificati vengono visualizzati solo in argomenti di funzionalità in cui la funzione non ha tasti di scelta rapida equivalenti. Per visualizzare un elenco completo dei tasti a strati disponibili, aprire la finestra di dialogo ZoomText tasti di comando o vedere l'elenco dei comandi nella sezione **Comandi di ZoomText.**

*Suggerimento!* Per ogni comando ZoomText, il tasto di scelta rapida e quello a strati usano la stessa chiave per completare il comando, che rende l'apprendimento di entrambi i comandi intuitivi.

*Suggerimento!* Se si esegue ZoomText Ingranditore/Lettore, mentre si è in qualsiasi livello della modalità tasti a strati, è possibile digitare un punto interrogativo per ascoltare un elenco dei comandi disponibili nel livello corrente. È anche possibile premere il tasto F1 per uscire dalla modalità a strati e aprire il sistema di aiuto alla lista di comandi per il livello attuale.

#### **Tasti di scelta rapida Essenziali di ZoomText**

Per utilizzare ZoomText nelle applicazioni, è utile imparare e utilizzare i tasti di scelta rapida essenziali. Questi tasti consentono di regolare e utilizzare le funzioni e le impostazioni più utilizzate, senza doversi allontanare dalla vostra applicazione.

*Nota:* I comandi specifici per ogni funzione ed impostazione si trovano negli argomenti di tutta la documentazione ZoomText. Troverete anche un elenco completo dei comandi tasti di scelta rapida nelle sezioni **Comandi di ZoomText** e in la **Finestra di dialogo Tasto Comando.**

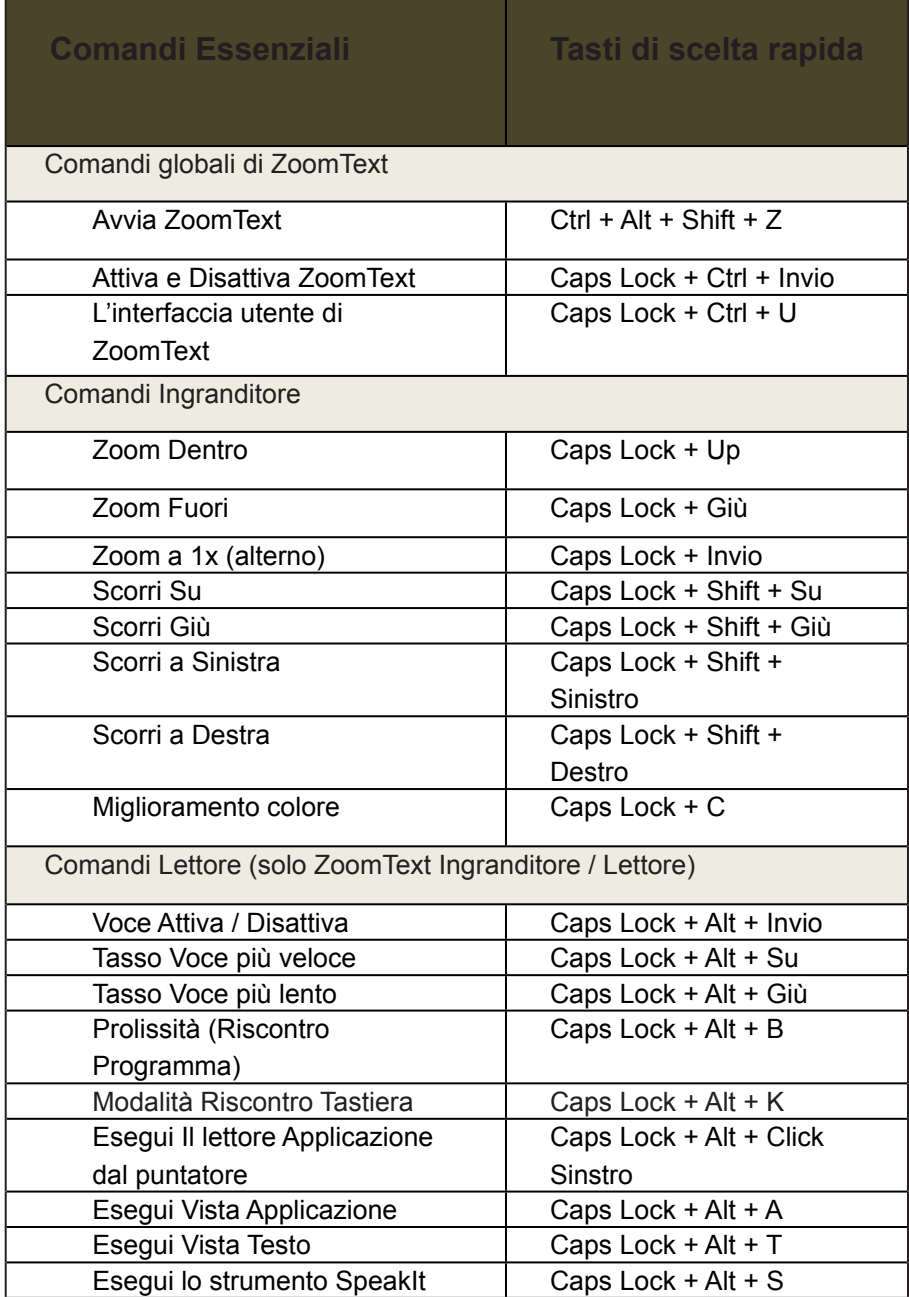

## **Funzioni Ingranditore**

"Le funzioni Ingranditore" rappresentano tutti i miglioramenti visivi che sono disponibili in ZoomText Ingranditore e ZoomText Ingranditore/Lettore. Queste funzionalità includono la selezione del livello di zoom, modalità di finestre zoom, miglioramenti dello schermo, e opzioni di navigazione.

- La scheda della barra degli strumenti Ingranditore
- Zoom Dentro/Fuori
- Usare lo zoom a 1x
- Scorrere la Vista ingrandita
- Finestre di Zoom
- Miglioramenti dello schermo

## **La scheda della barra degli strumenti Ingranditore**

La scheda Ingranditore della barra degli strumenti fornisce pulsanti di azione rapida per l'abilitazione e la regolazione di tutte le funzionalità dell'ingranditore di ZoomText. Molti di questi pulsanti sono controlli del tipo pulsante di divisione che permettono di attivare o disattivare la funzionee aprire un menu di impostazioni correlate. I pulsanti sono raggruppati per categoria e hanno icone intuitive ed etichette per una facile identificazione.

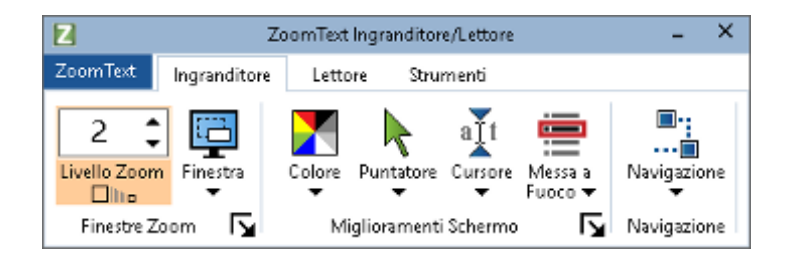

*La scheda della barra degli strumenti Ingranditore*

**Livello di Zoom**. Imposta il livello di ingrandimento da 1x a 60x.

- **Finestra.** Seleziona il tipo di finestra di zoom per la visualizzazione ingrandita. I tipi di finestre di zoom disponibili dipendono dal fatto che si sta eseguendo il sistema con un monitor o più monitor che sono impostati a "Estendere questi schermi".
- **Color**e. Abilita o disabilita i miglioramenti del colore e visualizza un menu di impostazioni di miglioramento del colore. Miglioramenti del colore migliorano la chiarezza dello schermo per facilitare la visualizzazione e ridurre l'affaticamento della vista. È possibile scegliere tra una varietà di combinazioni di colori preimpostati oppure configurare le proprie impostazioni colore personalizzate.
- **Puntatore**. Abilita o disabilita i miglioramenti del puntatore e seleziona le impostazioni di miglioramento del puntatore del mouse. I miglioramenti del puntatore rendono più facile l'individuazione del puntatore del mouse. È possibile scegliere tra una varietà di schemi di miglioramento del puntatore preimpostati o configurare i propri miglioramenti del puntatore personalizzati.
- **Cursor**e. Abilita o disabilita i miglioramenti del cursore e visualizza un menu di impostazioni di miglioramento del cursore. I miglioramenti del puntatore rendono più facile l'individuazione del cursore testo. È possibile scegliere tra una varietà di schemi di miglioramento del cursore preimpostati o configurare i propri miglioramenti del cursore personalizzati.
- **Fuoco.** Abilita o disabilita i miglioramenti del fuoco e visualizza un menu di impostazioni di miglioramento del fuoco. I miglioramenti del fuoco rendono più facile localizzare il controllo che possiede il fuco quando si utilizza il tasto Tab e i tasti freccia attraverso i menu, finestre di dialogo ed altri controlli. È possibile scegliere tra una varietà di schemi di miglioramento del fuoco preimpostati o configurare i propri miglioramenti del fuoco personalizzati.

• **Navigazione.** Consente di visualizzare un menu che apre la finestra di dialogo delle Impostazioni di navigazione in cui è possibile regolare come ZoomText farà scorrere la finestra di zoom per mantenere gli oggetti in movimento in vista, tra cui il puntatore del mouse, cursore di testo, il fuoco della tastiera e altri oggetti che appaiono e si muovono sulla schermata.

## **Zoom Dentro/Fuori**

ZoomText fornisce una vasta gamma di livelli di zoom che consentono di regolare la visualizzazione ingrandita in base alle proprie esigenze. I livelli di zoom includono:

- 1x a 8x con passi di 1
- 10x a 16x in passi di 2
- 20x a 36x in passi di 4
- 42x a 60x a passi di 6
- Potenze frazionarie di  $1.2x$ ,  $1.4x$ ,  $1.6x$ ,  $1.8x$ ,  $2.5x$ ,  $3.5x$  e  $4.5x$ .

E' possibile ingrandire e rimpicciolire in qualsiasi momento utilizzando i tasti di scelta rapida Ingrandisci e Riduci, lo Zoom della rotellina del mouse o la casella di selezione Livello zoom nella scheda della barra degli strumenti Ingranditore.

*Nota:* Quando si utilizzano più monitor con il tipo di finestra di zoom impostato MultiVista Locale o MultiVista globale, ogni vista (su ogni display) ha il proprio livello di zoom. I comandi livello di zoom e controlli sempre regolano e riflettono il livello di zoom per la vista attiva. È possibile forzare le viste attive e inattive di ingrandire e rimpicciolire insieme attivando **Mantenere le viste allo stesso livello di ingrandimento** nella finestra di dialogo Opzioni monitor multipli.

- **• Per eseguire lo zoom dentro e fuori con tasti di scelta rapida**
	- Premere i tasti di scelta rapida zoom dentro e zoom fuori:
		- Per ingrandire, premere **Caps Lock + Su**
		- Per rimpicciolire, prmere **Caps Lock + Giù**
- **• Per ingrandire e rimpicciolire usando la rotella del mouse** - Tenere premuto **Caps Lock + Shift** e ruotare la rotellina del mouse per ingrandire e rimpicciolire.
- **• Per ingrandire e rimpicciolire usando la casella di selezione Livello dello zoom**

- Nella scheda della barra degli strumenti **Ingranditore**, regola il livello nella casella di selezione **Livello di Zoom** facendo clic sui pulsanti su e giù o premendo i tasti Su e Giù (quando la casella di selezione è attiva).

#### **Scegliere un set di livelli di zoom**

ZoomText fornisce tre set di livelli di zoom per ingrandire o rimpicciolire lo schermo. Potete ingrandire o ridurre utilizzando tutti i livelli di zoom, solo i livelli di zoom preferiti o soltanto i livelli interi.

Potete ingrandire o ridurre utilizzando tutti i livelli di zoom, solo i livelli di zoom preferiti o soltanto i livelli interi.

- **Tutti i livelli di zoom**: potrete scegliere tra tutti i livelli disponibili. Questa è la modalità predefinita.
- **Livelli di zoom preferiti**: verranno messi a disposizione soltanto i livelli di zoom impostati come preferiti. Potete includere qualsiasi livello di zoom nella vostra lista di preferiti.
- **Solo livelli interi**: esclude tutti i livelli di zoom frazionari.
- **• Per scegliere un set di livelli di zoom e personalizzare i livelli preferiti**
- 1. Sulla scheda della barra degli strumenti **Ingranditore**, selezionare il pulsante **Finestre di Zoom,** che appare nell'angolo in basso a destra del gruppo Finestre di Zoom.

*Verrà visualizzata la finestra di dialogo Impostazioni Finestre di Zoom*.

- 2. Selezionare la scheda **Ingrandimento**.
- 3. Nella casella combinata **Utilizza questi livelli di zoom**, selezionate il set di livelli che volete utilizzare.
- 4. Se avete selezionato l'opzione **Solo livelli di zoom preferiti**, usate la casella elenco **Livelli di zoom preferiti** per specificare i livelli che volete usare, e disattivate gli altri.
- 5. Clicca **OK**.

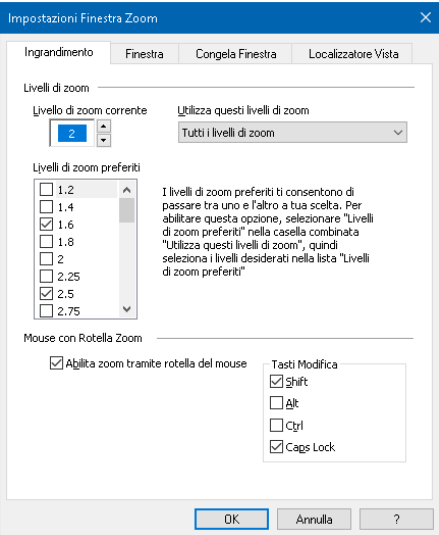

*La Scheda Ingrandimento*

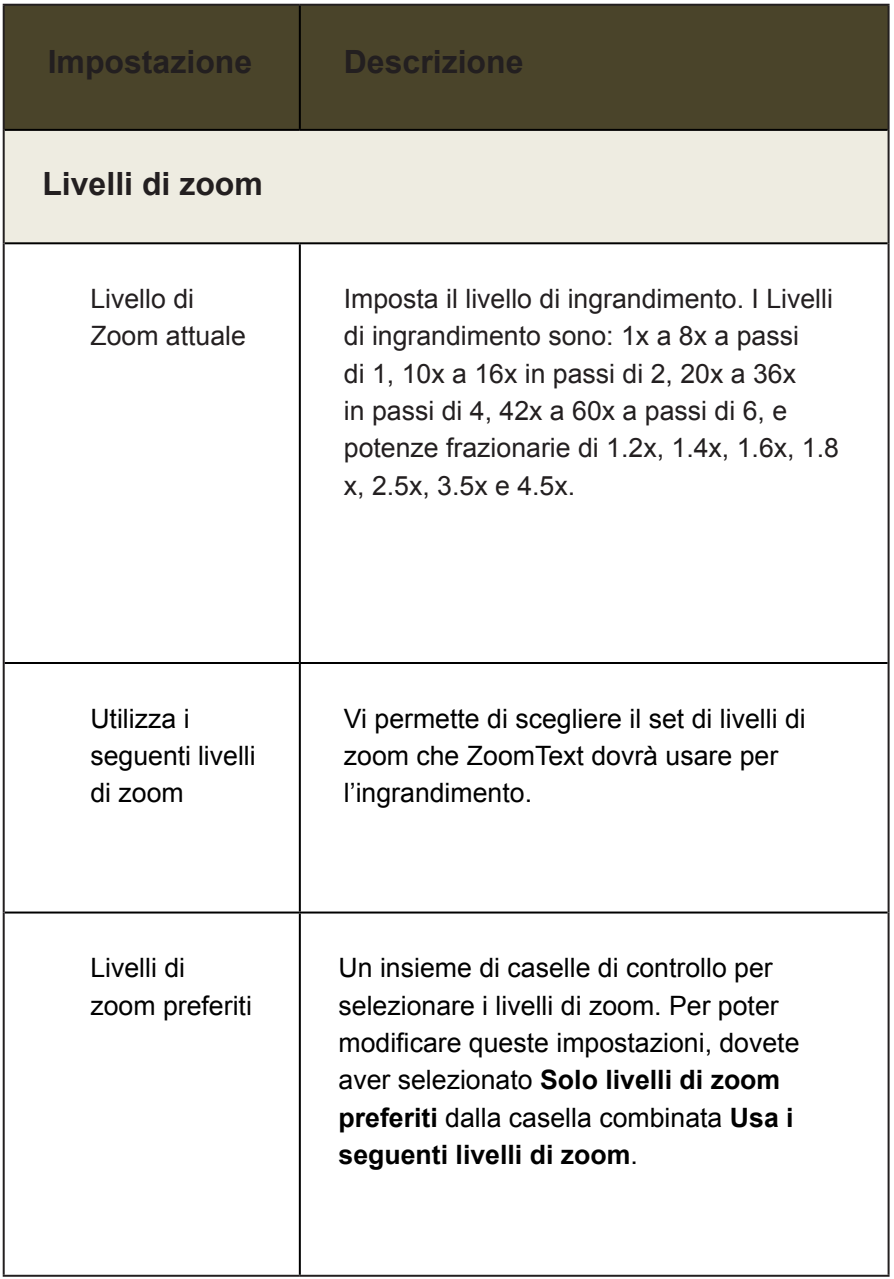

#### **Personalizzare lo zoom con la rotella del mouse**

Molte applicazioni utilizzano la rotellina del mouse per scorrere i documenti ed eseguire altre azioni. ZoomText combina tasti modificatori con la rotellina del mouse per evitare di interferire con queste applicazioni. Per impostazione predefinita, di ZoomText lo Zoom della rotellina del mouse utilizza Caps Lock + Shift per i modificatori.

Se necessario è possibile scegliere una diversa combinazione di modificatori o disattivare la rotella lo zoom della mouse del tutto.

- **• Per configurare lo zoom con la rotella del mouse**
- 1. Sulla scheda della barra degli strumenti **Ingranditore**, selezionare il pulsante **Finestre di Zoom,** che appare nell'angolo in basso a destra del gruppo Finestre di Zoom.

*Verrà visualizzata la finestra di dialogo Impsotazioni Finestre di Zoom.*

- 2. Selezionare la scheda **Ingrandimento**.
- 3. Assicurarsi che la casella **Abilita rotella di zoom** sia selezionata
- 4. Selezionare il tasto modificatore (o i tasti), che deve essere premuto in modo che la rotellina del mouse si possa utilizzare per lo zoom.
- 5. Clicca **OK**.

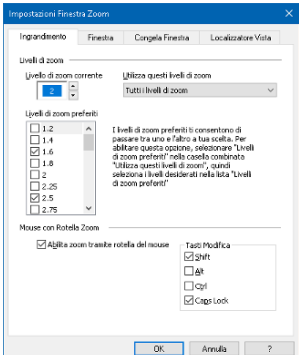

*La Scheda Ingrandimento*
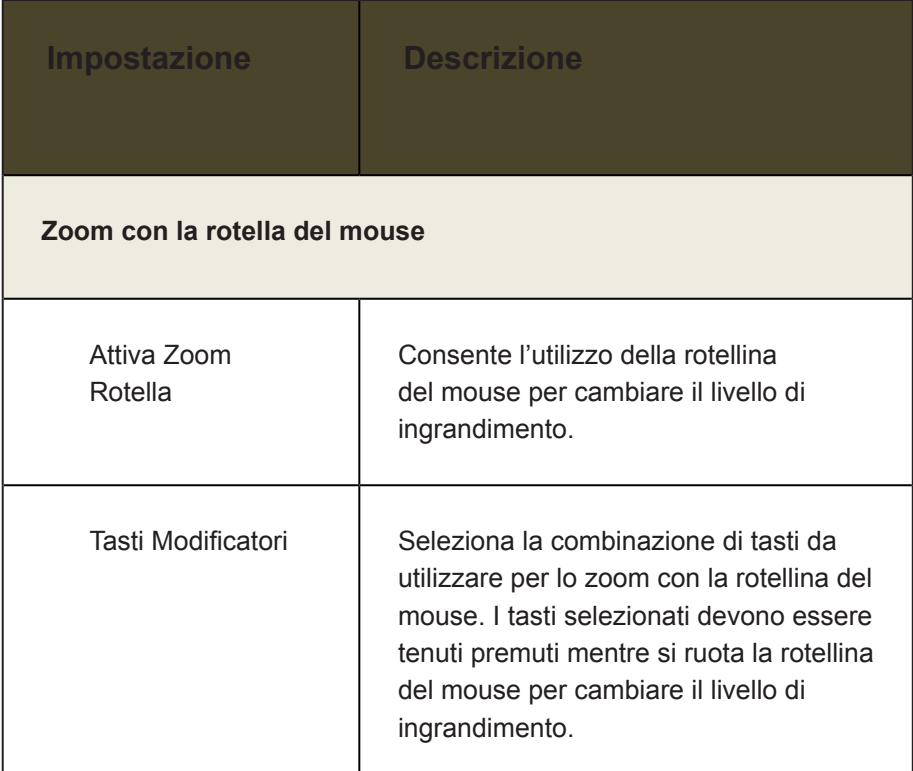

## **Utilizzando lo zoom a 1x**

La funzione zoom a 1x consente di passare istantaneamente tra le viste zoomate ed 1x, senza dover zoomare fuori e zummare indietro in un livello di zoom alla volta.

Quando si esegue lo zoom a 1x, tutte le altre caratteristiche di ingrandimento e di lettura di ZoomText rimangono attive, in modo da poter ancora utilizzare tutte le altre funzionalità di ZoomText anche mentre lo schermo non è ingrandito.

## **Utilizzare lo Zoom a 1x**

Effettuare una delle seguenti operazioni:

- Premere il comando di scelta rapida Zoom a 1x : **Caps Lock + Invio**
- Nella scheda della barra degli strumenti **Ingranditore**, fare clic sul pulsante Zoom a 1x sotto la casella di selezione **Livello di zoom**, oppure spostarsi sulla casella di selezione Livello di zoom e premere **Invio**.

*Ad ogni pressione del tasto di scelta rapida consente di passare tra il livello di zoom corrente e 1x.*

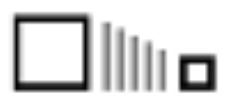

*Il bottone Zoom a 1x*

*Nota:* quando si esegue lo zoom a 1x è anche possibile utilizzare lo zoom in comandi e controlli per ingrandire di nuovo.

# **Scorrere la Vista ingrandita**

Le viste ingrandite di ZoomText scorrono automaticamente per seguire il movimento del mouse, il cursore di testo ed il fuoco dell'applicazione. È inoltre possibile utilizzare i comandi di scorrimento per scorrere in qualsiasi direzione e in qualsiasi area dello schermo. Il comportamento dello scorrimento smussato dei comandi di scorrimento è particolarmente utile quando si desidera scorrere e leggere allo stesso tempo. I comandi di scorrimento consentono anche di passare istantaneamente a qualsiasi bordo, saltate verso il centro dello schermo, e salvare e ripristinare una vista di qualsiasi posizione sullo schermo.

#### **• Per scorrere la finestra di zoom**

Tenendo premuto tasti **Caps Lock + Shift** :

- 1. Premere il tasto freccia corrispondente alla direzione di scorrimento desiderata: **Sinistra, Destra**. **Su** o **Giù**.
- 2. Per aumentare la velocità di scorrimento, premere lo stesso tasto freccia. Ogni pressione aumenterà la velocità.
- 3. Per diminuire la velocità di scorrimento, premere il tasto freccia opposto. Ad ogni pressione diminuirà la velocità fino a quando si smette di scorrere.
- 4. Per scorrere in una direzione diversa, premere il tasto freccia che corrisponde alla nuova direzione.
- 5. Per interrompere lo scorrimento, premere **Invio** o rilasciare il tasto **Caps Lock + Shift**.
- **• Per passare a un bordo o al centro dello schermo**

Tenendo premuto tasti **Caps Lock + Ctrl**:

- Premere il tasto freccia che corrisponde al latodesiderato: **Sinistra, Destra. Su** o **Giù**.
- Premere **Home** per passare al centro dello schermo.

#### **• Per salvare e ripristinare una vista specifica dello schermo**

La visualizzazione corrente può essere salvata e poi ripristinata in un secondo momento utilizzando i seguenti tasti di scelta rapida:

- Per salvare la vista, premete **Caps Lock + Ctrl + Pag Giù**
- Per ripristinare la vista, premete **Caps Lock + Ctrl + Pag Su**

# **Utilizzare la Modalità Panoramica e la Vista Localizzatore**

La modalità panoramica mostra l'area dello schermo che è attualmente stata ingrandita e permette di selezionare una nuova area nella quale fare zoom. Quando la modalità Panoramica è attivata, l'ingrandimento viene disattivato e nella schermata normale viene visualizzato il Localizzatore vista. Spostando il puntatore del mouse, il Localizzatore vista si sposta sullo schermo non ingrandito consentendo di selezionare una nuova area da ingrandire.

#### **1. Per utilizzare la Modalità Panoramica**

- Effettuare una delle seguenti operazioni:
- Sulla scheda della barra degli strumenti **Ingranditore**, scegliere **Finestra** > **Modalità Panoramica**.
- Premere il tasto di scelta rapida Modalità Panoramica Attiva/Disattiva: **Caps Lock + O**

*L'ingrandimento viene temporaneamente disattivato e viene visualizzato il Localizzatore vista.*

- 2. Spostare il localizzatore vista nella posizione dello schermo desiderata.
- 3. Cliccare per ingrandire sulla nuova posizione.

*L'ingrandimento viene ripristinato con l'area di schermo selezionata.*

È possibile configurare il Localizzatore vista in modo che appaia in una varietà di forme e colori. Il Localizzatore vista può anche essere abilitato in modo che appaia in parti non ingrandite dello schermo quando si utilizzano finestre di zoom sovrapposte o ancorate.

- **• Per configurare il Localizzatore vista**
- 1. Nel menu **Ingranditore**, clicca il bottone **finestre**, e seleziona **Localizzatore Vista**

*Viene visualizzata la finestra di dialogo Impostazioni finestra zoom con la scheda Localizzatore vista visualizzata.*

- 2. Regolare le Impostazioni del localizzatore come desiderato.
- 3. Fare clic su **OK** per abilitare le modifiche.

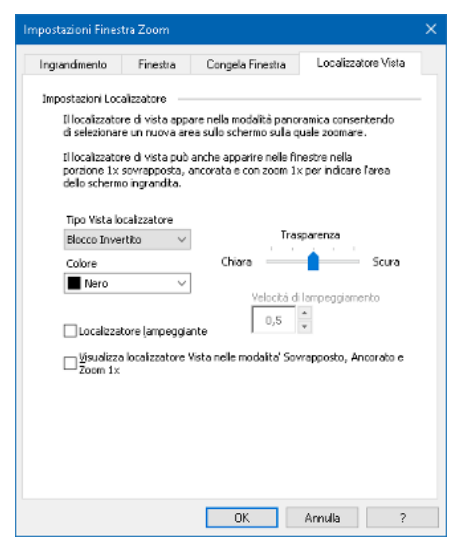

*La scheda Vista Localizzatore*

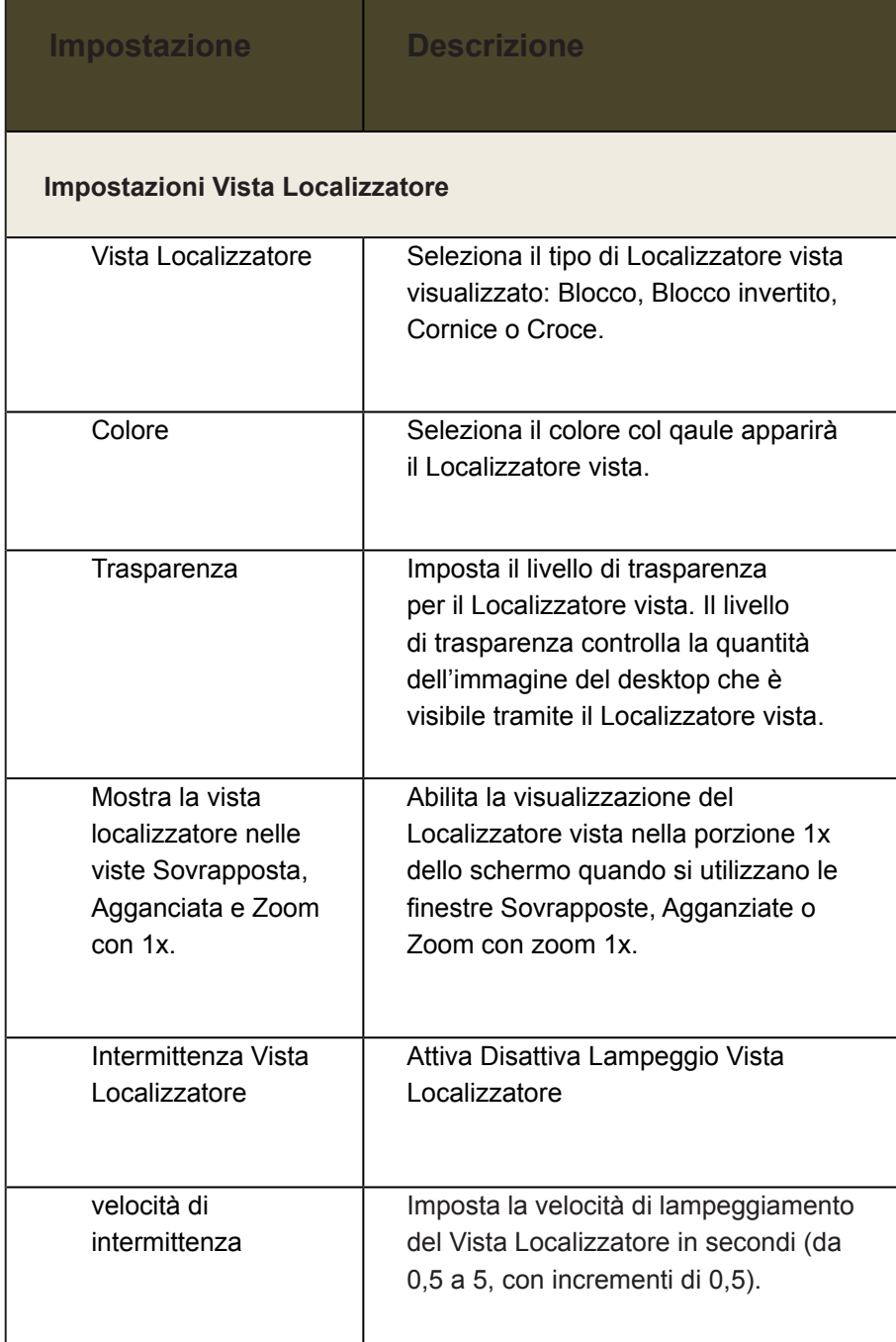

# **Gestione di più schermi**

Nella sezione "Finestre di Zoom" si è appreso sui tipi di finestre di zoom che sono disponibili e su come selezionare una finestra di zoom.

Questa sezione fornisce informazioni su come configurare le opzioni per schermi multipli, come configurare al meglio un sistema con più schermi per lavorare con ZoomText, e come risolvere i problemi legati al supporto per schermi multipli di ZoomText.

Il supporto per schermi multipli di ZoomText attualmente lavora con due schermi estesi. Il Supporto per tre o più schermi estesi sarà aggiunto in una versione futura.

*Nota:* Per informazioni sulla configurazione del sistema con più dispositivi di visualizzazione, ricercare sul sito web di Microsoft per le istruzioni che riguardano la propria versione di Microsoft Windows.

- Opzioni Scgermi Multipli
- Supporto hardware
- Configurazioni Consigliate
- Configurazione Schermi
- Comportamenti Funzioni di ZoomText
- Risoluzione dei problemi

# **Opzioni Schermi Multipli**

Le Opzioni Schermi Multipli offrono una varietà di impostazioni per la personalizzazione di come le finestre di zoom si comportano quando si utilizzano più monitor.

Questi comportamenti includono come il puntatore del mouse si muove tra i desktop e Schermi, e come l'ingrandimento e i miglioramenti dello schermo vengono applicati e regolati nella vista di ogni Schermo.

*Nota:* Per le descrizioni dei tipi di finestre di zoom disponibili a supporto di più monitor, vedere Selezionare le finestre di Zoom.

- **• Per configurare le opzioni Monitor Multipli**
- 1. Sulla scheda della barra degli strumenti **Ingranditore**, fare clic sulla freccia accanto a **Finestra** o navigare su **Finestra** e premere il tasto freccia giù.
- 2. Nel menu **Finestra**, selezionare **Impostazioni**

*Verrà visualizzata la finestra di dialogo Impostazioni Finestra di Zoom.*

- 3. Scegliere la scheda **Finestra**.
- 4. Selezionare **Opzioni Monitor Multipli.**

*La finestra di dialogo Opzioni Monitor Multipli appare*

- 5. Regolare le Impostazioni Monitor Multipli come desiderato.
- 6. Clicca **OK**.

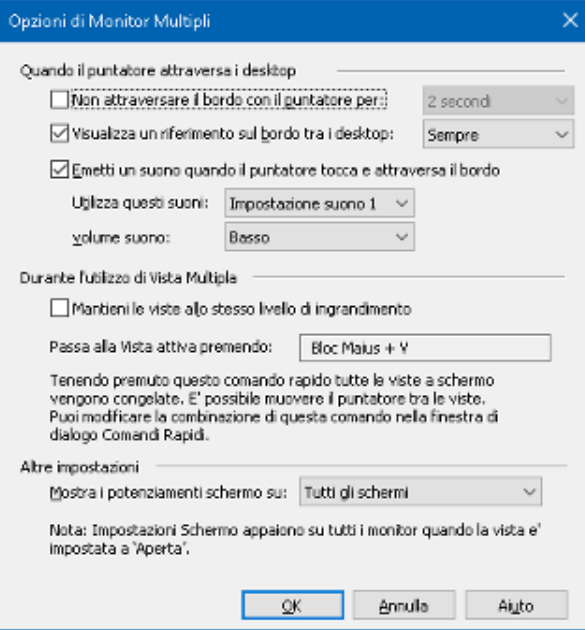

*La finestra di dialogo Opzioni Monitor Multipli*

**Impostazione Descrizione**

#### **Quando il puntatore attraversa i desktop**

Τ

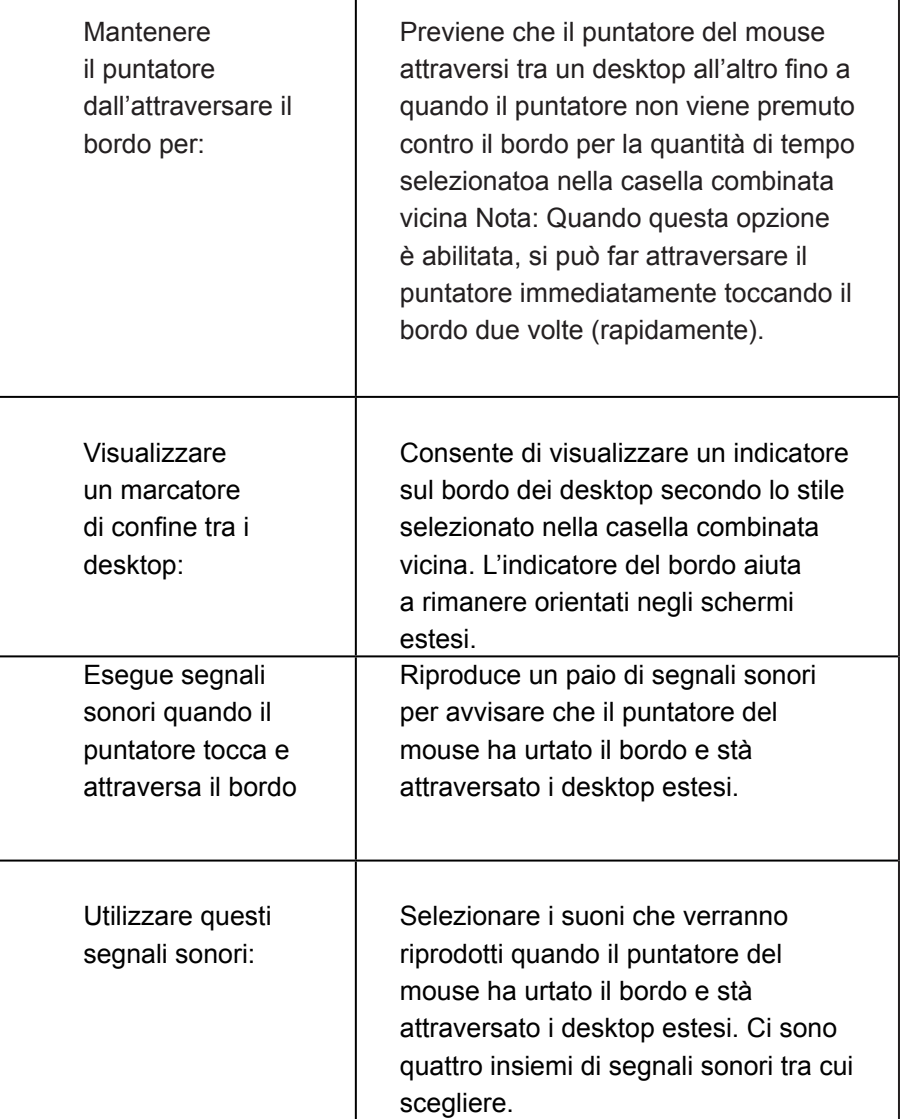

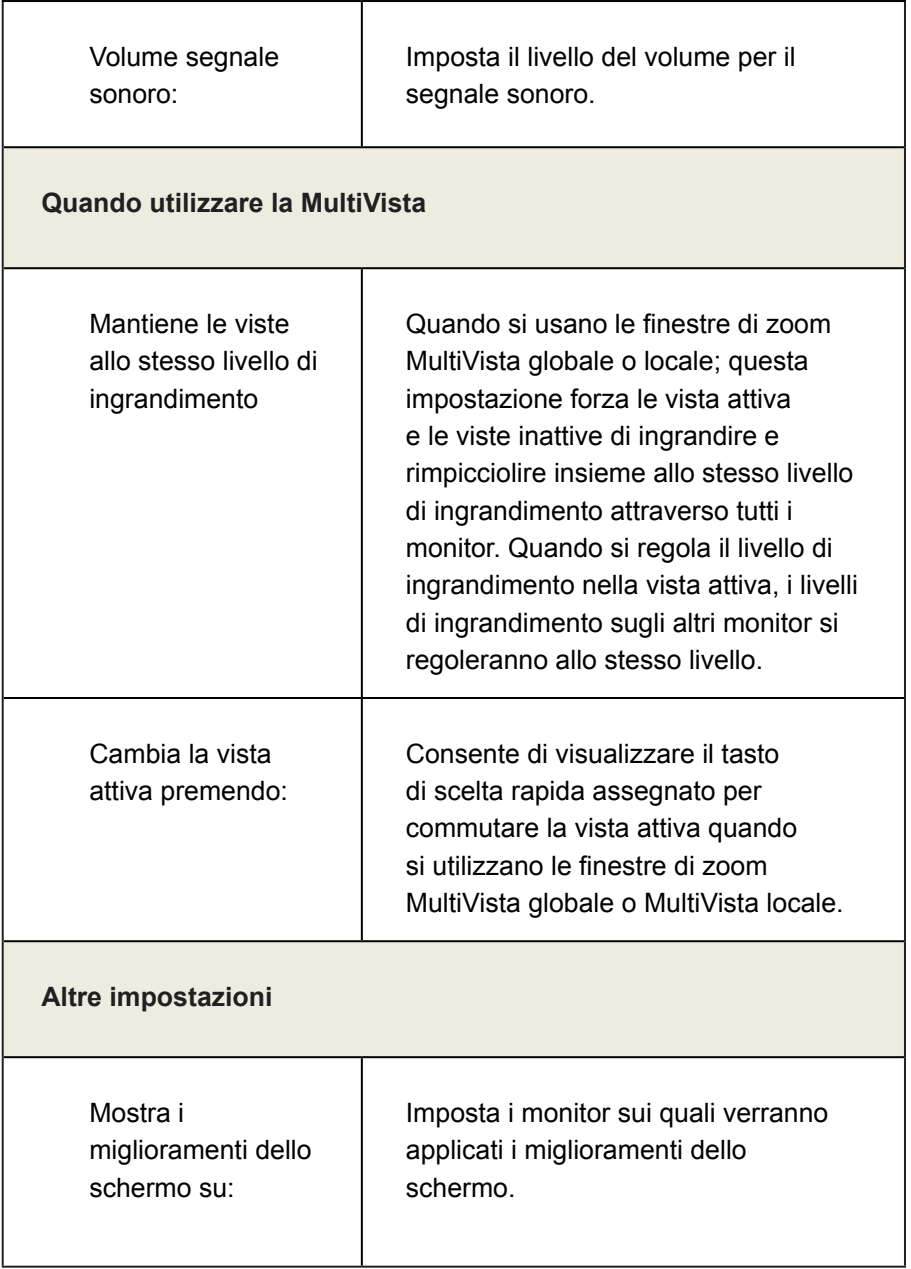

# **Hardware Supportato Monitor multipli**

Il Supporto per monitor multipli di ZoomText funziona con la maggior parte delle tecnologie di visualizzazione che sono progettate per il sistema operativo Windows. Queste tecnologie supportate includono schede video, Schermi e proiettori, e le connessioni agli schermi, tra cui VGA, DVI, HDMI e DisplayPort. Nella maggior parte dei casi, se il sistema è già in esecuzione con più dispositivi di visualizzazione che sono impostati a: "Estendi questi schermi", il supporto per monitor multipli di ZoomText girerà anche su quel sistema. In caso di problemi con il supporto per più monitor di ZoomText, vedere "Risoluzione dei problemi relativi a più monitor" in questo capitolo o contattare Freedom Scientific o il proprio rivenditore locale per assistenza.

# **Configurazioni Schermo Raccomandate**

Il supporto per monitor multipli di ZoomText funziona con la maggior parte delle marche e modelli di monitor di computer e proiettori, tra cui una serie di monitor che hanno differenti dimensioni fisiche e risoluzioni dello schermo. Tuttavia, le seguenti raccomandazioni devono essere osservate per raggiungere il massimo livello di qualità di visualizzazione, la visualizzazione di comfort e produttività dal sistema di monitor multipli.

## **Dimensione Schermo, orientamento e allineamento**

Per una migliore visualizzazione, si consiglia di utilizzare un unico insieme di monitor che sono fisicamente orientati e allineati perfettamente fianco a fianco o impilati opportunamente sulla scrivania. Poi, dopo aver sistemato gli schermi nella finestra di dialogo Risoluzione dello schermo con lo stesso orientamento, come i monitor sulla scrivania, si sarà in grado di muovere in modo intuitivo il puntatore del mouse da un monitor all'altro, come se si trattasse di uno schermo senza soluzione di continuità. Per istruzioni su come sistemare gli schermi, vedere **Configurare gli schermi per il supporto multi monitort.**

Questi fattori-dimensioni, orientamento e allineamento-sono particolarmente importanti quando si utilizza la finestra di scorrimento dello zoom, dove gli schermi mostrano una vista ingrandita contigua attraverso schermi multipli. Se i monitor non corrispondono in termini di dimensioni, orientamento e allineamento, la vista ingrandita visualizzata nella finestra di scorrimento dello zoom può essere fonte di confusione.

## **Risoluzione schermo**

Per le viste ingrandite più chiare, si consiglia sempre di impostare la risoluzione dello schermo di ogni monitor alla sua risoluzione nativa. L'Esecuzione di monitor a risoluzioni non native degrada la qualità dell'immagine che appare in una vista normale, che è ulteriormente degradata quando ingrandita.

*Nota:* Questa raccomandazione vale anche se si usa un solo schermo.

## **Configurazione Schermi per supporto per monitor multipli**

Per utilizzare il supporto per monitor multipli di ZoomText il sistema deve avere più monitor collegati, abilitati e configurati con le seguenti impostazioni:

- I monitor deve essere impostati su "Estendi questi schermi" nella finestra di dialogo Risoluzione dello schermo.
- I monitor devono essere perfettamente allineati su un lato della finestra di dialogo Risoluzione dello schermo.
- I display estesi devono essere disposti in modo da corrispondere al meglio alla disposizione fisica dei monitor sulla scrivania.

Le Istruzioni per fare tutte queste regolazioni sono fornite di seguito.

#### **• Per impostare i monitor a "Estendi questi schermi"**

È possibile impostare i monitor a «Estendi questi schermi» utilizzando i seguenti metodi:

**Metodo 1**: Usare la scociatoia scambia Schermo: **Windows + P**

• Quando si preme la scociatoia **Windows + P** la Barra Scambia Schermo apparirà. Quando la Barra Scambia Schermo è visibile premere la scociatoia **Windows + P** o i tasti freccia sinistro e destro per ciclare attravreso le opzioni dei monitor multipli presenti nella barra. Una volta ciclaro sull'opzione **Estendi**, premere **Invio**.

**Metodo 2:** Selezionare nella finestra di dialogo Risoluzione dello schermo.

1. Fare clic destro su qualsiasi area vuota del desktop e scegliere **Risoluzione dello schermo**.

*Verrà visualizzata la finestra Risoluzione dello schermo.*

2. Dare click sulla lista a discesa degli schermi multipli e selezionare **Estendi questi schermi**. Una finestra di dialogo potrebbe apparire chiedendo se si desidera mantenere le impostazioni di visualizzazione regolate. Scegliere **Mantieni Modifiche**.

*Nota:* Il supporto per monitor multipli di ZoomText funziona anche quando si utilizza una combinazione di monitor e proiettore che sono impostati su "Estendi questi schermi".

#### **• Per organizzare e allineare gli schermi estesi**

L'Organizzazione e l'allineamento degli schermi estesi può essere effettuata come segue:

1. Fare clic destro su qualsiasi area vuota del desktop e scegliere **Risoluzione dello schermo**.

*Verrà visualizzata la finestra Risoluzione dello schermo. Questa finestra di dialogo visualizza una rappresentazione illustrativa di come gli schermi estesi sono attualmente disposti e allineati.*

- 2. Utilizzando il mouse, trascinare gli schermi in modo che siano disposti per corrispondere al meglio alla disposizione fisica dei monitor sulla scrivania, e quindi perfettamente allineare gli stessi bordi dei monitor secondo le seguenti regole di allineamento.
- Se gli schermi sono posizionati fianco a fianco, entrambi i bordi superiore o inferiore dello schermo devono essere allineati.
- Se gli schermi sono posizionati in fila verticale, sia i bordi sinistri o i bordi destri dello schermo devono essere allineati.
- 3. Fare clic sul pulsante **Applica** o **OK**. Una finestra di dialogo potrebbe apparire chiedendo se si desidera mantenere le impostazioni di visualizzazione regolate. Se appare questa finestra di dialogo, scegliere **Mantieni modifiche**.

# **Comportamento Funzionalità Schermi Multipli**

Quando si utilizza il supporto per monitor multipli di ZoomText il comportamento di alcune delle caratteristiche di ZoomText funzionerà come descritto di seguito.

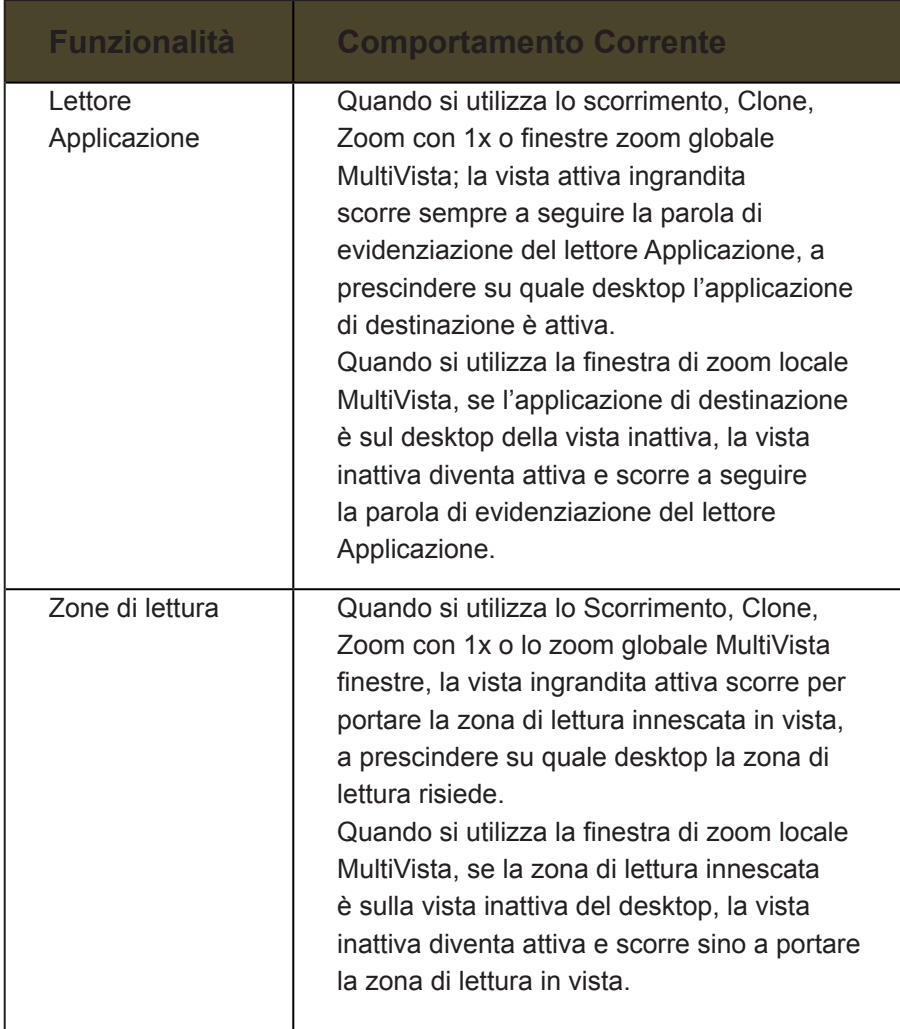

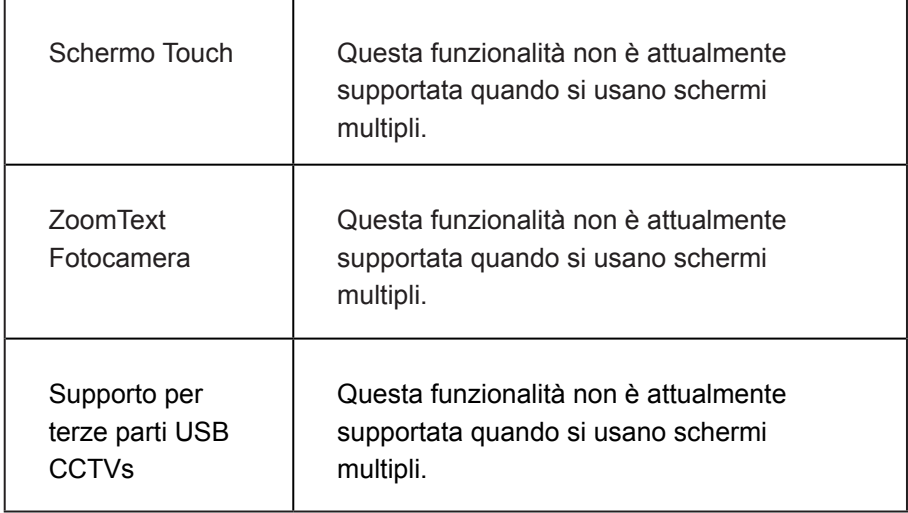

## **Risoluzione dei problemi con Monitor Multipli**

In questo argomento vengono fornite le procedure per la risoluzione dei problemi che possono verificarsi quando si utilizza supporto per monitor multipli di ZoomText.

**Problema**: Il sistema ha tre o più monitor (configurato con schermi estesi) e quando si tenta di avviare ZoomText viene visualizzato un messaggio che dice: "Il supporto per monitor multipli di ZoomText richiede di avere un solo schermo esteso abilitato. Si prega di disattivare tutti gli schermi estesi tranne uno schermo esteso, e quindi riprovare ad abilitare i monitor multipli."

**Soluzione**: Il supporto per monitor multipli di ZoomText attualmente lavora con due schermi estesi. Il Supporto per tre o più schermi estesi sarà aggiunto in una versione futura.

**Problema**: quando si utilizza la Vista Scorrimento la metà sinistra della visualizzazione ingrandita è a destra e viceversa.

**Soluzione**: L'orientamento degli schermi esteso è invertito rispetto alla sistemazione fisica dei monitor. Per risolvere questo problema, invertire la disposizione degli schermi nelle impostazioni di risoluzione dello schermo, alle quali si può accedere facendo clic destro su qualsiasi area vuota del desktop, e quindi facendo clic su Risoluzione dello schermo.

**Problema**: Il mouse non si muove tra gli schermi, ma rimane acnorato intorno i bordi esterni.

**Soluzione**: L'orientamento degli schermi estesi è invertito rispetto alal disposizione fisica dei monitor. Per risolvere questo problema, invertire la disposizione degli schermi nelle impostazioni di risoluzione dello schermo, alle quali si può accedere facendo clic destro su qualsiasi area vuota del desktop, e quindi facendo clic su Risoluzione dello schermo.

**Problema**: ZoomText ingrandisce e scorre solo attraverso la metà dell'area di visualizzazione.

**Soluzione**: Il supporto per monitor multipli di ZoomText è attivato e si sta solo guardando uno dei monitor. L'altra metà dell'area di visualizzazione viene visualizzato sul secondo monitor.

## **Miglioramenti dello schermo**

Una miglior visualizzazione rende più leggibili gli oggetti che appaiono sullo schermo. Con queste impostazioni è possibile migliorare i colori dello schermo per aumentare il contrasto, la chiarezza e migliorare l'aspetto del puntatore del mouse, del cursore del testo e della messa a fuoco della tastiera per renderli più facili da vedere e da seguire.

- Miglioramenti del Colore
- Miglioramenti del Puntatore
- Miglioramenti del Cursore
- Miglioramenti della messa a fuoco
- Uso di Inverti Rapido

## **Miglioramenti del Colore**

I miglioramenti del colore migliorano la chiarezza del testo e della grafica, fornendo una lettura più agevole e un ridotto affaticamento della vista.

Le opzioni dei Miglioramenti del colore consistono in una varietà di filtri ed effetti che regolano il colore, il contrasto e la luminosità.

È possibile scegliere tra combinazioni di colori predefinite o creare le proprie impostazioni del colore personalizzate.

*Suggerimento!* Quando si utilizzano gli effetti Inverti Luminosità e Inverti di colore in Internet Explorer 11 (e presto anche in altri browser), abilitando la funzione Inverti rapido di ZoomText invertirà l›effetto invertito sulle foto in modo che siano visualizzate nei loro colori naturali. Per ulteriori informazioni consulatare il capitolo - **Utilizzare Inverti Rapido.**

Le opzioni di ottimizzazione del colore sono abilitate e impostate utilizzando il controllo a pulsante diviso **Colore** situato nella scheda della barra degli strumenti **Ingranditore**.

La parte superiore di questo pulsante attiva o disattiva i miglioramenti colore, mentre la parte inferiore apre il menu dei colori.

**• Per attivare o disattivare i miglioramenti colore**

Effettuare una delle seguenti operazioni:

- Sulla scheda della barra degli strumenti **Ingranditore**, selezionare il pulsante **Colore**.
- Premere il tasto di scelta rapida migliora Colori Attivo/Disattivo: **Caps Lock + C**
- **• Per scegliere uno schema colore preimpostato**
- 1. Sulla scheda della barra degli strumenti **Ingranditore**, fare clic sulla freccia accanto a **Colore** o navigare su **Colore** e premere il tasto freccia giù.
- 2. Nel menu **Colore**, selezionare **Schema**.
- 3. Nel menu **Schema**, scegliere lo schema colore desiderato.
- **• Per creare uno schema di colori personalizzato**
- 1. Sulla scheda della barra degli strumenti **Ingranditore**, fare clic sulla freccia accanto a **Colore** o navigare su **Colore** e premere il tasto freccia giù.
- 2. Nel menu **Colore**, selezionare **Impostazioni**

*La finestra di dialogo Impostazioni Miglioramento Schermo appare con la scheda Colore visualizzata.*

- 3. Scegli **personalizzato** .
- 4. Regolare le Impostazioni Personalizzate come desiderato.
- 5. Clicca **OK**.

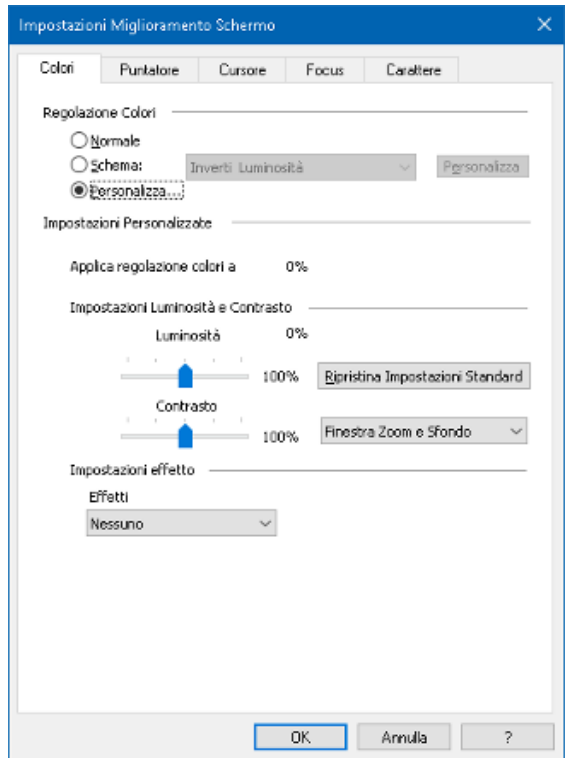

*La Scheda Colore.*

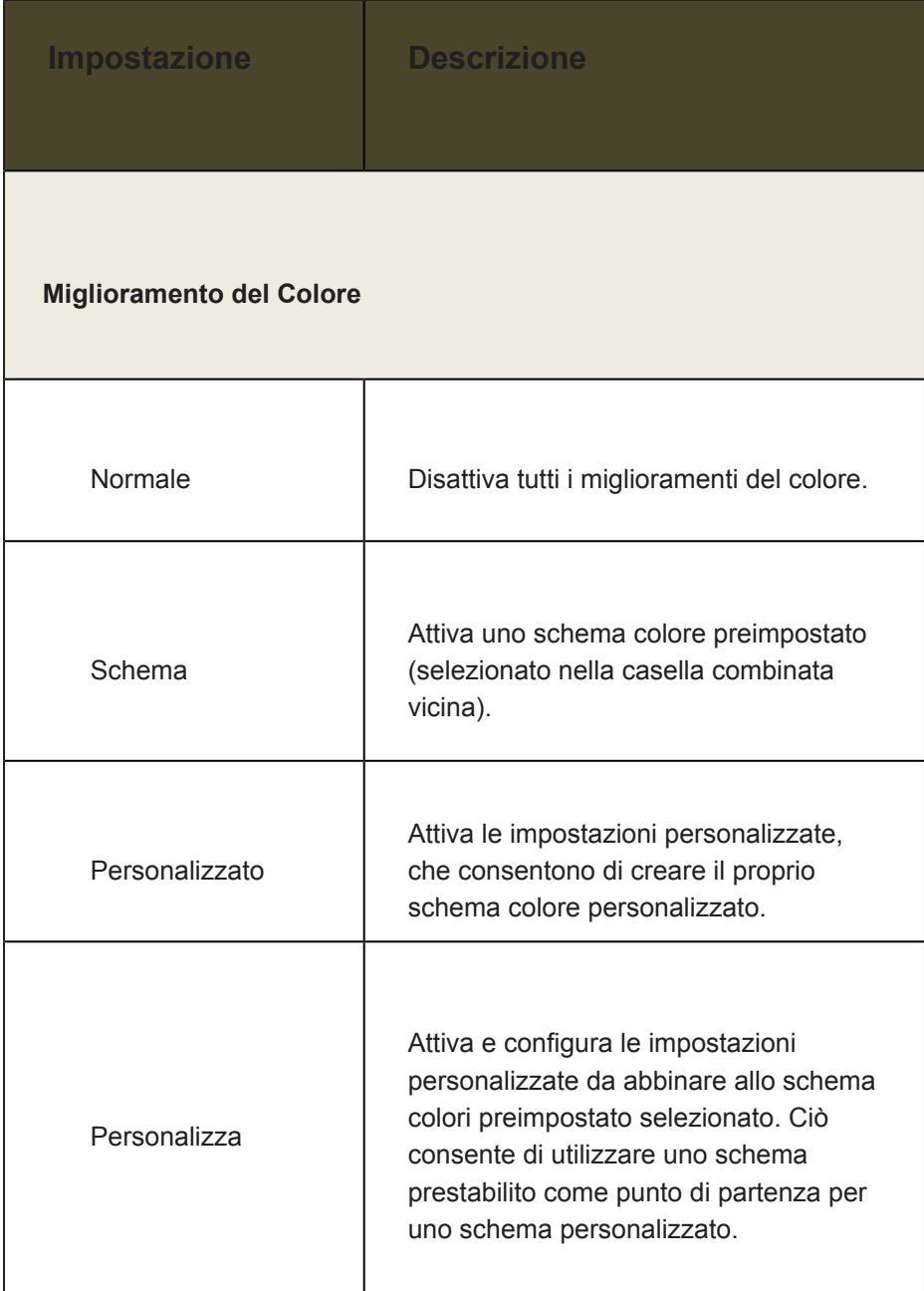

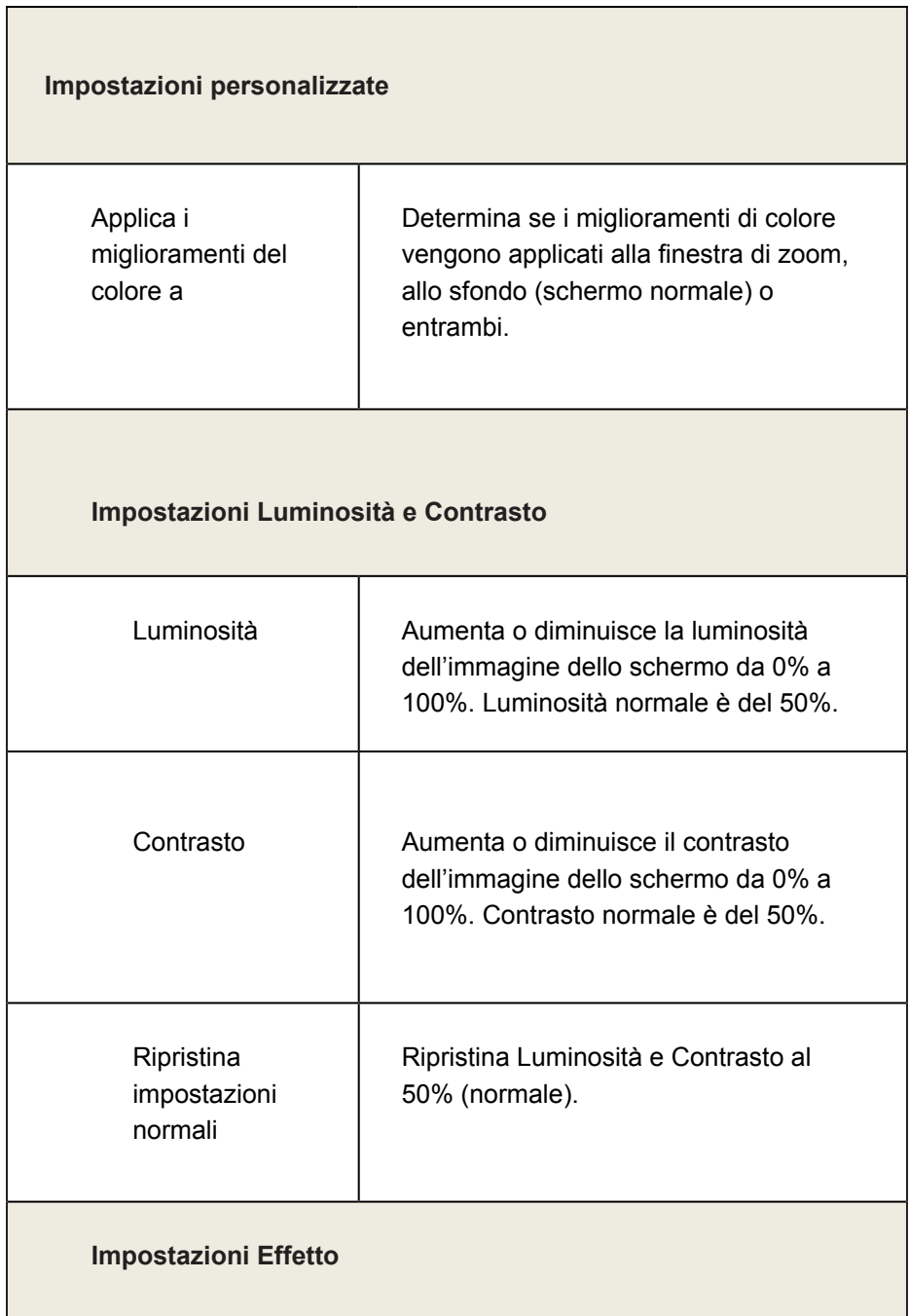

٦

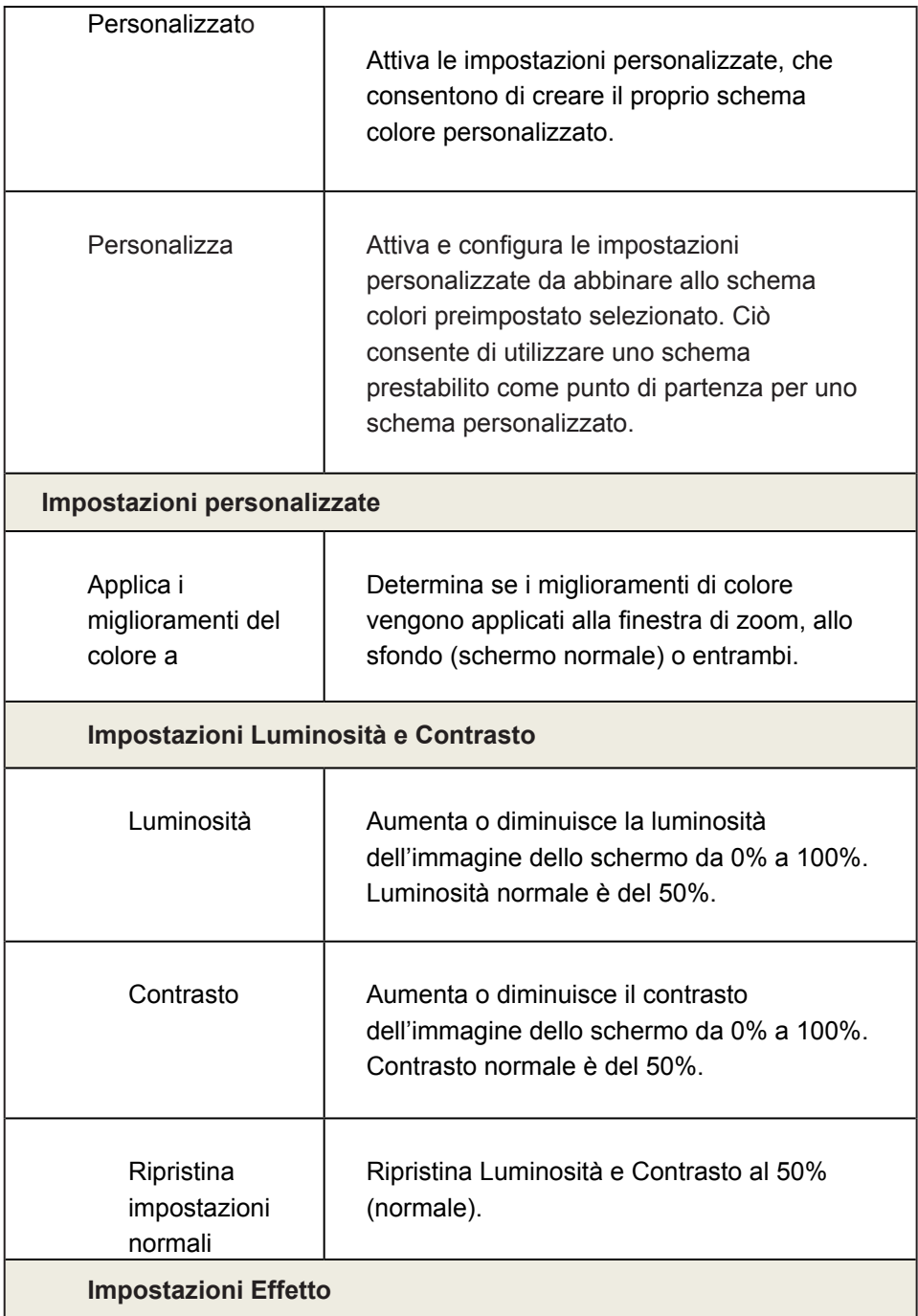

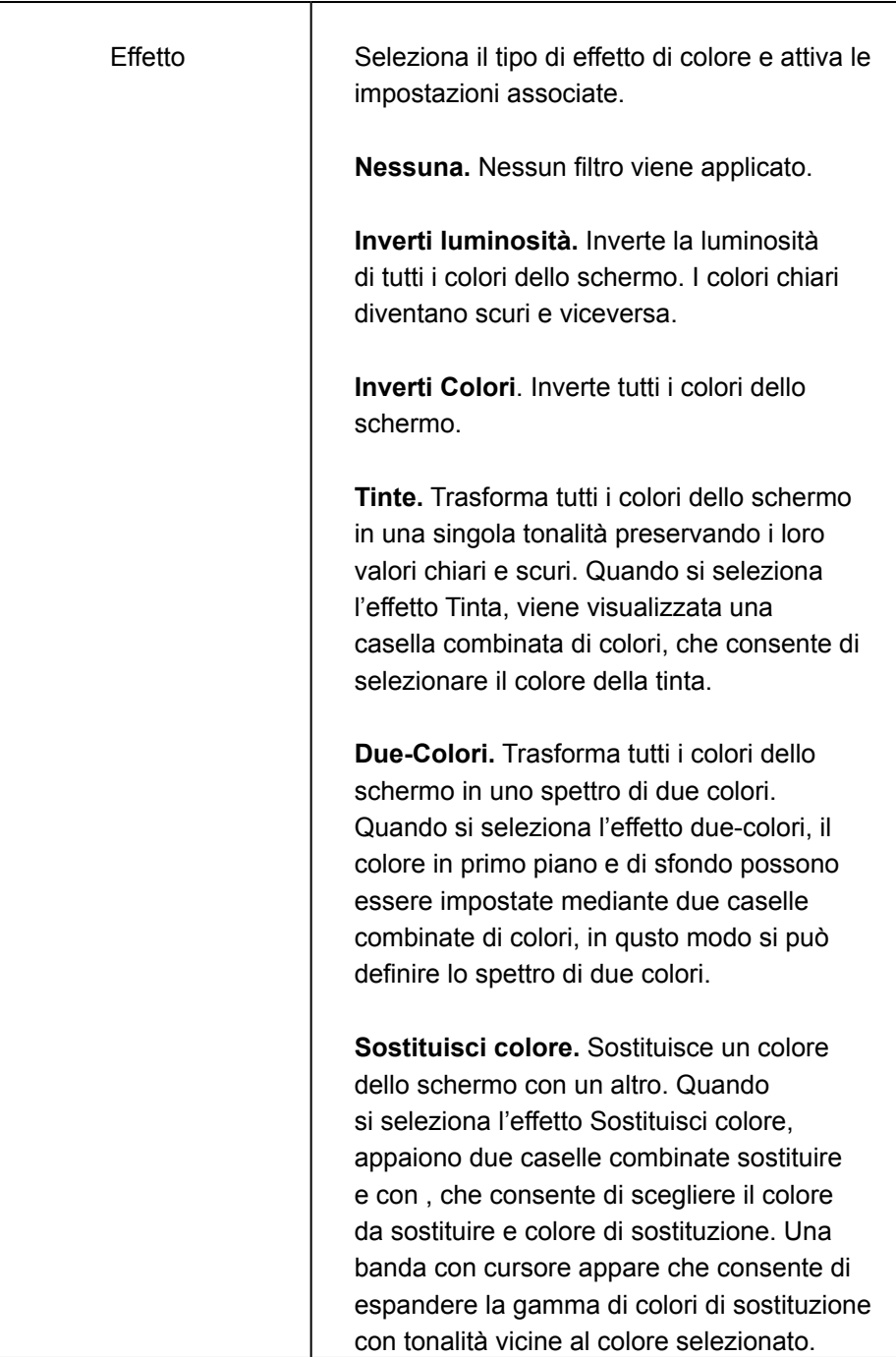

## **Miglioramenti del Puntatore**

I miglioramenti del puntatore rendono più facile l'individuazione del puntatore del mouse. È possibile regolare le dimensioni e il colore del puntatore ed attivare un localizzatore che enfatizzi la posizione del puntatore sullo schermo.

È possibile scegliere schemi del puntatore preimpostati o creare le proprie impostazioni puntatore personalizzate.

Le opzioni di ottimizzazione del puntatore sono abilitate e impostate utilizzando il controllo a pulsante diviso **Puntatore** situato nella scheda della barra degli strumenti **Ingranditore**.

La parte superiore di questo pulsante attiva o disattiva i miglioramenti del puntatore, mentre la parte inferiore apre il menu puntatore.

- **• Per attivare o disattivare i miglioramenti puntatore** Effettuare una delle seguenti operazioni:
- Sulla scheda della barra degli strumenti **Ingranditore**, selezionare il pulsante **Puntatore**.
- Premere il tasto di scelta rapida migliora Puntatore Attivo/Disattivo: **Caps Lock + P**
- **• Per scegliere uno schema Puntatore preimpostato**
- 1. Sulla scheda della barra degli strumenti **Ingranditore**, fare clic sulla freccia accanto a **Puntatore** o navigare su **Puntatore** e premere il tasto freccia giù.
- 2. Nel menu **Puntatore**, selezionare **Schema**.
- 3. Nel menu **Schema**, scegliere lo schema puntatore desiderato.
- **• Per creare uno schema puntatore personalizzato**
- 1. Sulla scheda della barra degli strumenti **Ingranditore**, fare clic sulla freccia accanto a **Puntatore** o navigare su **Puntatore** e premere il tasto freccia giù.
- 2. Nel menu **Puntatore**, selezionare **Impostazioni**

*La finestra di dialogo Impostazioni Miglioramento Schermo appare con la scheda Puntatore visualizzata.*

- 3. Scegli **personalizzato.**
- 4. Regolare le Impostazioni Personalizzate come desiderato.
- 5. Clicca **OK**.

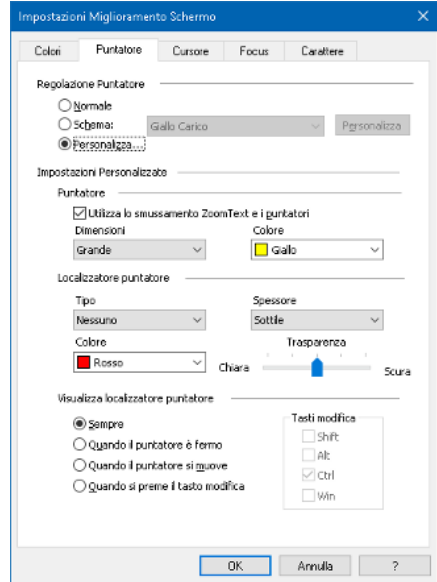

*La Scheda Puntatore.*

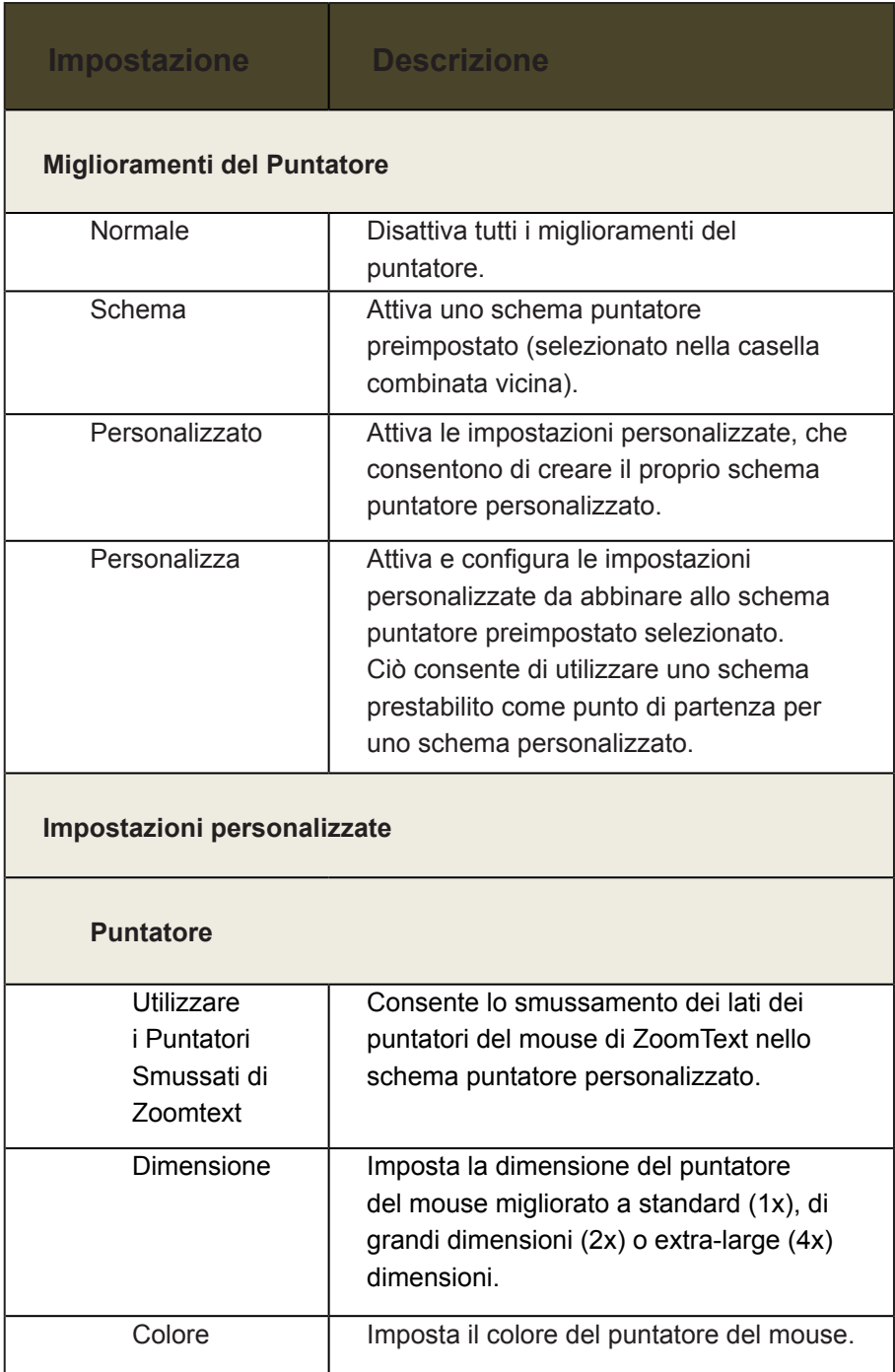

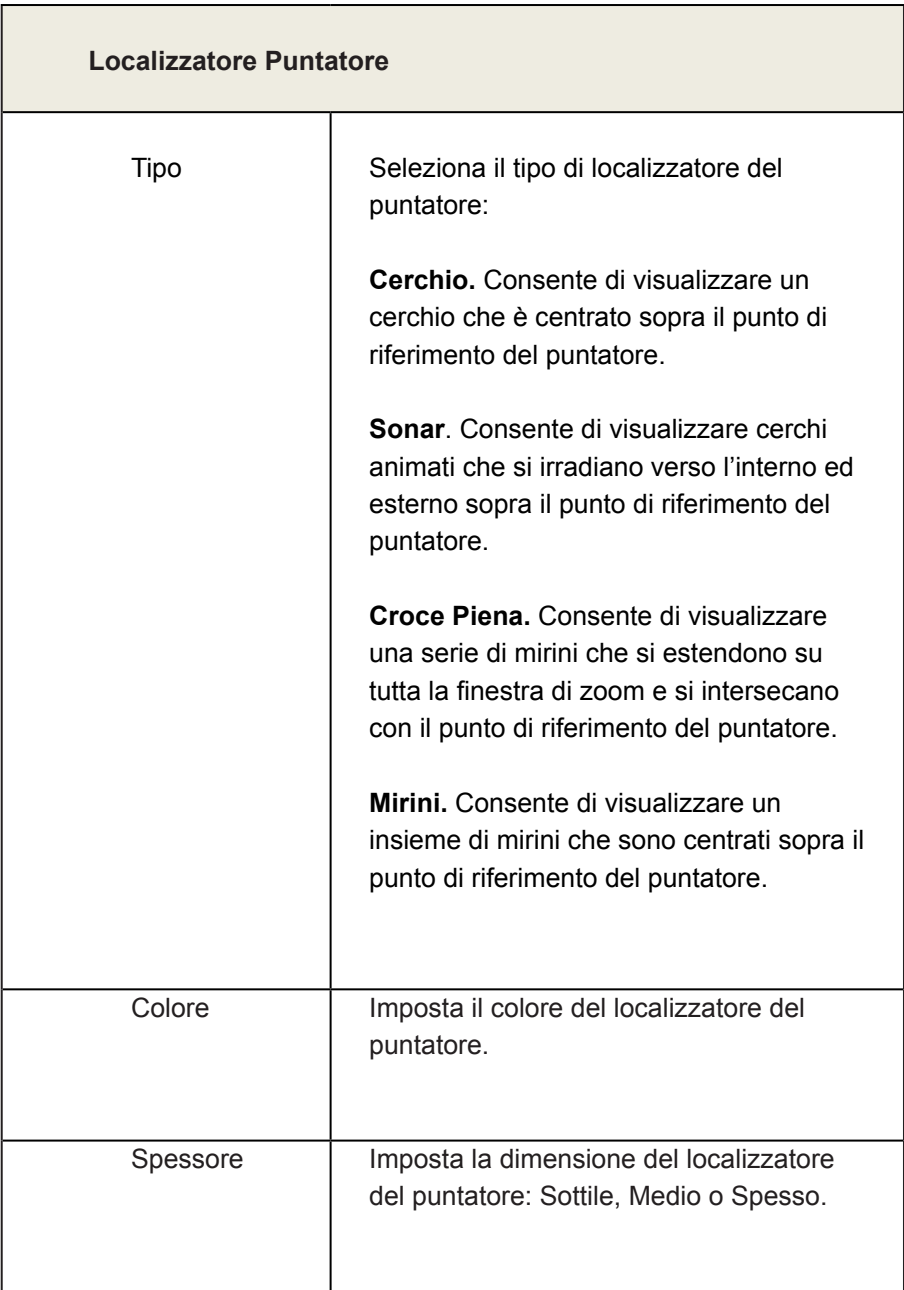

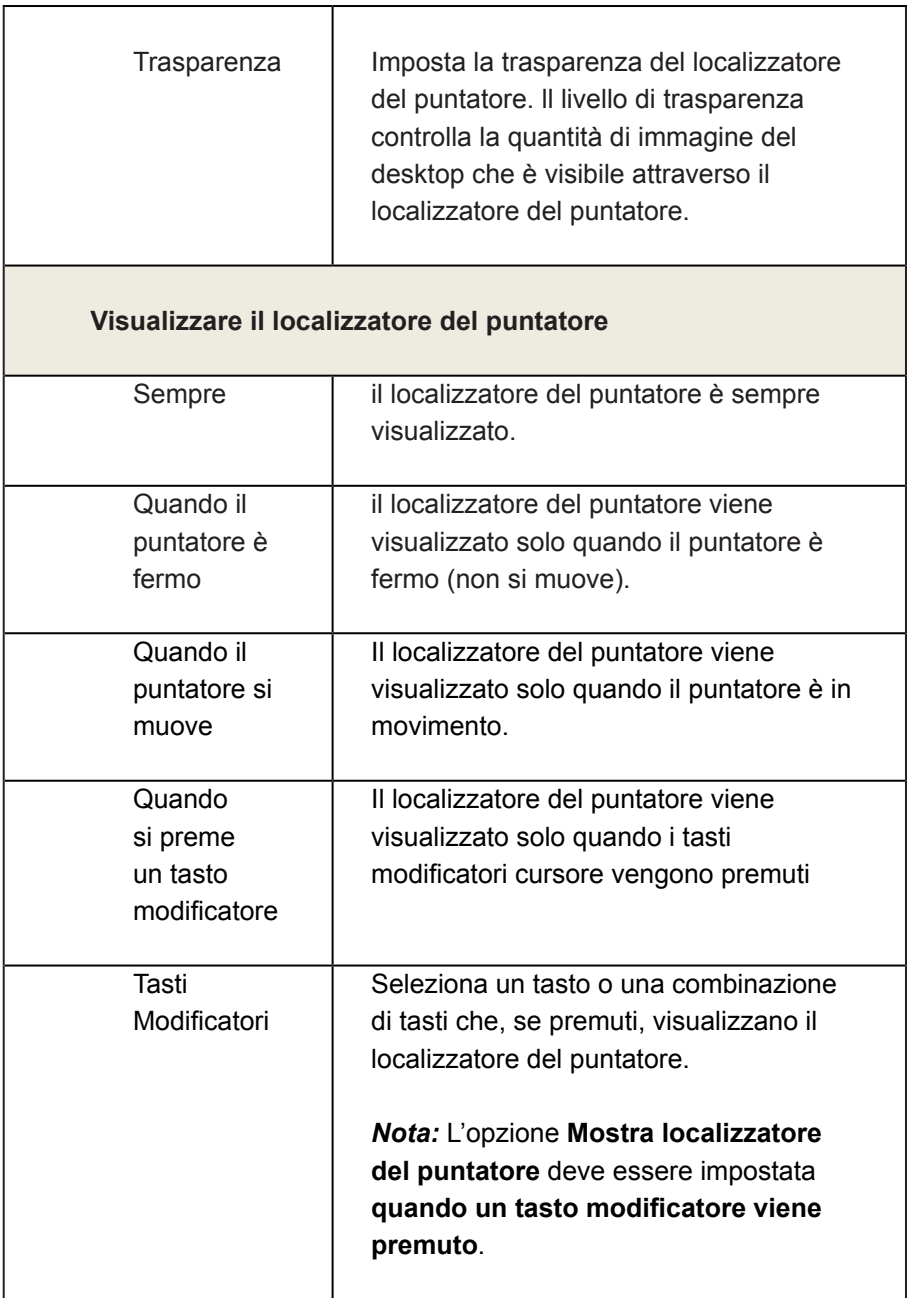

# **Miglioramenti del Cursore**

I miglioramenti del cursore rendono più facile l'individuazione del cursore testo. Una scelta di localizzatori molto visibili, segnala la posizione del cursore senza oscurare il testo circostante.

È possibile scegliere schemi preimpostati o creare le proprie impostazioni cursore personalizzate.

Le opzioni di ottimizzazione del cursore sono abilitate e impostate utilizzando il controllo a pulsante diviso **Cursore** situato nella scheda della barra degli strumenti **Ingranditore**.

La parte superiore di questo pulsante attiva o disattiva i miglioramenti cursore, mentre la parte inferiore apre il menu del cursore.

**• Per attivare o disattivare i miglioramenti cursore**

Effettuare una delle seguenti operazioni:

- Sulla scheda della barra degli strumenti **Ingranditore**, selezionare il pulsante **Cursore**.
- Premere il tasto di scelta rapida migliora Cursore Attivo/Disattivo: **Caps Lock + R**
- **• Per scegliere uno schema cursore preimpostato**
- 1. Sulla scheda della barra degli strumenti **Ingranditore**, fare clic sulla freccia accanto a **Cursore** o navigare su **Cursore** e premere il tasto freccia giù.
- 2. Nel menu **Cursore**, selezionare **Schema**.
- 3. Nel menu **Schema**, scegliere lo schema cursore desiderato.
- **• Per creare uno schema di curosre personalizzato**
- 1. Sulla scheda della barra degli strumenti **Ingranditore**, fare clic sulla freccia accanto a **Cursore** o navigare su **Cursore** e premere il tasto freccia giù.
- 2. Nel menu **Cursore**, selezionare **Impostazioni**

*La finestra di dialogo Impostazioni Miglioramento Schermo appare con la scheda Cursore visualizzata.*

- 3. Scegli **personalizzato.**
- 4. Regolare le Impostazioni Personalizzate come desiderato.
- 5. Clicca **OK**.

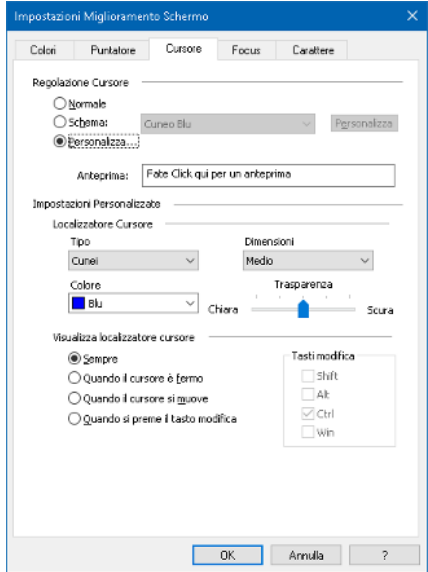

*La Scheda Cursore.*

**Impostazione Descrizione**

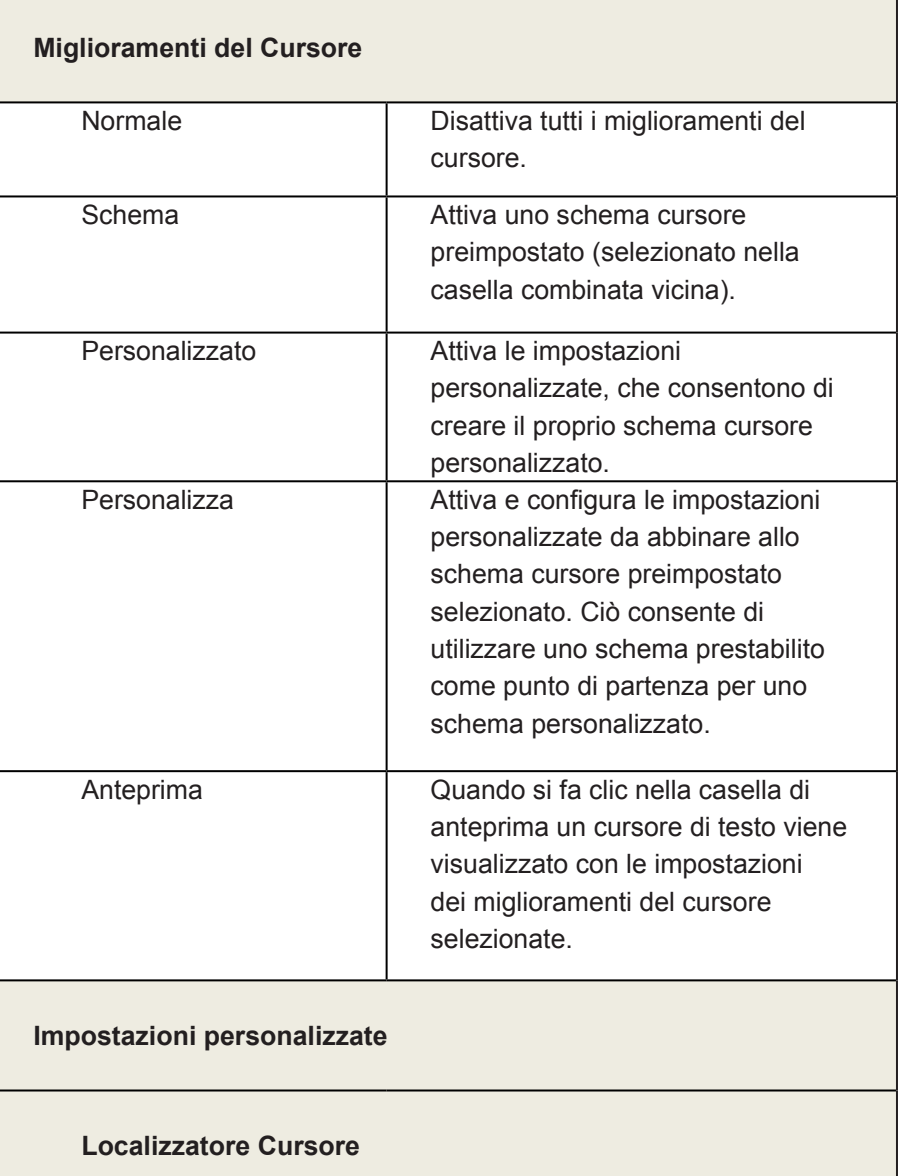

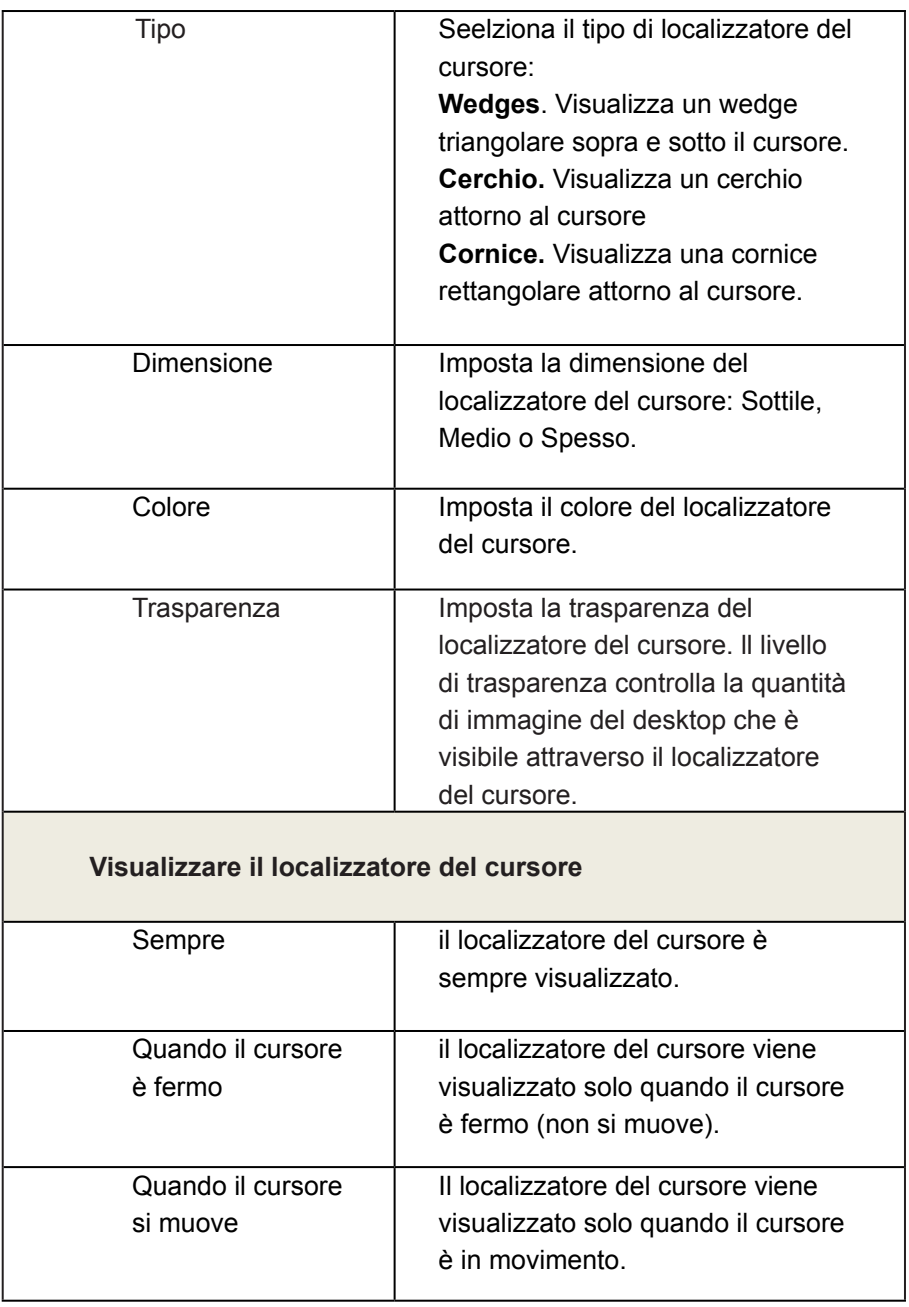

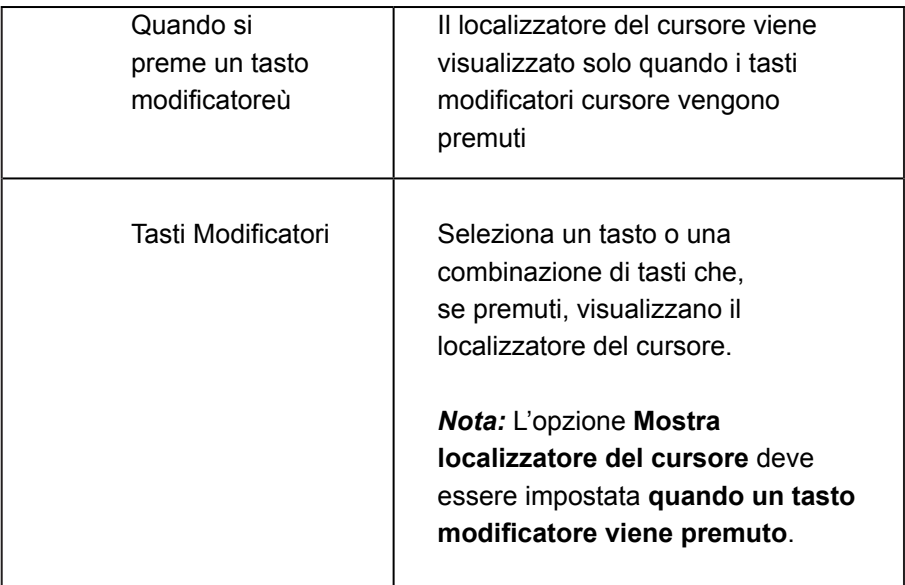

# **Miglioramenti della Fuoco**

I miglioramenti del fuoco rendono più facile localizzare il controllo che possiede il fuoco quando si utilizza il tasto Tab e i tasti freccia attraverso i menu, finestre di dialogo, barre degli strumenti ed altri controlli.

Quando è abilitata, una scelta di localizzatori molto visibili segnala la posizione del controllo con il fuoco senza oscurare qualsiasi testo circostante.

È possibile scegliere tra schemi pre impostati per il fuoco oppure configurare le proprie impostazioni personalizzate.

Le opzioni di ottimizzazione del fuoco sono abilitate e impostate utilizzando il controllo a pulsante diviso **Fuoco** situato nella scheda della barra degli strumenti **Ingranditore**.

La parte superiore di questo pulsante attiva o disattiva i miglioramenti fuoco, mentre la parte inferiore apre il menu del fuoco.

#### **• Per attivare o disattivare i miglioramenti del fuoco**

Effettuare una delle seguenti operazioni:

- Sulla scheda della barra degli strumenti **Ingranditore**, selezionare il pulsante **Fuoco**.
- Premere il tasto di scelta rapida migliora Fuoco Attivo/Disattivo: **Caps Lock + F**
- **• Per scegliere uno schema del Fuoco preimpostato**
- 1. Sulla scheda della barra degli strumenti **Ingranditore**, fare clic sulla freccia accanto a **Fuoco** o navigare su **Fuoco** e premere il tasto freccia giù.
- 2. Nel menu **Fuoco**, selezionare **Schema**.
- 3. Nel menu **Schema**, scegliere lo schema del Fuco desiderato.
- **• Per creare uno schema del Fuoco personalizzato**
- 1. Sulla scheda della barra degli strumenti **Ingranditore**, fare clic sulla freccia accanto a **Fuoco** o navigare su **Fuoco** e premere il tasto freccia giù.
- 2. Nel menu **Fuoco**, selezionare **Impostazioni.**

*La finestra di dialogo Impostazioni Miglioramento Schermo appare con la scheda Fuoco visualizzata.*

- 3. Scegli **personalizzato.**
- 4. Regolare le Impostazioni Personalizzate come desiderato.
- 5. Clicca **OK**.
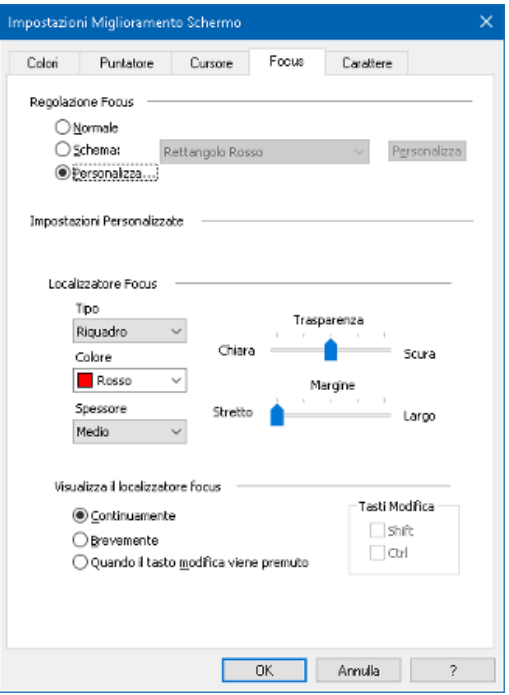

 *La scheda Fuoco*

| <b>Impostazione</b>            | <b>Descrizione</b>                                                                                                |
|--------------------------------|----------------------------------------------------------------------------------------------------|
| <b>Miglioramenri del Focus</b> |                                                                                                    |
| <b>Normale</b>                 | Disattiva tutti i miglioramenti del fuoco.                                                                        |
| Schema                         | Attiva uno schema fuoco preimpostato<br>(selezionato nella casella combinata<br>vicina).                          |
| Personalizzato                 | Attiva le impostazioni personalizzate,<br>che consentono di creare il proprio<br>schema del fuoco personalizzato. |

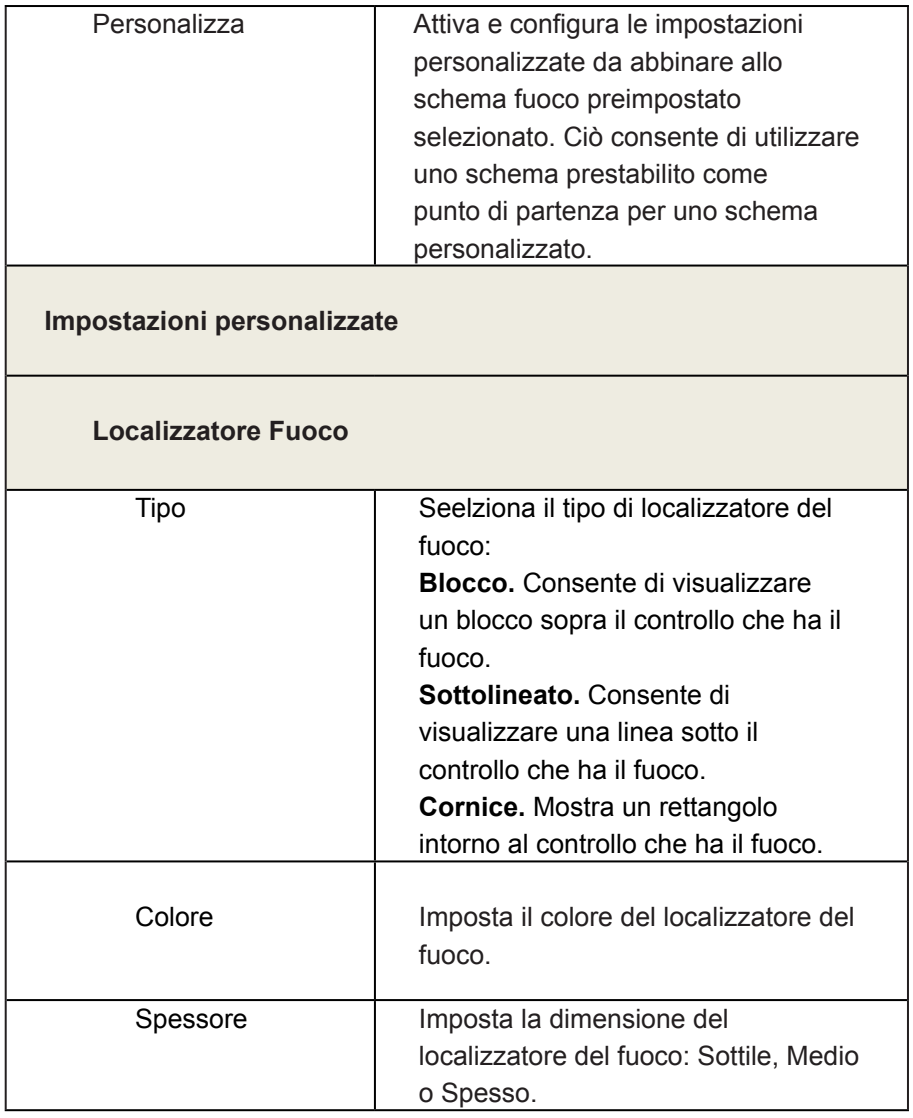

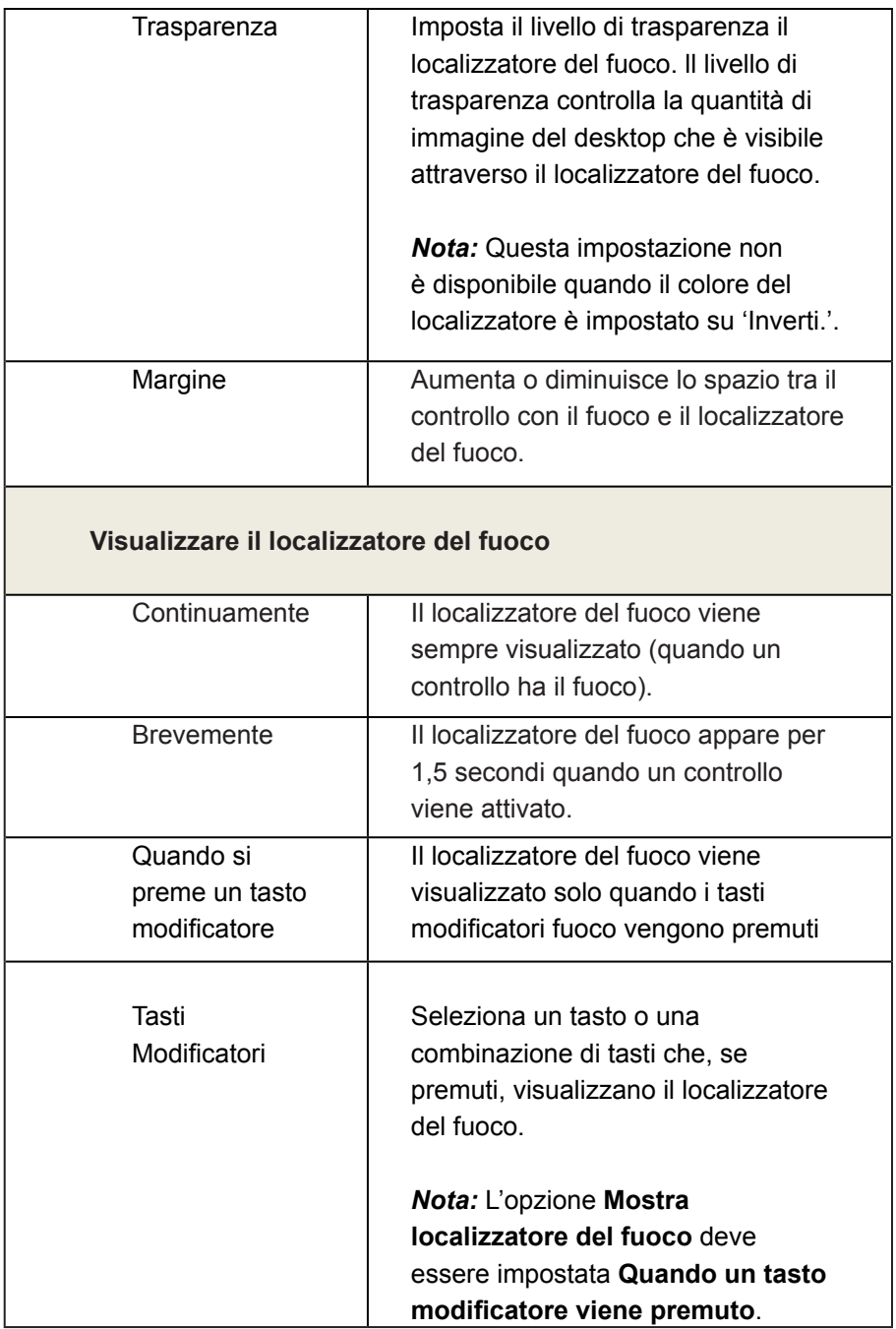

# **Uso di Inverti Rapido**

L'uso di effetti filtro per invertire la luminosità e i colori dello schermo è popolare tra gli utenti di computer ipovedenti, fornendo un abbagliamento ridotto, una migliore leggibilità del testo sullo schermo, meno affaticamento della vista e maggiore comfort. Tuttavia, questi effetti possono produrre immagini fotografiche che sembrano film in negativo, i quali sono poco attraenti e spesso inutilizzabili alla vista.

Abilitando la funzione Inverti Rapido di ZoomText, quando si usano gli effetti Inverti Luminosità e Inverti colori di ZoomText (nella funzione Miglioramento colore), ZoomText invertirà o annullerà l'effetto inverti sulle foto in modo che vengano visualizzate nei loro colori naturali.

*Nota:* Questa funzione è attualmente disponibile solo in Internet Explorer 11 e Google Chrome, ma sarà presto aggiunta ad altri browsers web e applicazioni.

- **• Per attivare e disattivare Inverti rapido nel menu Colore**
- 1. Sulla scheda della barra degli strumenti **Ingranditore**, fare clic sulla freccia accanto a **Colore** o navigare su **Colore** e premere il tasto freccia giù.
- 2. Nel menu **Colore**, selezionare **Usare Inverti Rapido**.
- **• Per abilitare e disabilitare Inverti Rapido dal tasto di scelta rapida**

Premere il comando rapido migliora Inverti Rapido Attivo/Disattivo: **Caps Lock + I**

*Nota:* Inverti Rapido può essere abilitato o disabilitato solo quando sia Inverti Luminosità o Inverti Colori sono abilitati.

## **Funzioni Lettore**

Le "Funzioni Lettore" rappresentano le funzionalità principali di lettura dello schermo e del documento in ZoomText Ingranditore/Lettore. Queste funzioni includono la voce di ZoomText, digitazione, riscontro del mouse e del programma, strumenti del lettore Applicazione e Zone di Lettura, ed il cursore del testo e dei Comandi Dire.

*Nota:* Le caratteristiche del lettore non sono disponibili in ZoomText Ingranditore.

- La scheda della barra degli strumenti Lettore
- La Voce di ZoomText
- Caratteristiche Riscontro
- Lettore Applicazione
- Zone di lettura
- Leggendo con il cursore del testo
- Comandi Dire

# **La scheda della barra degli strumenti Lettore**

La scheda Lettore della barra degli strumenti fornisce pulsanti di azione rapida per l'abilitazione e largolazione di tutte le funzionalità del Lettore di ZoomText. Molti di questi pulsanti sono controlli del tipo pulsante di divisione che permettono di attivare o disattivare la funzione e aprire un menu di impostazioni correlate. I pulsanti sono raggruppati per categoria e hanno icone intuitive ed etichette per una facile identificazione.

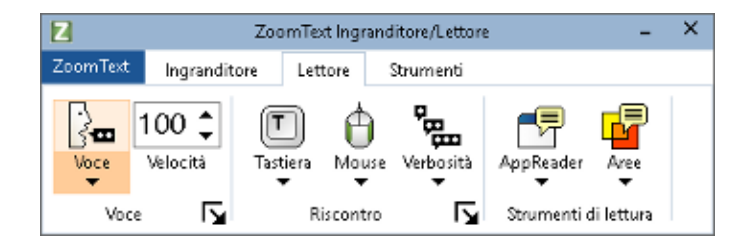

*La scheda della barra degli strumenti Lettore*

*Nota:* La scheda Lettore della barra degli strumenti appare solo in ZoomText Ingranditore/Lettore.

- **Voce**. Attiva e disattiva la sintesi vocale per la lettura dello schermo, e consente di aprire la finestra di dialogo delle impostazioni per la voce in cui è possibile scegliere e personalizzare voci diverse.
- **Tasso.** Controlla la velocità di lettura di ZoomText.
- **Tastiera**. Attiva o disattiva il riscontro della tastiera, e seleziona le impostazioni del riscontro della tastiera. Il riscontro della tastiera fornisce una risposta immediata dei tasti e parole digitati.
- **Mouse**. Attiva o disattiva il riscontro del mouse, e seleziona le impostazioni del riscontro del mouse. II riscontro del mouse legge automaticamente il testo al di sotto del puntatore.
- **Prolissità**. Seleziona un livello di prolissità. La Prolissità permette di regolare la quantità di informazioni letta quando un elemento di programma riceve il fuoco.
- **Lettore Applicazione.** Lancia il lettore Applicazione per leggere il testo dall'ultima applicazione attiva. Il lettore Applicazione fornisce la lettura continua di documenti, pagine web e email, all'interno di una data applicazione.
- **Zone**. Consente di creare, modificare e navigare zone di lettura. Le zone di lettura permettono di vedere e sentire istantaneamente le aree selezionate in una finestra dell'applicazione.

# **La Voce di ZoomText**

ZoomText permette di selezionare e personalizzare la voce per adattarsi alle preferenze personali. È possibile scegliere una voce maschile o femminile, regolare quanto veloce e forte deve essere la voce parla, e personalizzare lo stile di lettura e segnali acustici. È anche possibile attivare e disattivare la voce come necessario.

- Attivazione e disattivazione della Voce
- Regolare la velocità della Voce
- Selezionare una voce
- Aggiunta e Rimozione Voci
- Configurazione dell'elaborazione di testo
- Configurazione Suggerimenti

### **Attivazione e disattivazione della Voce**

È possibile attivare e disattivare la voce in qualsiasi momento, senza disabilitare le funzioni di ingrandimento.

**• Per attivare e disattivare la voce**

Effettuare una delle seguenti operazioni:

- Nella scheda della barra degli strumenti del **Lettore**, selezionare **Voce**  > **Abilita** (o **Voce** > **Disattiva**).
- Premere il comando rapido attiva/disattiva voce: **Caps Lock + Alt + Invio**

**Nota:** Il Lettore Applicazione starà ancora palrlando quando la voce è disabilitata.

Ci possono essere momenti in cui si desidera terminare la sintesi vocale mentre è in esecuzione. Ad esempio, quando ZoomText sta leggendo una finestra con un messaggio con il quale si ha già familiarità. È possibile forzare ZoomText a smettere di leggere questo testo senza disattivare la voce del tutto.

#### **• Per interrompere la sintesi vocale appena si verifica** Premere e rilasciare il tasto **Ctrl**.

*L'informazione che è attualmente in fase di lettura è terminata.*

### **Regolare il tasso della Voce**

Il Tasso della voce consente di controllare la velocità di lettura ZoomText.

#### **• Per regolare la velocità di lettura**

Effettuare una delle seguenti operazioni:

- Nella scheda della barra degli strumenti del Lettore, regola il livello nella casella di selezione della **Frequenza**.
- Premere i tasti di scelta rapida Voce Più Veloce e Voce Più Lenta
- Voce Più veloce: **Caps Lock + Alt + Up**
- Voce Più Lenta: **Caps Lock + Alt + Down**

*Nota:* Il tasso della voce può essere regolato anche nella finestra di dialogo Impostazioni voce. Per maggiori informazioni, vedere **Impostazioni Voce.**

Un tasso della voce separato è disponibile per il Lettore Applicazione Questa impostazione si trova nella finestra di dialogo Lettore Applicazione (scheda Impostazioni condivise). Per maggiori informazioni, vedere **Impostazioni condivise Lettore Applicazione.**

#### **Impostazioni Voce**

Le Impostazioni vocali consentono di selezionare e personalizzare la voce di ZoomText. È possibile scegliere tra una varietà di voci maschili e femminili, e regolare la velocità di vocalizzazione, tono e volume.

- **• Per regolare le impostazioni della voce**
- 1. Sulla scheda della barra degli strumenti **Lettore**, fare clic sulla freccia accanto a **Voce** o navigare su **Voce** e premere il tasto freccia giù.
- 2. Nel menu **Voce**, selezionare **Impostazioni.**

*La finestra di dialogo Impostazioni Voce appare*

- 3. Scegliere la scheda **Voce**.
- 4. Assicurarsi che la casella **Abilita uscita vocale** sia selezionata.
- 5. Scegliere la lingua, il sintetizzatore e la voce desiderati, quindi regolare la frequenza, il tono e il volume.
- 6. Per visualizzare in anteprima le impostazioni date, digitare il testo nella casella di modifica **Testo di esempio**, e quindi fare clic su **Leggi Esempio**.
- 7. Clicca **OK**.

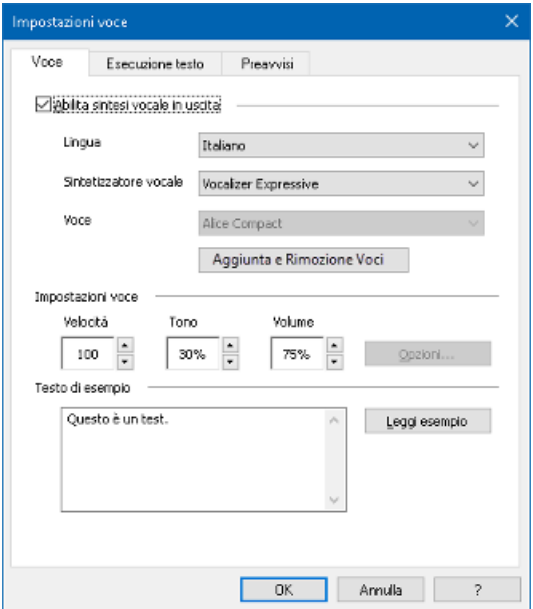

 *La Scheda Voce*

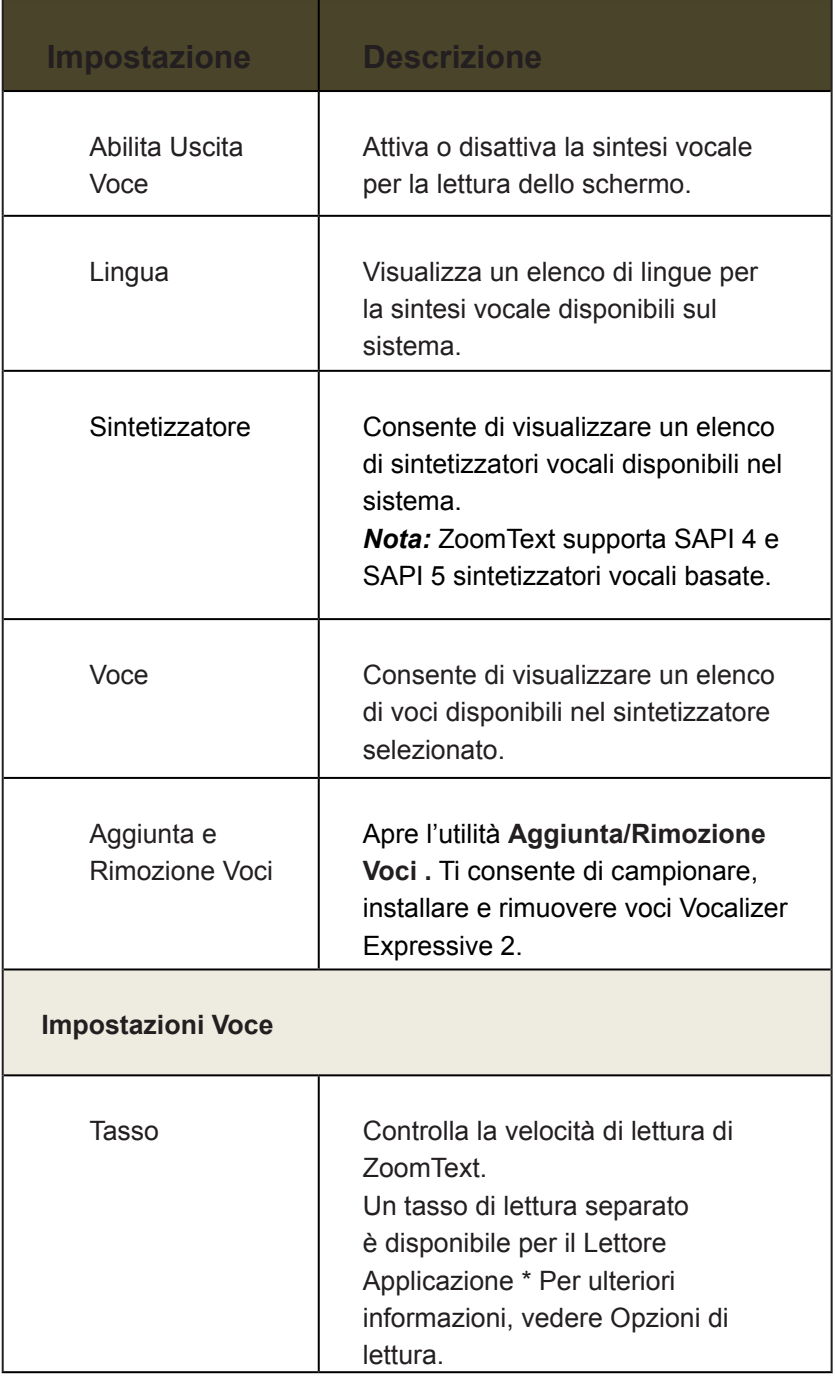

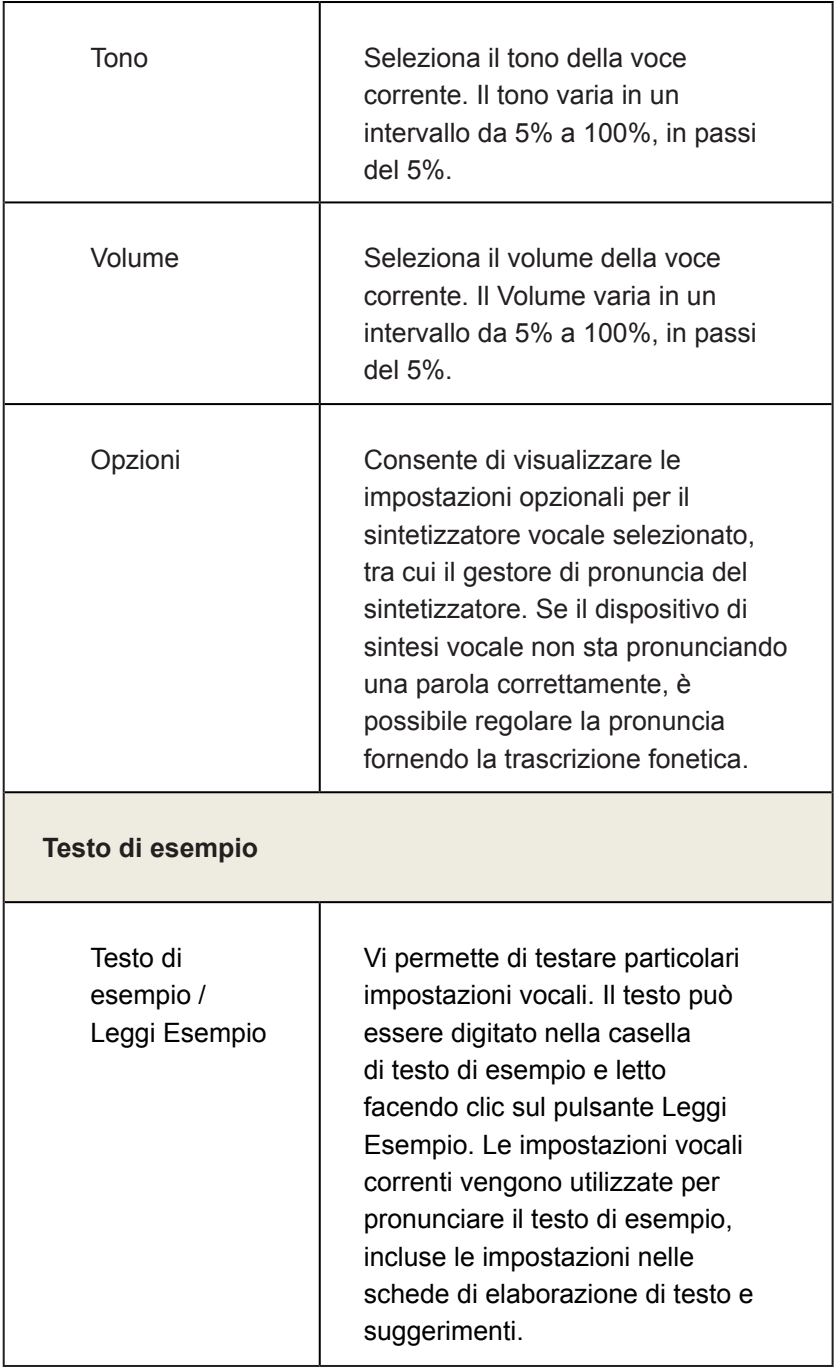

\* Se il Lettore Applicazione è impostato per utilizzare il proprio tasso di voce, questa impostazione sarà in grigio (disattivata) quando si apre la finestra di dialogo Impostazioni della voce sulla barra degli strumenti della Vista Testo del Lettore Applicazione.

## **Elaborazione testo**

L'elaborazione del testo modifica come numeri, punteggiatura e parole maiuscole e minuscole vengono lette, in modo che siano pronunciate nel contesto appropriato o formato desiderato. Con queste impostazioni è possibile creare uno stile di lettura che chiarisce le parole e numeri complessi.

- **• Regolare le Impostazioni di Elaborazione testo.**
- 1. Sulla scheda della barra degli strumenti **Lettore**, fare clic sulla freccia accanto a **Voce** o navigare su **Voce** e premere il tasto freccia giù.
- 2. Nel menu **Voce**, selezionare **Impostazioni.**

*La finestra di dialogo Impostazioni Voce appare*

- 3. Scegliere la scheda **Elaborazione testo**.
- 4. Regolare le Impostazioni come desiderato.
- 5. Clicca **OK**.

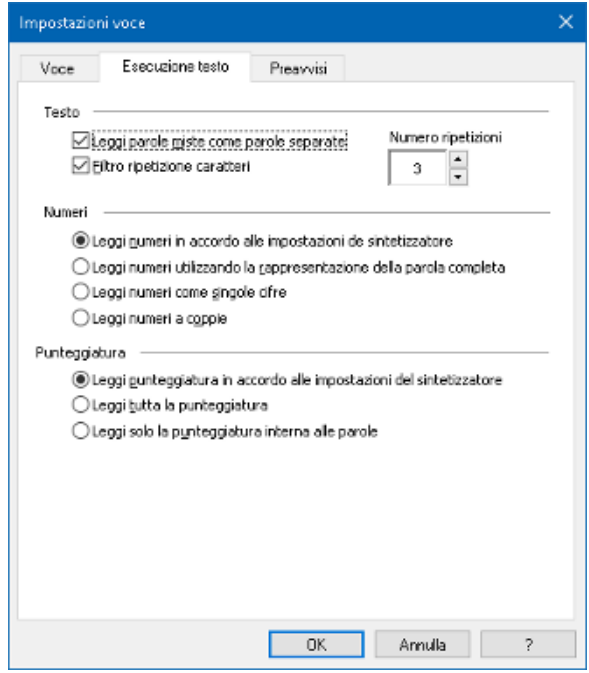

 *La Scheda Elaborazione testo*

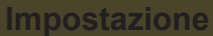

#### **Testo**

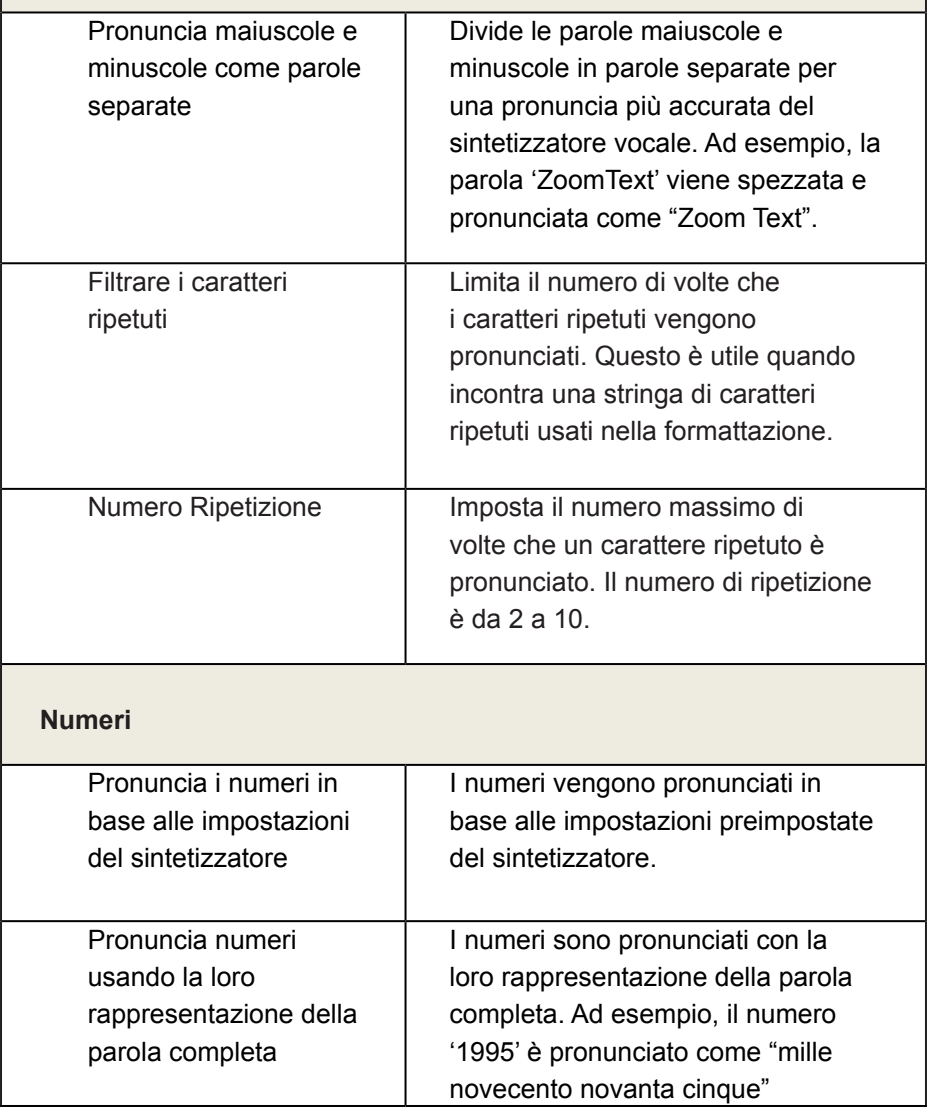

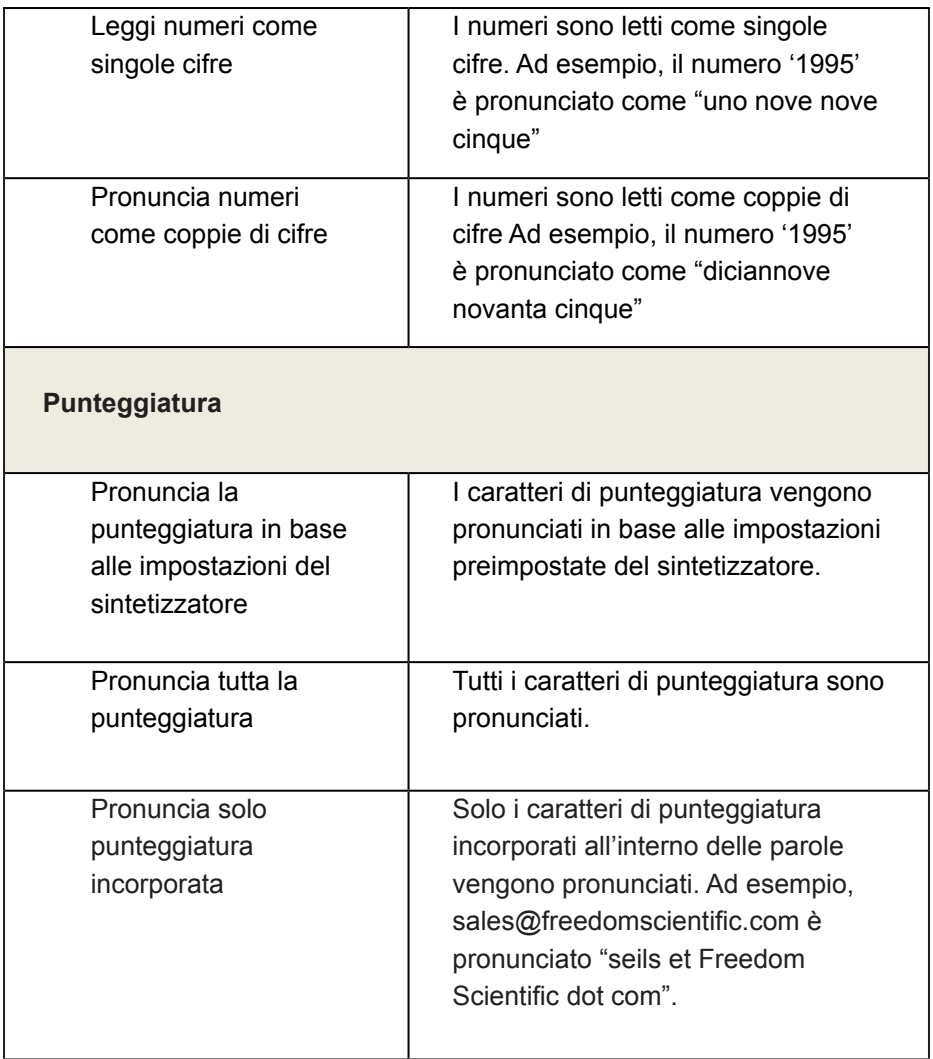

# **Riscontro**

Le impostazioni del riscontro controllano il modo in cui ZoomText parla non appena si digita sulla tastiera, usa il mouse, e si naviga nele applicazioni. Queste impostazioni consentono di aumentare o diminuire la quantità di dettagli letti per soddisfare le vostre esigenze personali.

- Riscontro Tastiera
- Riscontro Mouse
- Prolissità

## **Riscontro Tastiera**

Il riscontro della tastiera consente di udire i tasti e le parole digitate. Si può scegliere di avere tasti individuali, parole o entrambi sia tasti che parole annunciate.

Le parole digitate vengono pronunciate al termine dopo che si digita un carattere di spazio o di punteggiatura.

È inoltre possibile scegliere quali gruppi di tasti stampati e non stampati vengono pronunciati.

#### **• Per scorrere la modalità riscontro della tastiera**

Effettuare una delle seguenti operazioni:

- Nella scheda della barra degli strumenti del **Lettore**, selezionare il pulsante **Tastiera**.
- Premere il tasto di scelta rapida Modalità Riscontro Tastiera: **Caps Lock + Alt + K**
- **• Per regolare le impostazioni del Riscontro Tastiera**
- 1. Sulla scheda della barra degli strumenti **Lettore**, fare clic sulla freccia accanto a **Tastiera** o navigare su **Tastiera** e premere il tasto freccia giù.
- 2. Nel menu **Tastiera**, selezionare **Impostazioni**.

*La finestra di dialogo Impostazioni Riscontro appare con la scheda Tastiera visualizzata.*

- 3. Regolare le Impostazioni del Riscontro della tastiera come desiderato.
- 4. Clicca **OK**.

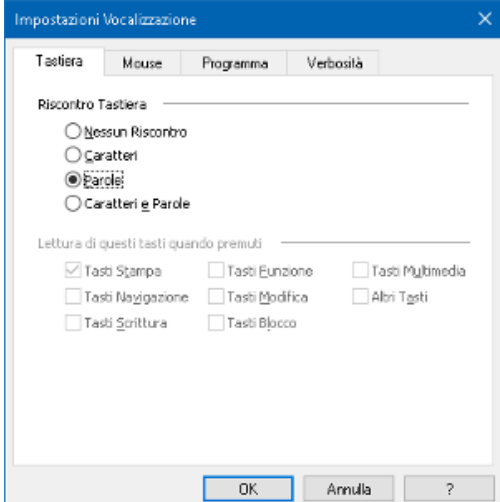

*La scheda Tastiera*

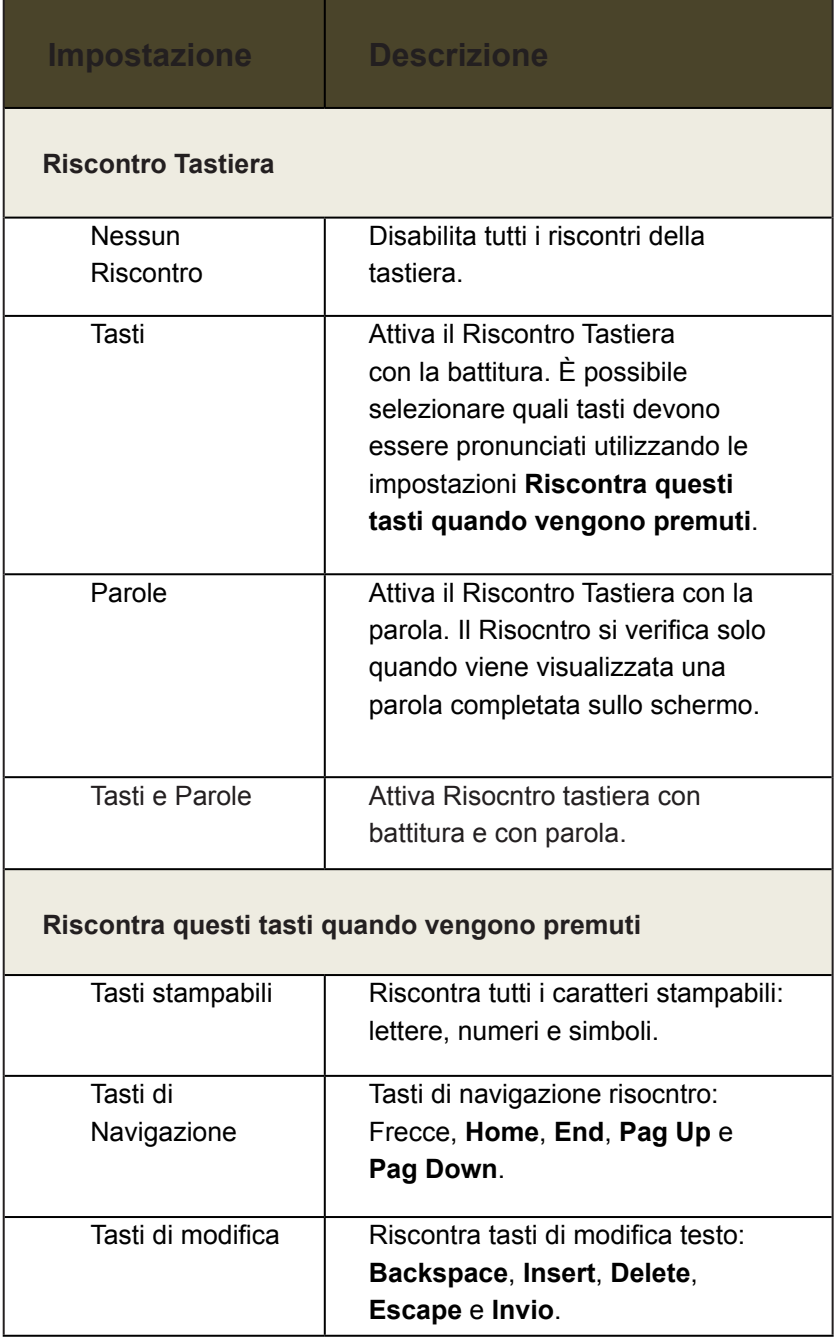

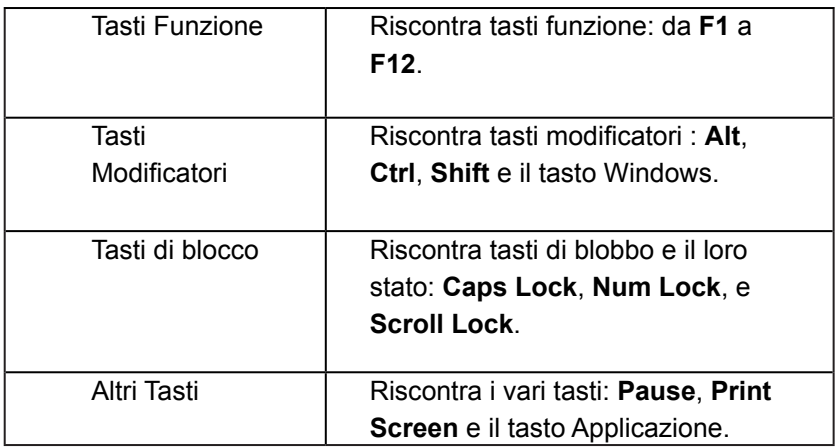

*Nota:* La selezione sotto **Riscontra questi tasti**, è disponibile solo quando riscotro digitazione è impostato su **tasti** o **tasti e parole**.

#### **Riscontro Mouse**

II riscontro del mouse legge automaticamente il testo al di sotto del puntatore.

Quando si sposta il puntatore sullo schermo, singole parole o linee complete verranno riprodotte istantaneamente o dopo alcuni attimi.

- **• Per scorrere le modalità riscontro del mouse** Effettuare una delle seguenti operazioni:
- Nella scheda della barra degli strumenti del **Lettore**, selezionare il pulsante **Mouse**.
- Premere il tasto di scelta rapida Modalità Riscontro Mouse: **Caps Lock + Alt + M**
- **• Per regolare le impostazioni del riscontro del mouse**
- 1. Sulla scheda della barra degli strumenti **Lettore**, fare clic sulla freccia accanto a **Mouse** o navigare su **Mouse** e premere il tasto freccia giù.
- 2. Nel menu **Mouse**, selezionare **Impostazioni**.

*La finestra di dialogo Impostazioni Riscontro appare con la scheda mouse visualizzata.*

- 3. Regolare le Impostazioni del Riscontro del Mouse come desiderato.
- 4. Clicca **OK**.

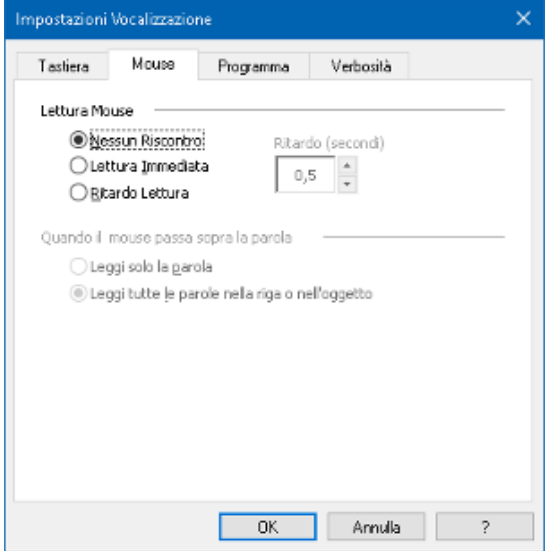

 *La Scheda Mouse.*

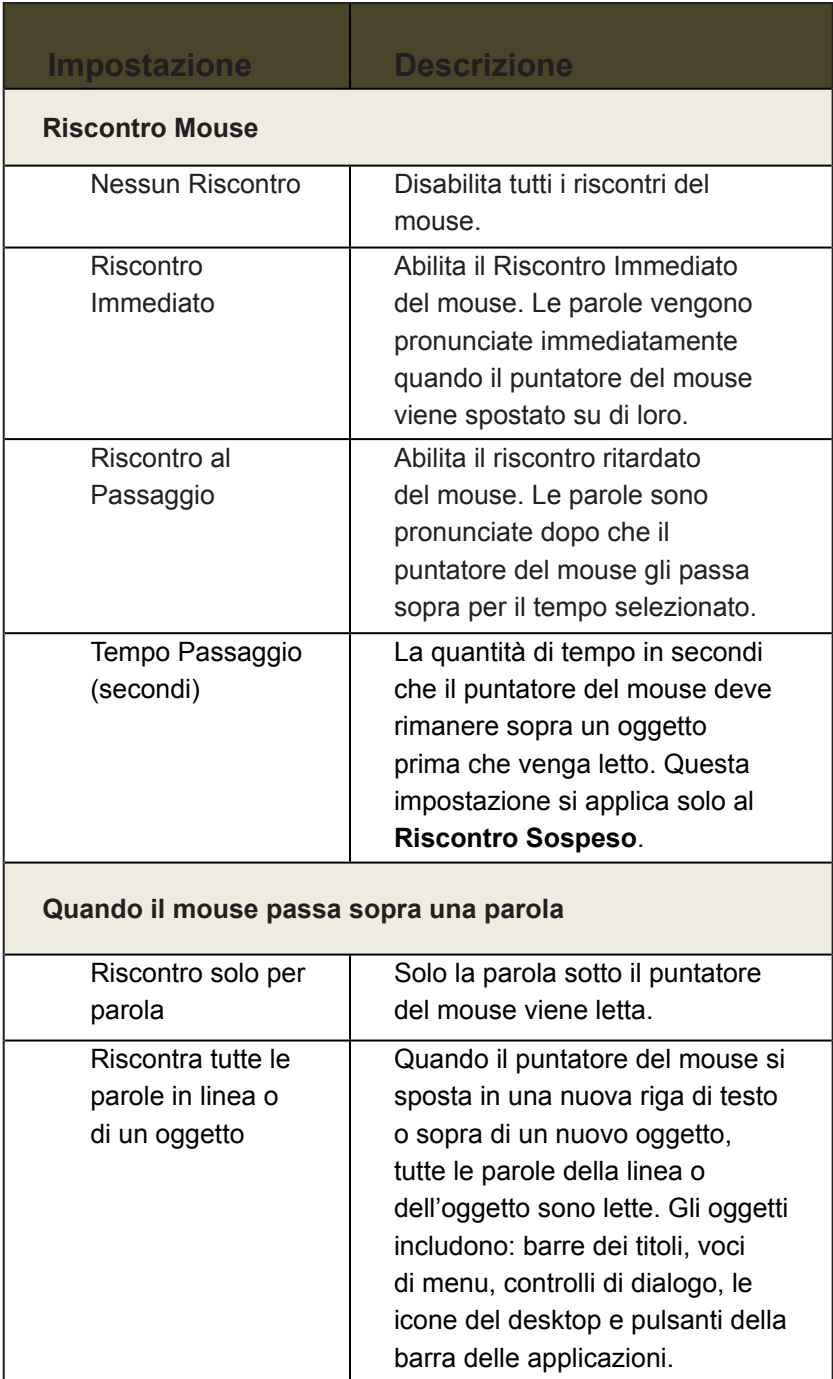

*Nota:* Quando si utilizza il risocntro del mouse, tenendo premuto il tasto **Shift** attiva e disattiva la modalità da **Riscotra solo la parola** a **riscontra tutte le parole nella linea od oggetto** (o viceversa)

# **Prolissità**

La Prolissità permette di regolare la quantità di informazioni annunciata sui controlli di un programma quando questi diventano attivi o evidenziati.

I controlli del programma includono: Finestre delle applicazioni e dei documenti, menu, Finestre di dialogo, bottoni, icone e molto altro.

Tre livelli di prolissità - Bassa, Media ed Alta - permettono di aumentare o diminuire il livello di dettaglio velocemente. Il livello Alta, fornisce maggiori informazioni, mentre il livello Bassa fornisce meno informazioni.

Ognuno di questi livelli di prolissità può essere personalizzato interamente in base alle proprie esigenze personali.

**• Per scorrere il livello di verbosità**

Effettuare una delle seguenti operazioni:

- Nella scheda della barra degli strumenti del **Lettore**, selezionare il pulsante **Prolissità**.
- Premere il tasto di scelta rapida Riscontro Livello Prolissità: **Caps Lock + Alt + B**
- **• Per regolare le impostazioni di Prolissità**
- 1. Sulla scheda della barra degli strumenti **Lettore**, fare clic sulla freccia accanto a **Prolissità** o navigare su **Prolissità** e premere il tasto freccia giù.
- 2. Nel menu **Prolissità**, selezionare **Impostazioni**.

*La finestra di dialogo Impostazioni Riscontro appare con la scheda Prolissità visualizzata.*

- 3. Regolare le impostazioni di Prolissità come desiderato.
- 4. Clicca **OK**.

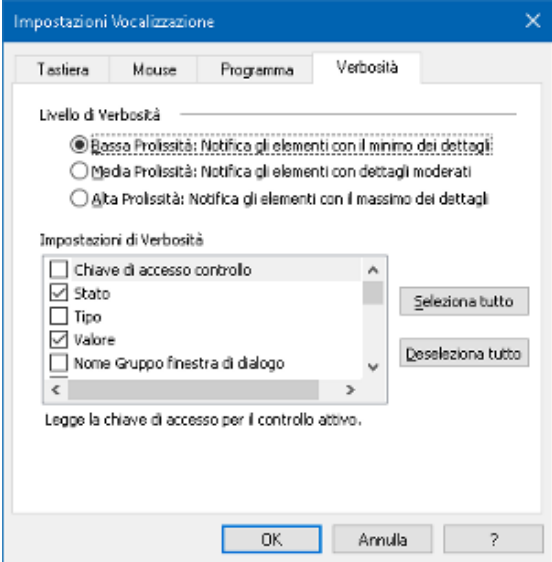

 *La scheda Prolissità*

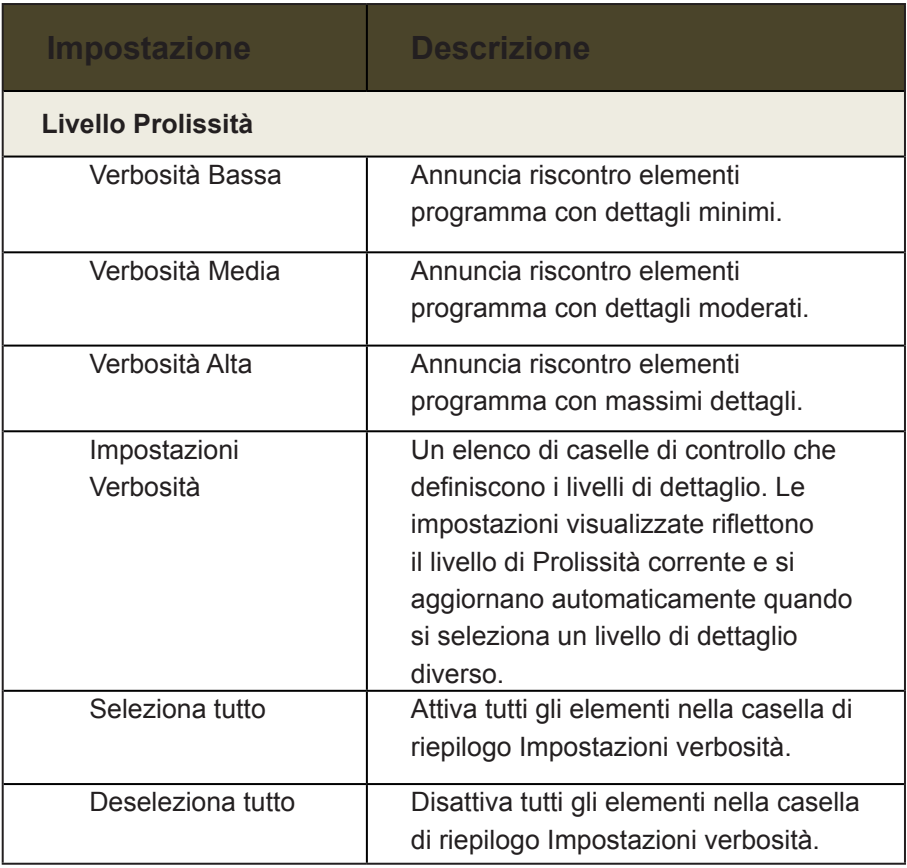

# **Lettore Applicazione**

Il Lettore Applicazione è uno strumento di produttività che legge automaticamente i documenti, pagine web ed e-mail mentre si segue visivamente o ci si rilassa gli occhi e si ascolta.

Lettore Applicazione può leggere automaticamente il testo dall'inizio alla fine, scremare avanti e indietro attraverso il testo, o leggere specifiche aree di testo che si seleziona cliccando e trascinando con il mouse.

In qualsiasi modo si legga, Il Lettore Applicazione lo rende facile.

- Modalità di lettura del Lettore Applicazione
- L'ambiente della vista Testo
- Eseguire ed Utilizzare il lettore Applicazione
- Impostazioni Vista Applicazione
- Impostazioni Vista Testo

# **Modalità di lettura del Lettore Applicazione**

Prima di iniziare a utilizzare il Lettore Applicazione è necessario comprendere le diverse modalità di lettura e la loro disponibilità in diverse applicazioni. La comprensione di queste caratteristiche vi aiuterà utilizzano il Lettore Applicazione nel modo più utile e produttivo.

Il Lettore Applicazione fornisce tre modalità uniche di lettura: Vista Applicazione, Vista Testo e lo strumento SpeakIt.

- La **Vista Applicazione** legge proprio nell'applicazione di origine. la vista dell'applicazione e del doucmento non è cambiata, così entrando o uscendo dal Lettore Applicazione sembra regolare. La Vista Applicazione è ideale per gli utenti che desiderano vivere un'esperienza di lettura che è perfetta per l'applicazione, o non richiedono le funzioni di miglioramento del testo forniti da Vista Testo.
- La **Vista Testo** legge in un ambiente speciale dove il testo è riformattato per una lettura più facile. Il testo viene presentato in una sola riga di testo che scorre in orizzontale, chiamato Vista Telescrivente, o righe multiple di testo, chiamato Vista Suggeritore, In entrambe le visualizzazioni è possibile selezionare la propria scelta di tipo di carattere, colori ad alto contrasto, parole evidenziate e livello di ingrandimento. Testo View è ideale per gli utenti che vogliono leggere visivamente e desiderano un ambiente di lettura visiva migliorata. Per conoscere l'ambiente Vista Testo, vedere **L'ambiente Vista Testo.**

• Lo **strumento SpeakIt** legge aree selezionate dello schermo cliccando e trascinando il mouse. Qualsiasi testo visibile sullo schermo può essere pronunciato, anche se è fuori del programma attivo. Lo strumento SpeakIt è ideale per la lettura di blocchi casuali di testo con semplici azioni del mouse.

È possibile utilizzare il Lettore Applicazione in quasi tutte le applicazioni, tuttavia, le modalità di lettura che sono disponibili dipendono dal livello di supporto che il Lettore Applicazione ha per l›applicazione: Supporto completo o il supporto di base.

- **Supporto Completo** consente di utilizzare tutte e tre le modalità di lettura: Vista Applicazione, Vista Testo e lo strumento SpeakIt. Il Supporto completo è disponibile nella maggior parte delle applicazioni che visualizzano lunghi brani di testo, come si possono trovare in Microsoft Word, Microsoft Outlook, Adobe Reader e Internet Explorer.
- **Supporto di base** consente di utilizzare solo lo strumento SpeakIt. Se si tenta di avviare il Lettore Applicazione in Vista Applicazione o Vista Testo e c'è solo il supporto di base per l'applicazione, il Lettore Applicazione si avvia automaticamente con lo strumento SpeakIt.

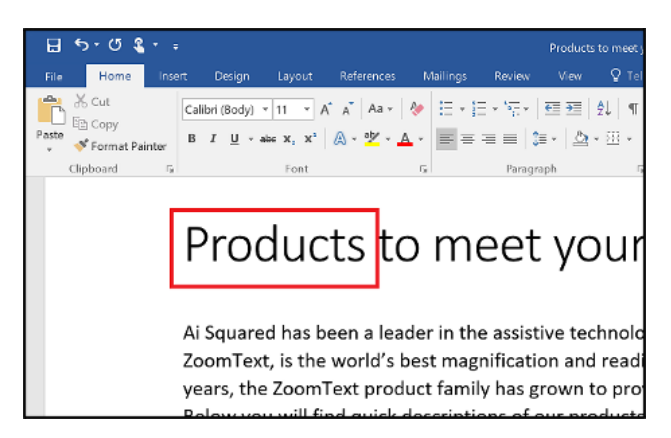

*Il Lettore Applicazione evidenzia la parola pronunciata in Microsoft Word.*

# **L'ambiente della vista Testo**

La Vista Testo del Lettore Applicazione è un ambiente speciale di lettura in cui il testo è riformattato per una più facile lettura. Il testo viene presentato in una sola riga di testo che scorre in orizzontale, chiamato Vista Telescrivente, o righe multiple di testo, chiamato Vista Suggeritore. In entrambe le visualizzazioni è possibile selezionare la propria scelta di tipo di carattere, colori ad alto contrasto, parole evidenziate e livello di ingrandimento.

La vista Testo occupa l'intero schermo con una barra degli strumenti nella parte superiore dello schermo e il testo del documento di sotto di essa. Il testo del documento è formattato e visualizzato in base alle impostazioni correnti della vista testo.

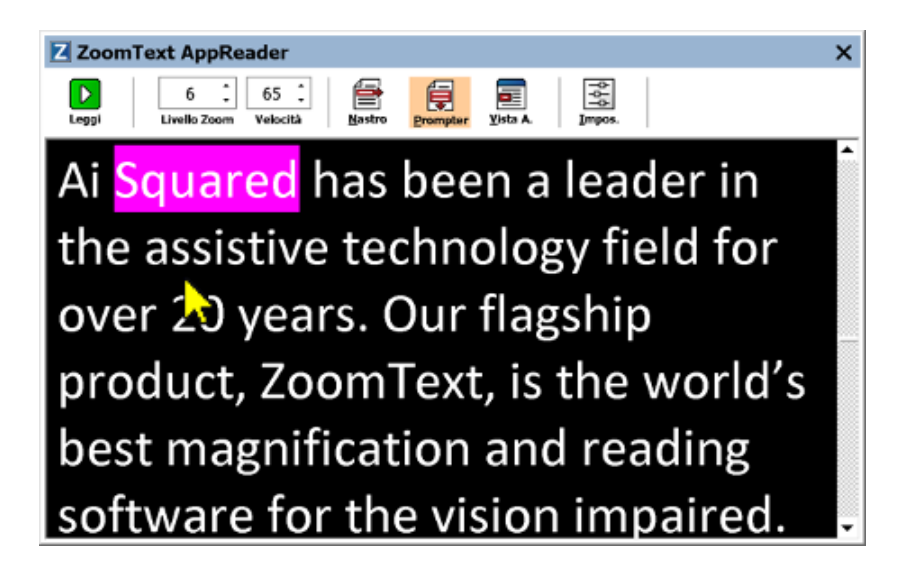

*La vista testo del Lettore Applicazione in modalità suggeritore.*

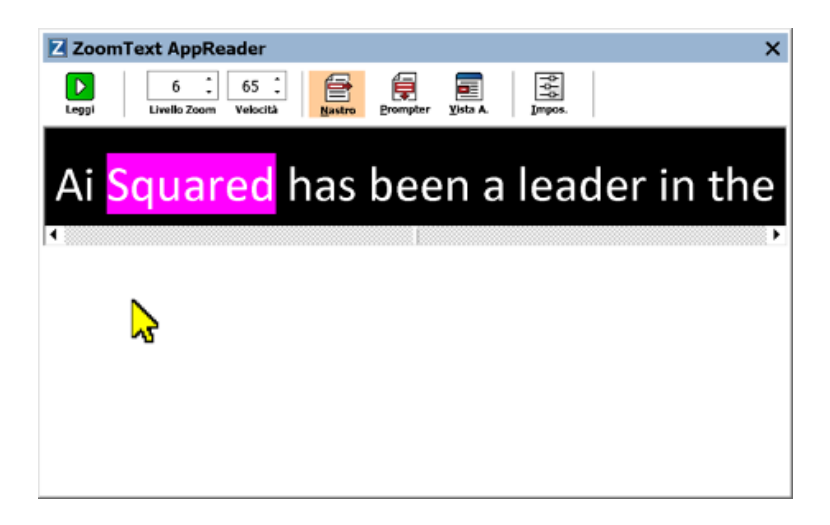

*La Vista Testo del Lettore Applicazione in modalità telescrivente.*

La barra degli strumenti della vista Testo fornisce i controlli essenziali per operare con la vista, e fornisce l'accesso alle finestre di dialogo di configurazione per la visualizzazione della Vista Testo.

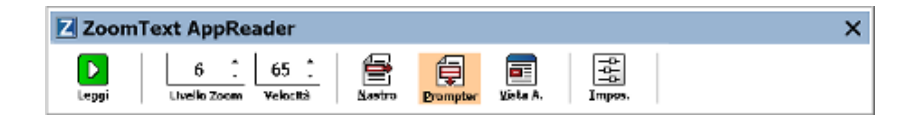

*La barra degli strumenti della Vista Testo*

- **Avvia/Pausa.** Avvia e interrompe la lettura della parola evidenziate. Quando viene eseguita la modalità di riproduzione, viene visualizzato il pulsante Pausa sulla barra degli strumenti.
- **Livello di Zoom**. Imposta il livello di ingrandimento usato dalla Vista Testo, da 1x a 36x.
- **Tasso.** Controlla la velocità di lettura di ZoomText.
- **Telescrivente.** Consente di visualizzare una sola riga di testo. Durante la lettura, il testo scorre in orizzontale come un nastro della telescrivente.
- **Suggeritore.** Visualizza righe multiple di testo con a capo automatico che non superano la larghezza dello schermo della Vista Testo. Durante la lettura, il testo scorre verticalmente come un gobbo.
- **Vista Applicazione** Scambia il lettore Applicazione da Vista testo a Vista Applicazione
- **Impostazioni.** Apre la finestra di dialogo del lettore Applicazione per modificare le impostazioni della Vista Testo.

## **Eseguire ed Utilizzare il lettore Applicazione**

Ci sono una varietà di modi per avviare il lettore Applicazione nelle varie modalità, tra cui la selezione di menu o tasti di scelta rapida. Questi metodi sono descritti di seguito, compresi i comportamenti unici di ciascuna modalità.

- **• Per avviare il lettore Applicazione utilizzando il comando Leggi dal Puntatore**
- Posizionate il puntatore del mouse sopra la parola di cui si desidera iniziare la lettura, quindi premere il comando Leggi dal Puntatore: **Caps Lock + Alt + Click-Sinistro**

*Il lettore Applicazione viene eseguito nella modalità selezionata e comincia la lettura al clic sulla parola. Per interrompere la lettura, fare clic o premere Invio. Per iniziare la lettura, fare doppio clic (su qualsiasi parola) o premere Invio. Per le istruzioni complete sulla lettura con il lettore Applicazione , vedere "Lettura con il lettore Applicazione" qui sotto.*

- **• Per eseguire il lettore Applicazione direttamente in Vista Applicazione o Vista Testo**
- Selezionare l'elemento di menu **Usa Vista Applicazione** o **Usa Vista Testo** nel menu del **lettore Applicazione**. oppure premere uno dei seguenti tasti di scelta rapida:
- Avvia Vista Applicazione **Caps Lock + Alt + A**
- Avvia Vista Testo: **Caps Lock + Alt + T**

*ll lettore Applicazione viene eseguito nella modalità selezionata e inizia a leggere dalla posizione corrente del cursore. Se un cursore di testo non esiste, ll lettore Applicazione inizia a leggere alla prima parola visibile che si trova all'interno della visualizzazione ingrandita che si trova all'interno della finestra di destinazione. In caso contrario, il lettore Applicazione comincia a leggere dalla prima parola visibile nell'applicazione di* 

*destinazione. Per le istruzioni complete sulla lettura con il lettore Applicazione , vedere "Lettura con il lettore Applicazione" qui sotto.*

- **• Per avviare lo strumento SpeakIt**
- Selezionare il bottone **Usa Strumento SpeakIt** nel menu del **lettore Applicazione**, oppure premere il tasto di scelta rapidat: **Bloc Maiusc + Alt + S**

*Lo strumento SpeakIt diventa attivo.*

- **• Per avviare il lettore Applicazione nella modalità selezionata, (la modalità selezionata nel menu lettore Applicazione)**
- Nella scheda della barra degli strumenti del **Lettore**, selezionare il pulsante **Lettore Applicazione**, oppure premere il tasto di scelta rapida Lettore Applicazione: **Caps Lock + Alt + R**

*Il lettore Applicazione si avvierà nella modalità selezionata.*

### **Leggere con il lettore Applicazione**

**• Per avviare e interrompere la lettura automatica**

Premere **Invio** o fare doppio clic sulla parola su cui si desidera iniziare o riprendere la lettura.

**• Scremare la lettura per parola, riga, frase e paragrafo**

Utilizzare i comandi di navigazione del lettore Applicazione (elencati di seguito).

**• Per passare da Vista Applicazione e Vista Testo**

Premere **Tab**.

**• Per uscire dal lettore Applicazione**

Click-Destro o premere **Esc**.

*Quando il lettore Applicazione termina, il cursore si posiziona automaticamente sull'ultima parola evidenziatar, se esiste un cursore nell'applicazione.*

#### **Comandi di navigazione del lettore Applicazione**

I seguenti tasti possono essere utilizzati per lanciare il Lettore Applicazione

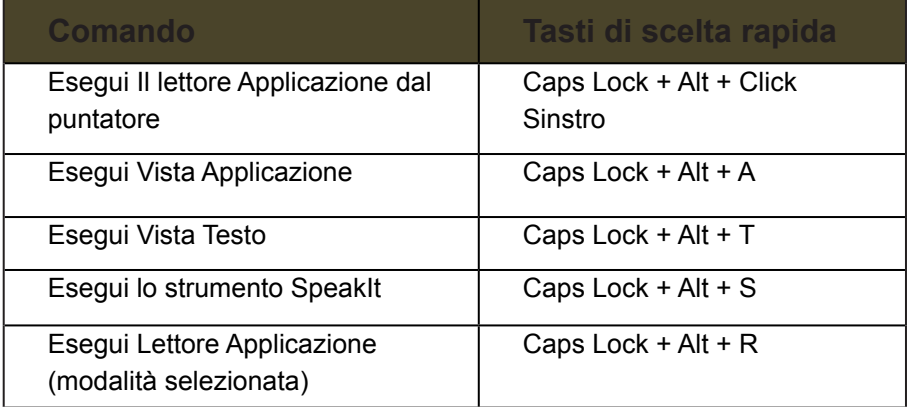

Mentre il Lettore Applicazione è attivo, i seguenti tasti modali possono essere utilizzati per operare con esso.

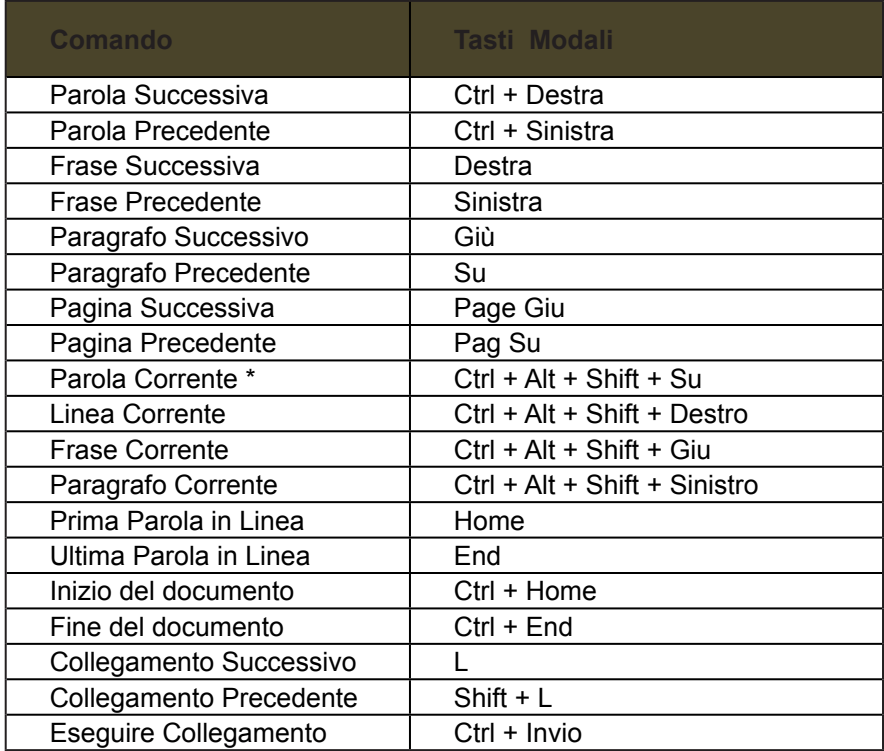

\* Quando si utlizza il comando parola corrente: la pressione ripetuta all'interno di due secondi fornisce il seguente comportamento:

- Prima Pressione: Legge la parola
- Seconda Pressione: Scandisce la parola
- Terza Pressione: scandisce la parola foneticamente ("Alpha, Bravo, Charlie, ...")

## **Impostazioni Vista Applicazione**

Le impostazioni della Vista Applicazione consentono di personalizzare l'aspetto delle parole evidenziate nella Vista Applicazione, tra cui la forma di evidenziazione, il colore e il livello di trasparenza.

- **• Per regolare le impostazioni Vista Applicazione**
- 1. Nella scheda della barra degli strumenti **Lettore**, seleziona **Lettore Applicazione > Impostazioni Vista Applicazione.**

*La finestra delle impostazioni del Lettore Applicazione appare con la scheda Impostazioni Vista Applicazione visualizzata.*

- 2. Regolare le Impostazioni della Vista Applicazione come desiderato.
- 3. Clicca **OK**.

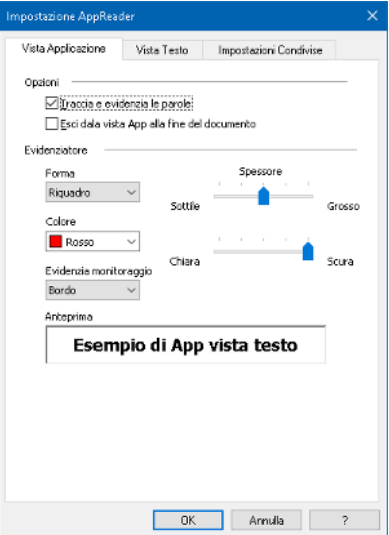

*La Scheda Vista Applicazione*
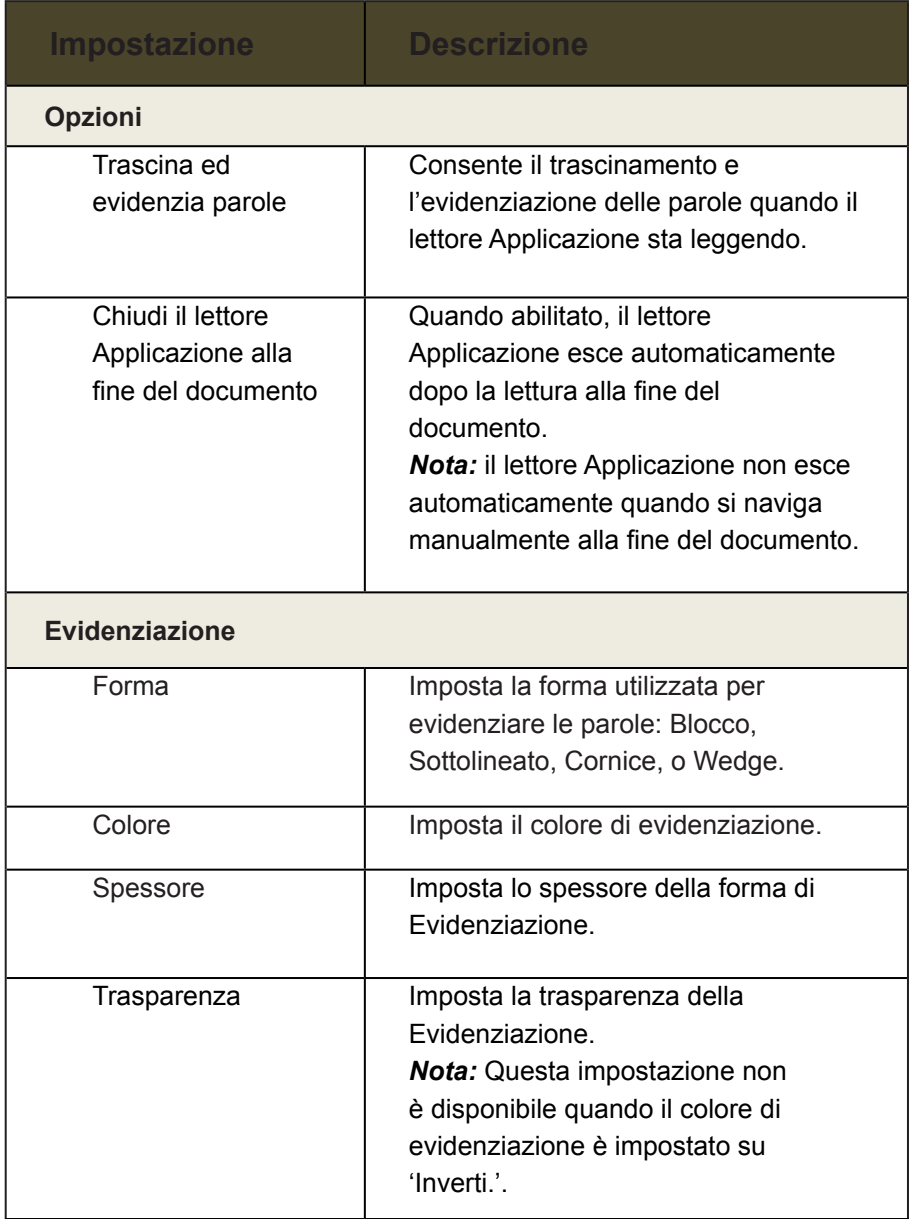

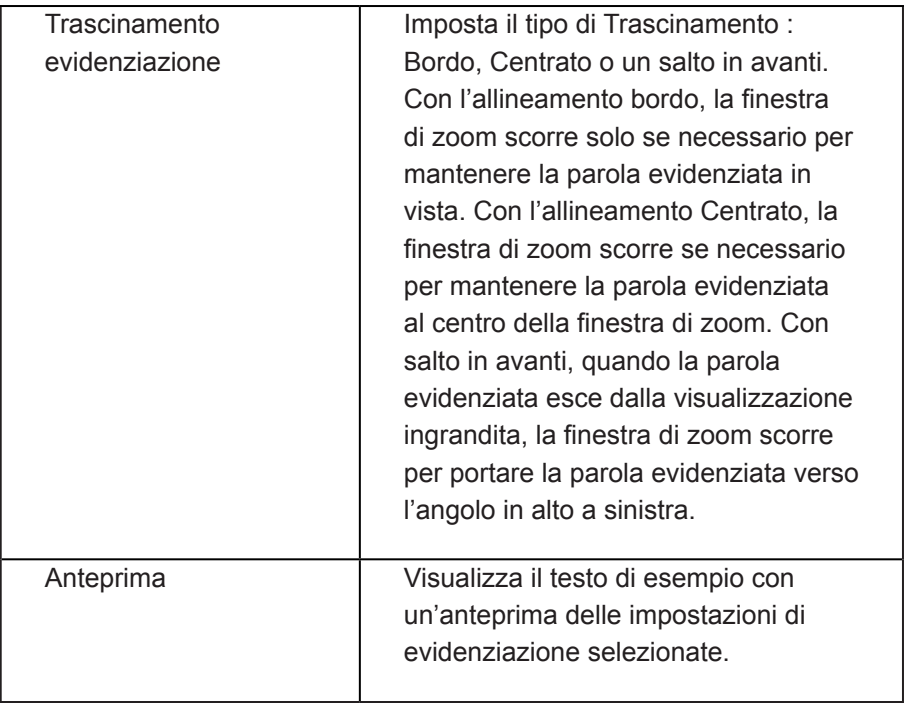

*Nota:* Altre impostazioni per la vista applicazione sono disponibili nella scheda Opzioni condivise.

### **Impostazioni Vista Testo**

Le impostazioni della Vista Testo consentono di personalizzare l'aspetto del testo e l'evidenziazione delle parole nell'ambiente Vista Testo.

- **• Per regolare le impostazioni Vista Testo**
- 1. Nella scheda della barra degli strumenti **Lettore**, scegliere **Lettore Applicazione** > **Impostazioni Vista Testo**.

*La finestra delle impostazioni del Lettore Applicazione appare con la scheda Impostazioni Vista Testo visualizzata.*

- 2. Regolare le Impostazioni della Vista Testo come desiderato.
- 3. Clicca **OK**.

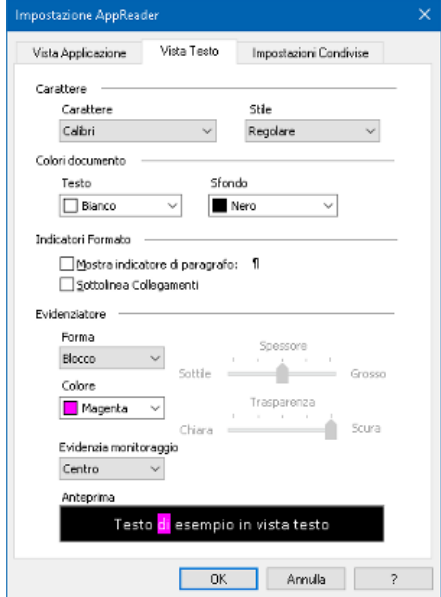

 *La Scheda Vista Testo*

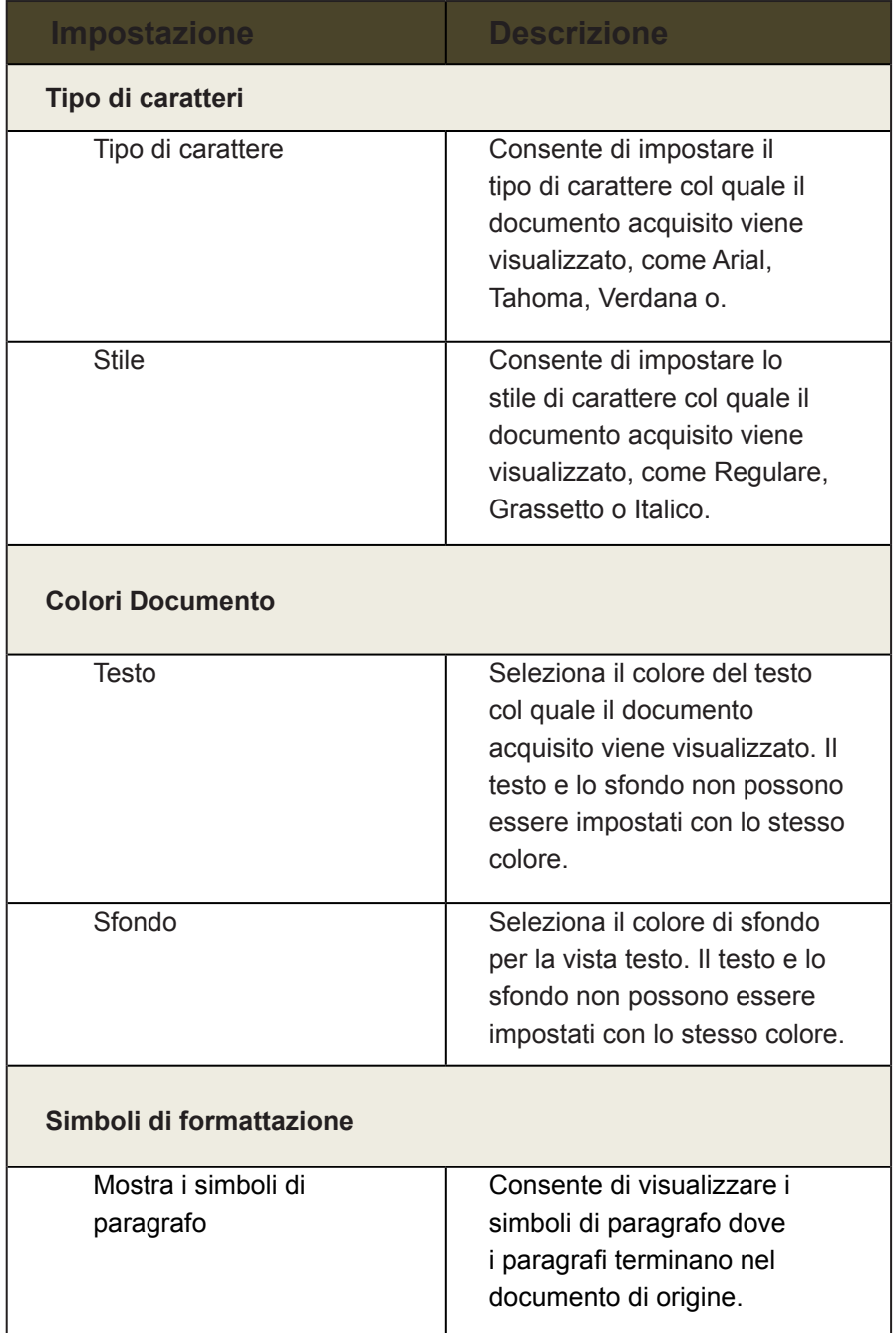

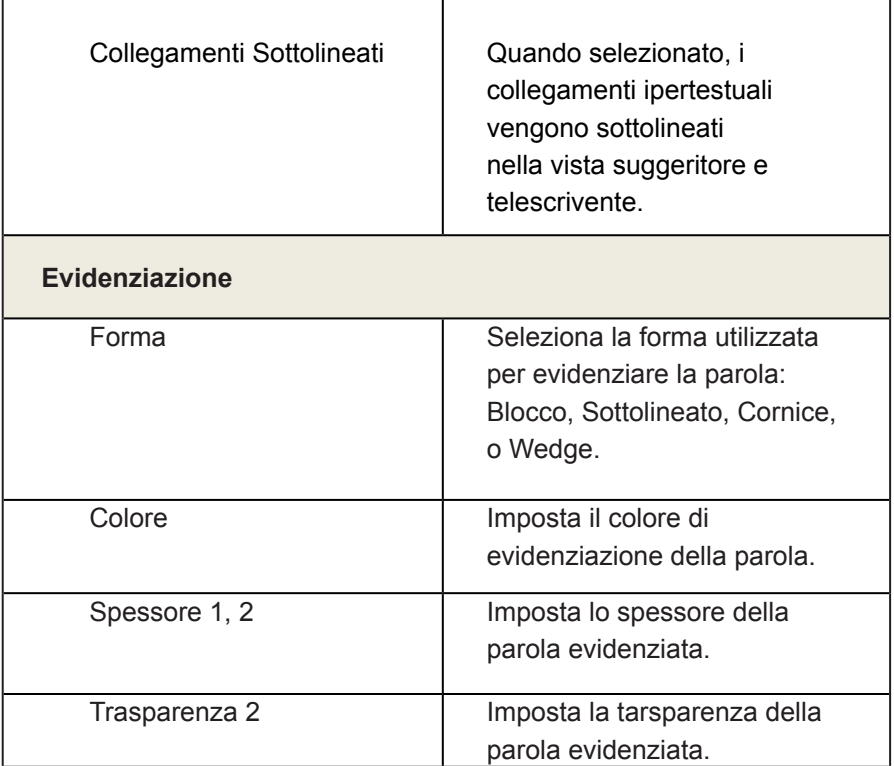

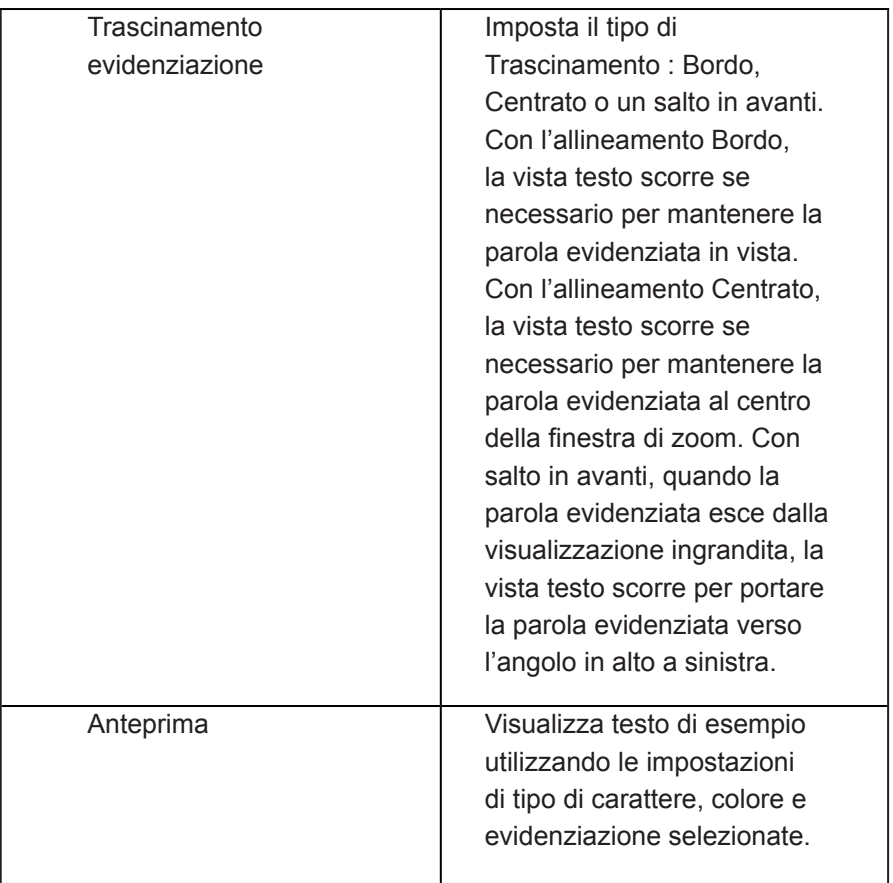

- 1. Questa impostazione non è disponibile quando la forma di evidenziazione è impostata su 'blocco'.
- 2. Questa impostazione non è disponibile quando la forma di evidenziazione è impostata su 'blocco' o il colore di evidenziazione è impostato su 'Inverti'.

*Nota:* Altre impostazioni per la vista Testo sono disponibili nella scheda Opzioni condivise.

## **Zone di lettura**

Le zone di lettura permettono di vedere e sentire istantaneamente le aree selezionate in una finestra dell'applicazione.

Per esempio; una applicazione di database può visualizzare una dozzina o più campi di informazioni.

Nel flusso di lavoro normale si può essere interessati a solo pochi di questi campi. Con le zone di lettura, si può immediatamente vedere e/o sentire questi campi selezionati semplicemente premendo un tasto di scelta rapida.

È possibile creare fino a 10 zone di lettura per ciascuna delle vostre applicazioni.

Non appena si apre e si passa alle applicazioni, le zone definite per l›applicazione attiva vengono automaticamente caricate e rese pronte all›uso.

- Creazione, Modifica e Cancellazione
- Usare le Zone di Lettura
- la barra degli strumenti delle Zone di Lettura
- Impostazioni Zone di Lettura

## **Creazione, Modifica e Cancellazione Zone di Lettura**

La Creazione di una Zona di Lettura è un processo semplice. Per la maggior parte dell nuove zone, è sufficiente definire l'area della zona, digitare un nome di zona descrittiva, e scegliere di avere la zona visualizzata, annunciata o entrambe le opzioni. È sempre possibile modificare o eliminare la zona più tardi, quindi non c'è bisogno di preoccuparsi di commetere errori.

#### **• Per creare una nuova zona di lettura**

- 1. Aprire l'applicazione in cui si desidera creare una zona di lettura. Assicurarsi che la scheda dell'applicazione desiderata , vista o finestra sia visualizzata.
- 2. Attivare lo strumento Crea Zone effettuando una delle seguenti operazioni:
- Passare alla interfaccia utente ZoomText. Nella scheda della barra degli strumenti Lettore, selezionare **Zone** > **Nuova**.
- Premere il comando di scelta rapida Crea Zona : **Caps Lock + Alt + C.**

*Lo strumento Crea Zone diventa attivo e vengono visualizzate tutte le zone esistenti per l'applicazione attiva.*

- 3. Spostare il puntatore del mouse per scorrere la nuova area di zona nella vista.
- 4. Tenere premuto il pulsante sinistro, trascinare il rettangolo di selezione sull'area di zona desiderata e rilasciare il pulsante.

*Quando si è completato il trascinamento rilasciando il pulsante del mouse, viene visualizzata la finestra di dialogo Zone di Lettura. Questa finestra di dialogo permette di nominare la zona e selezionare le opzioni della zona. Per informazioni sulla finestra di dialogo Zone di Lettura, vedere Impostazioni Zone di Lettura.*

5. Nella casella **Nome zona**, digitare un nome descrittivo per la nuova zona.

*Quando si naviga al controllo successivo della finestra di dialogo, verrà visualizzato il nome della nuova zona nell'elenco delle Zone.*

- 6. Sotto la **Zona è relativa a**, selezionare la posizione relativa della zona all'interno della finestra dell'applicazione
- 7. Sotto **Azioni Zona**, selezionare le opzioni desiderate.
- 8. Per testare la nuova zona, fare clic su **Aziona**.

*La finestra di dialogo Zone di Lettura viene nascosta temporaneamente mentre la zona è visualizzata e/o annunciata in base alle impostazioni selezionate.*

- 9. Per creare zone aggiuntive, scegliere **Nuova zona** e ripetere i passaggi da 4 a 9.
- 10. Al termine della creazione e modifica delle zone, fare clic su **OK**.

#### **• Per modificare una zona di lettura**

- 1. Aprire l'applicazione che contiene la zona di lettura che si desidera modificare.
- 2. Attivare lo strumento Modifica Zone effettuando una delle seguenti operazioni:
- Passare alla interfaccia utente ZoomText. Nella scheda della barra degli strumenti **Lettore**, selezionare **Zone** > **Modifica**.
- Premere il comando di scelta rapida Modifica Zona : **Caps Lock + Alt + E.**

*Lo strumento Modifica Zone diventa attivo e vengono visualizzate tutte le zone esistenti per l'applicazione attiva. La barra strumenti della Zone di lettura appare sopra la zona attiva.*

3. Spostare il puntatore del mouse per scorrere la zona desiderata nella vista, o fare clic sui pulsanti sulla barra strumenti precedente o successivo per portare la zona desiderata nella vista.

*Nota:* I pulsanti Precedente e successivo sono in grigio se una sola zona è stata definita.

- 4. Fare clic all'interno della zona per attivare le maniglie di ridimensionamento e la barra degli strumenti, quindi regolare la zona come segue:
- Per dimensionare la zona, trascinare qualsiasi maniglia
- Per spostare la zona, trascinare all'interno della cornice della finestra.
- Per verificare la lettura della zona, fare clic sul pulsante **Avvia**.
- 5. Per passare a un'altra zona, premere il numero della zona desiderata, oppure fare clic sui pulsanti Precedente e successivo.
- 6. Per modificare un'altra zona, ripetere i punti 3 e 4
- 7. Per uscire dallo strumento di modifica delle Zone, click destro o premere **Esc**.
- **• Per eliminare una zona di lettura**
- 1. Nella scheda della barra degli strumenti Lettore, selezionare **Zone** > **Impostazioni**.

*La finestra di dialogo Impostazioni Zone di Lettura appare*

2. Nelle casella combinata **Mostra zone definite per**, selezionare l'applicazione che contiene la zona che si desidera eliminare.

*L'elenco delle Zone si aggiorna per visualizzare le zone associate con l'applicazione selezionata.*

- 3. Nella casella di riepilogo **Zone**, selezionare la zona che si desidera eliminare.
- 4. Clicca **Elimina**.

*La zona eliminata viene rimossa dall'elenco.*

- 5. Per eliminare un'altra zona, ripetere i passaggi da 2 a 4.
- 6. Al termine dell'eliminazione di zone, fare clic su **OK**.

# **Usare le Zone di Lettura**

Dopo aver creato le zone di lettura per un'applicazione, è possibile utilizzarle in qualsiasi momento non appena l'applicazione è attiva. È possibile attivare una singola zonaalal volta (tramite menu o tasto di scelta rapida), oppure inserire una modalità che permette di navigare attraverso tutte le zone di lettura.

#### **• Per attivare una zona di lettura specifica**

- 1. Aprire l'applicazione che contiene le zone di lettura che si desidera attivare.
- 2. Per attivare la zona desiderata, effettuare una delle seguenti operazioni:
- Passare alla interfaccia utente ZoomText. Nella scheda della barra degli strumenti **Lettore**, selezionare **Zone** > **Attiva** > **{numero zona}**.
- Premere il tasto di scelta rapida di attivazione Zona: **Caps Lock + Alt + {Numero zona}**.
- Premere il tasto di scelta rapida elenco Zone: **Bloc Maiusc + Alt + L**, quindi selezionare la zona desiderata dal menu.
- Usare i tasti di scelta rapida Zona Successiva e Zona Precedente:

Zona Successiva: **Caps Lock + Alt + N** Zona Precedente: **Caps Lock + Alt + P**

*La zona di lettura selezionata viene visualizzata e/o letta in base alle impostazioni della zona.*

Ogni insieme di applicazioni di zone di lettura sono numerate da 1 a 10. I tasti di scelta rapida della zona di lettura corrispondono a questi numeri. Ad esempio, il tasto di scelta rapida per la zona di lettura 1 è **Caps Lock + Alt + 1**, zona di lettura 2 è **Caps Lock + Alt + 2**, e così via. *Nota:* il tasto di scelta rapida per la zona di lettura 10 è **Caps Lock + Alt + 0**.

#### **• Per navigare tra tutte le aree di lettura**

- 1. Aprire l'applicazione che contiene le zone di lettura nelle quali si desidera navigare.
- 2. Per attivare la modalità Navigazione Zone, eseguire una delle seguenti operazioni:
- Nella scheda della barra degli strumenti Lettore, selezionare Zone di navigazione.
- Premere il comando di scelta rapida Navigazione Zone : **Caps Lock +**   $Alt + G$

*Modalità Navigazione diventa attiva e la barra degli strumenti zone di Lettura appare sopra la prima zona attiva. Il nome della zona e il numero sono pronunciati.*

3. Per avviare e interrompere la lettura della zona, fare clic sul pulsante Avvia/ Pausa.

*Nota:* Il tasto Avvia/ Pausa è disabilitata (in grigio) quando si naviga su zone non pronunciate.

- 4. Per passare a un'altra zona, fare clic sui pulsante Prossimo e **Precedente**
- 5. Per uscire dallo modalità di Navigazione, click destro o premere **Esc**.

# **La barra degli strumenti delle Zone di Lettura**

La barra strumenti Zone di Lettura appare sopra la zona di lettura attiva ogni volta che si accede ad una zona di lettura. La barra degli strumenti fornisce controlli per la navigazione e la lettura delle zone definite.

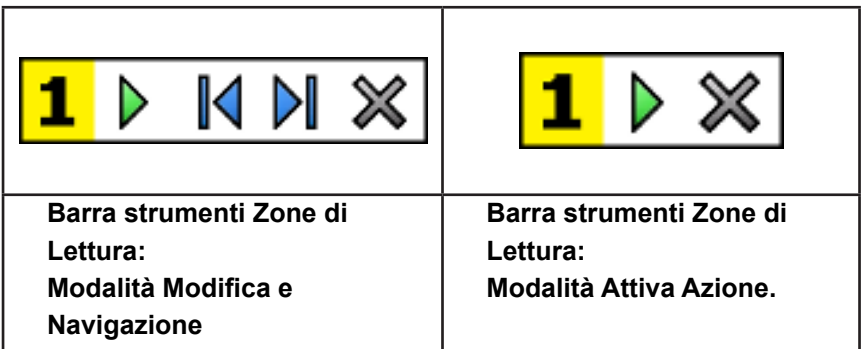

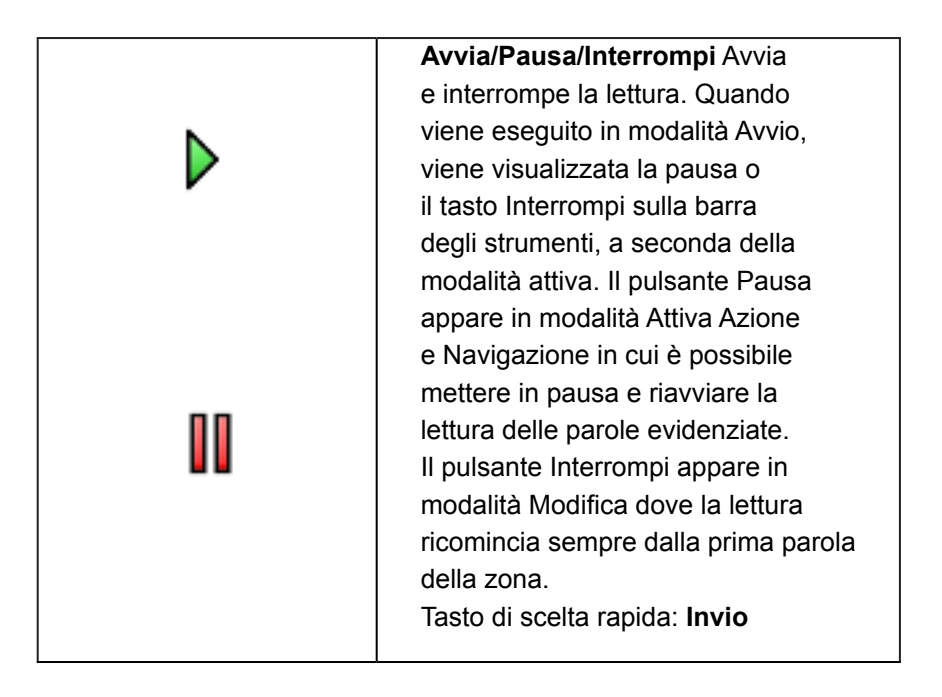

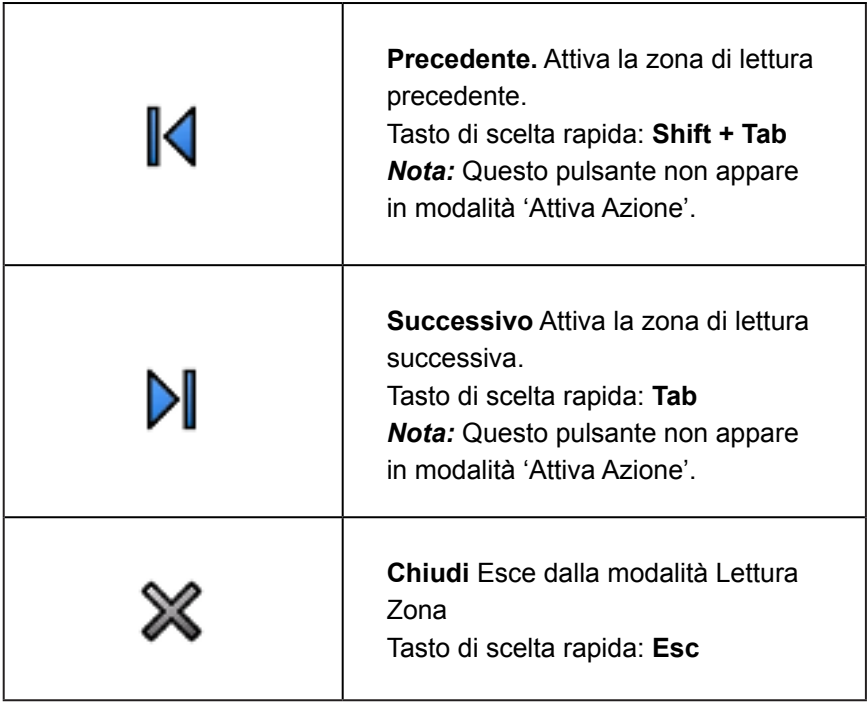

## **Impostazioni Zone di Lettura**

Le impostazioni delle zone di lettura consentono di creare, esaminare e modificare le zone di lettura. Quando attivato, la finestra di dialogo Zone di Lettura visualizza un elenco delle zone che sono state definite nell'applicazione corrente. Selezionando una zona nella lista delle zone, è possibile modificarne le impostazioni, attivare la zona o eliminare la zona. È inoltre possibile creare nuove zone o navigare attraverso tutte le zone dell'applicazione corrente.

Per informazioni complete sulla creazione, la modifica, la navigazione e l'azionamento delle zone, vedere **Creazione e modifica delle Zone Lettura e Utilizzare le Zone Lettura.**

- **• Regolare le Impostazioni delle zone di Lettura**
- 1. Nella scheda della barra degli strumenti **Lettore**, scegliere **Zone** > **Impostazioni**.

*La finestra di dialogo del Lettore appare con la scheda Zone visualizzata.*

- 2. Regolare le Impostazioni di allineamento come desiderato.
- 3. Clicca **OK**.

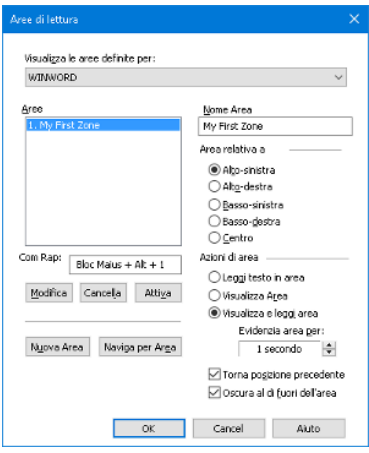

 *La finestra di dialogo Zone di Lettura.*

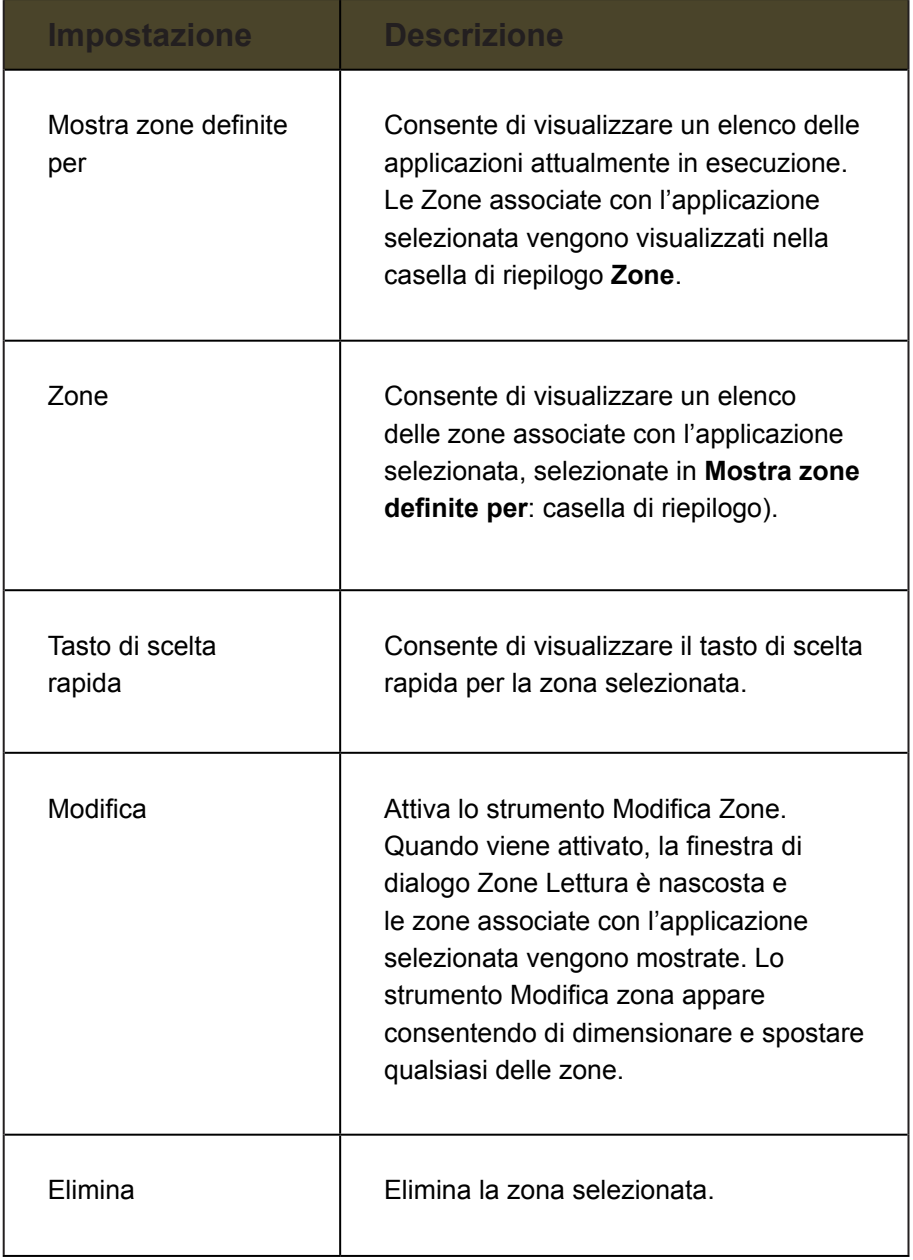

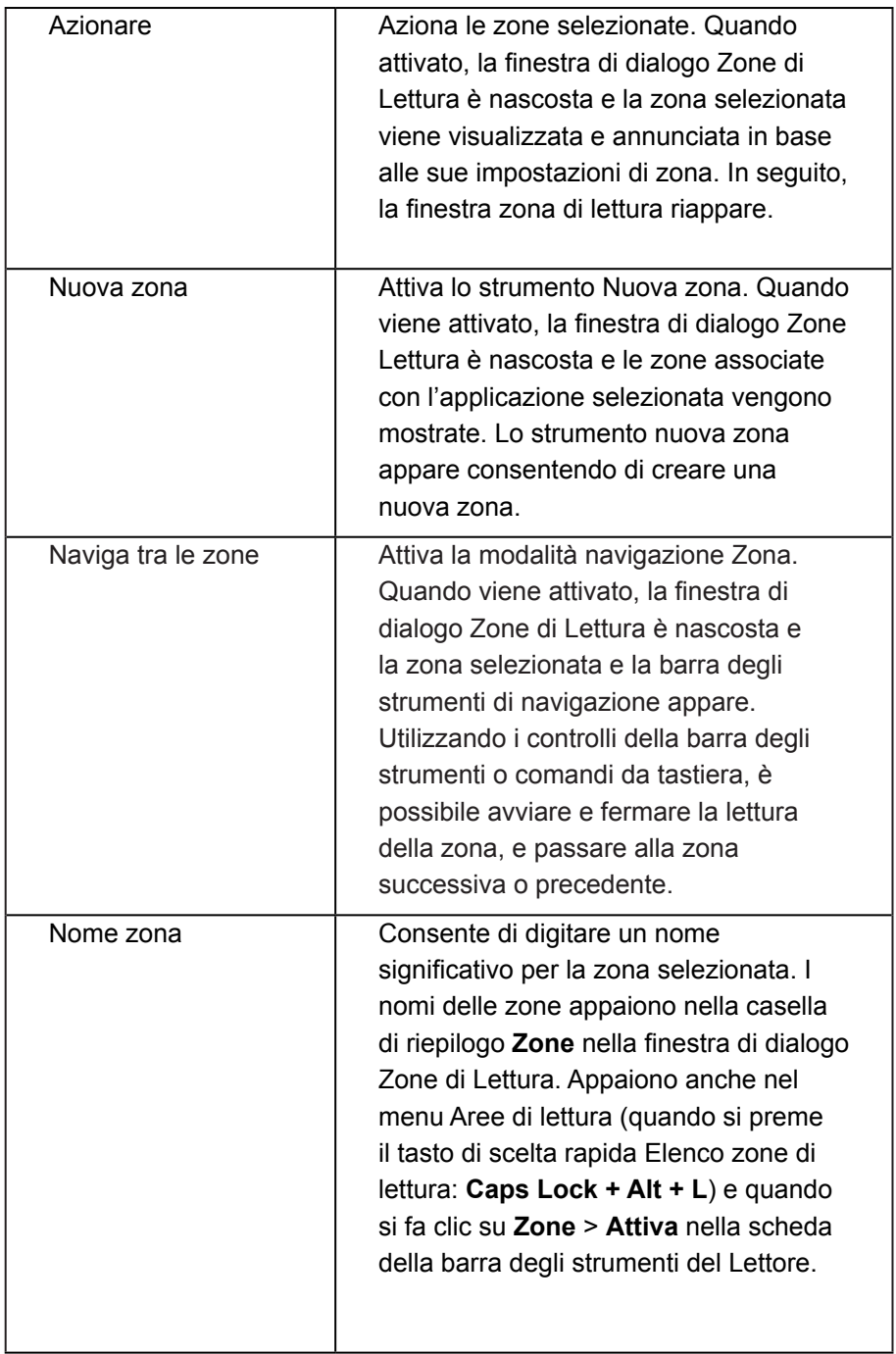

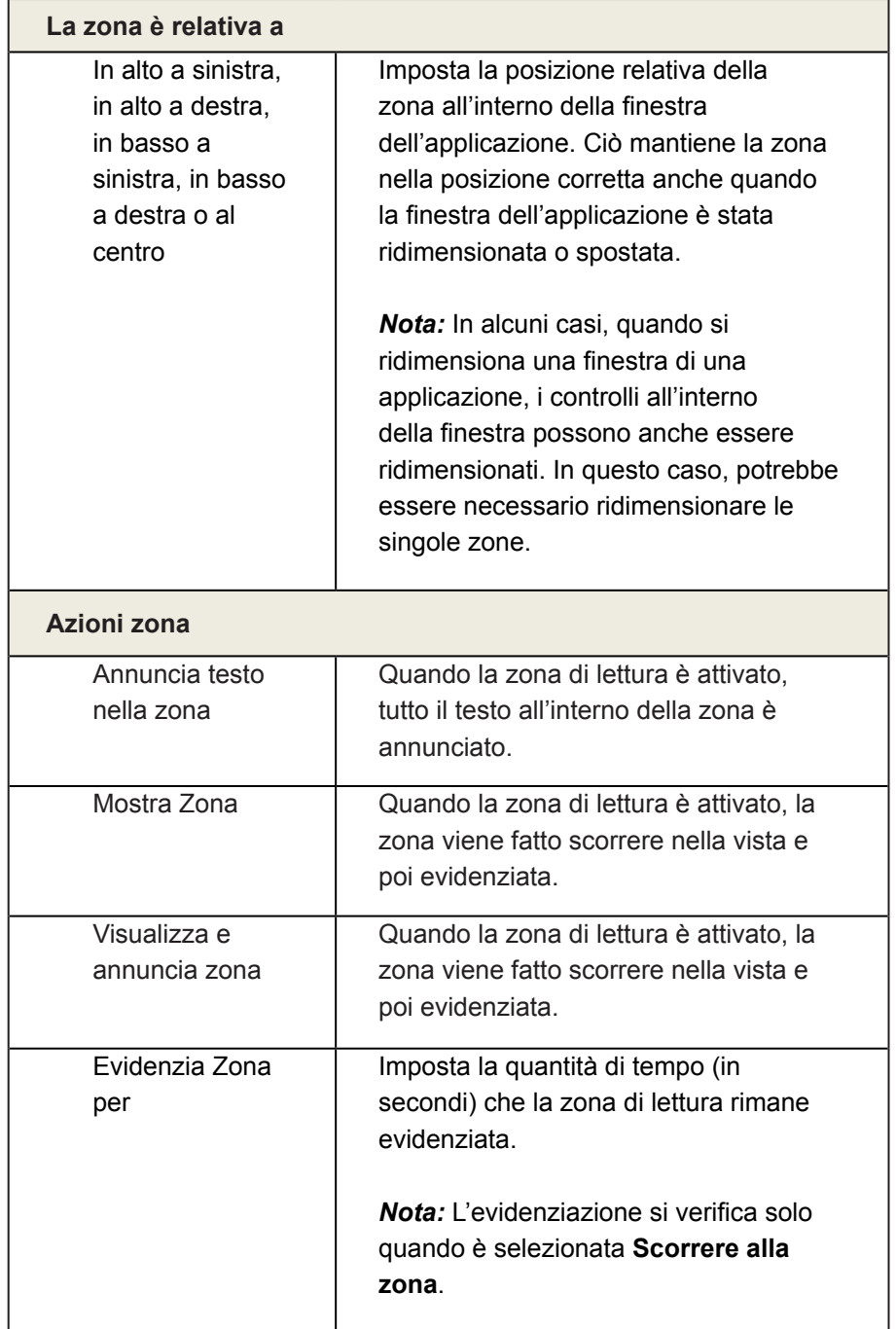

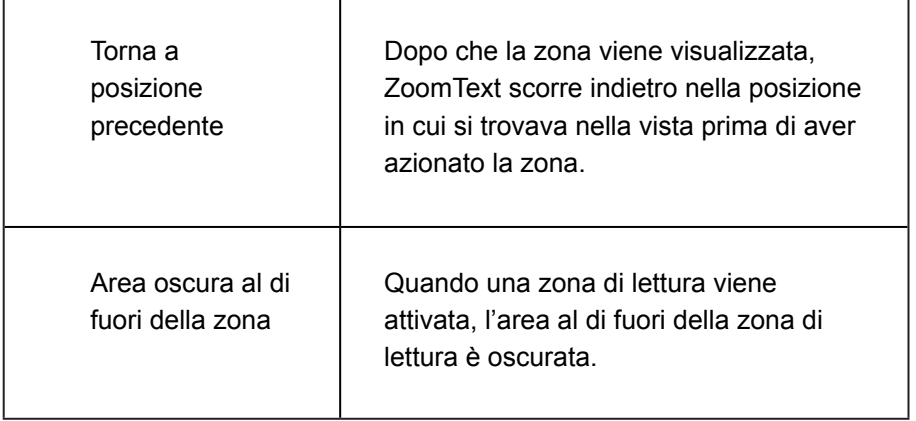

## **Leggere con il cursore**

I comandi di lettura del cursore di testo permettono di navigare e leggere mentre si stà creando e modificando documenti, per parola, riga, frase o un paragrafo. Quando si utilizzano questi comandi, il cursore si sposta in conformità con il comando.

Ad esempio, quando si preme il comando Leggi Prossima Frase, il cursore si sposta all'inizio della frase successiva e l'intera frase viene letta. La seguente tabella elenca i comandi di lettura del cursore di testo.

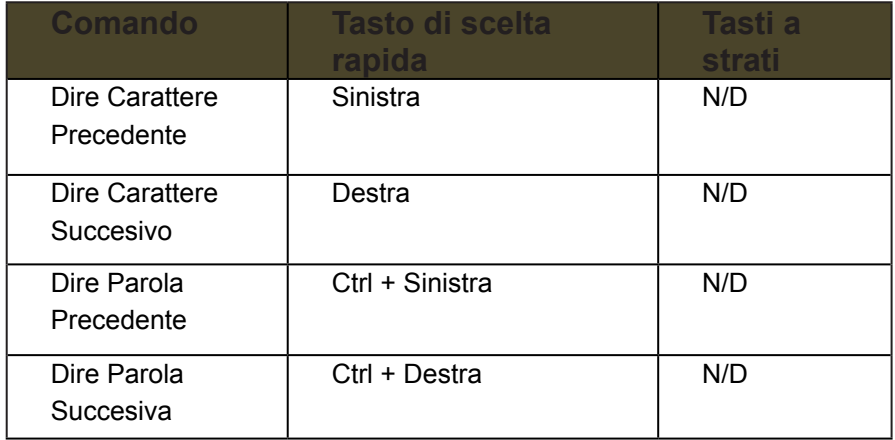

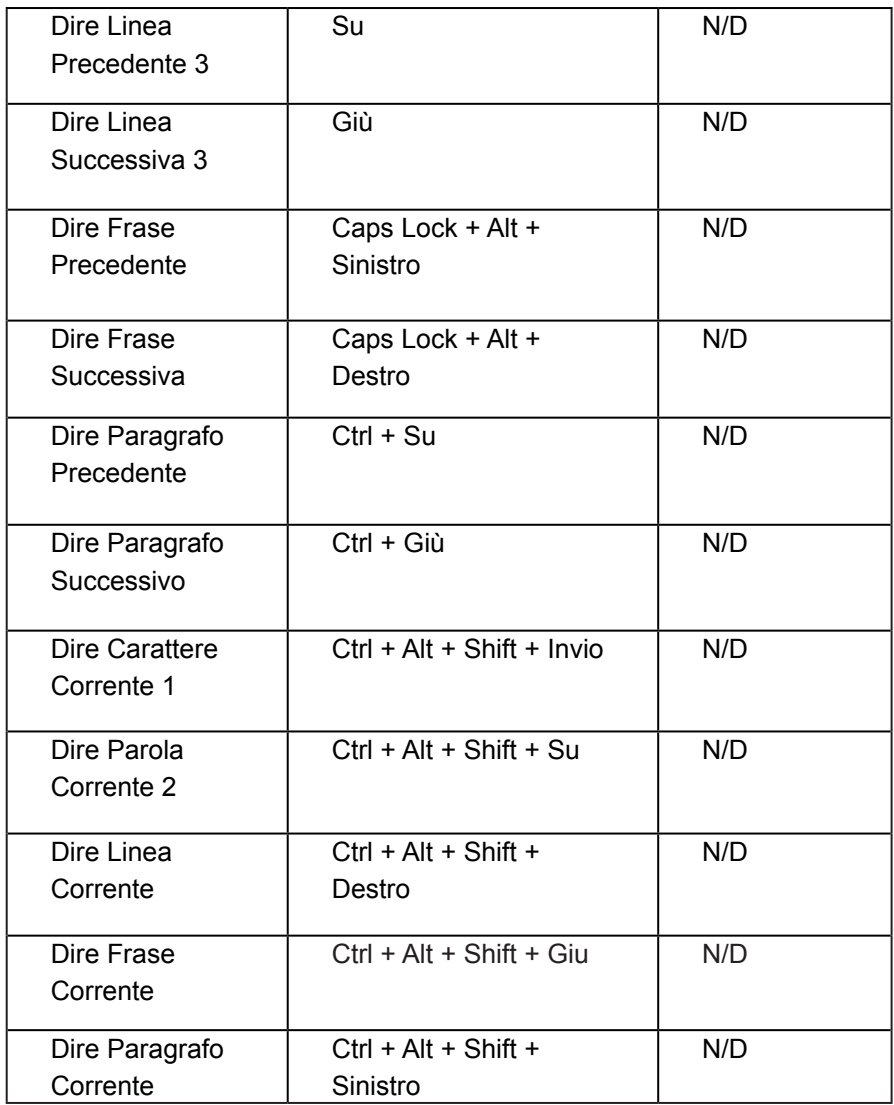

- 1. La seconda pressione del comando dire Carattere Corrente vocalizza il carattere foneticamente: "Alpha, Bravo, Charlie, ...".
- 2. Ripetute Pressioni del comando Dire Parola Corrente forniscono il seguente comportamento:
- Prima Pressione: Legge la parola
- Seconda Pressione: Scandisce la parola
- Terza Pressione: scandisce la parola foneticamente ("Alpha, Bravo, Charlie, ...")

*Nota:* Ripetute pressioni devono avvenire entro due secondi.

3. Questo comando legge la parola corrente o l'intera linea in base alle impostazioni riscontro del programma **Quando il cursore testo si muove in una nuova linea**.

Oltre ai comandi di testo di lettura sopra elencati, ZoomText parlerà anche quando si utilizza la navigazione del testo standard e la modifica dei tasti, elencati nella tabella seguente.

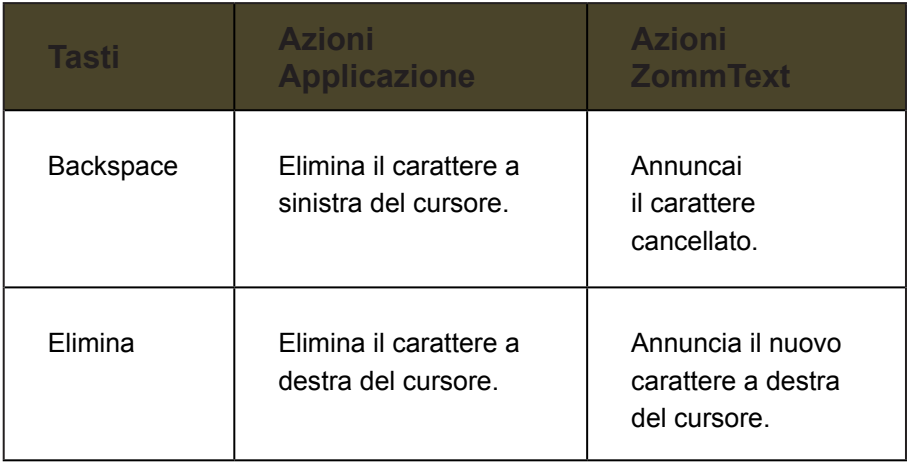

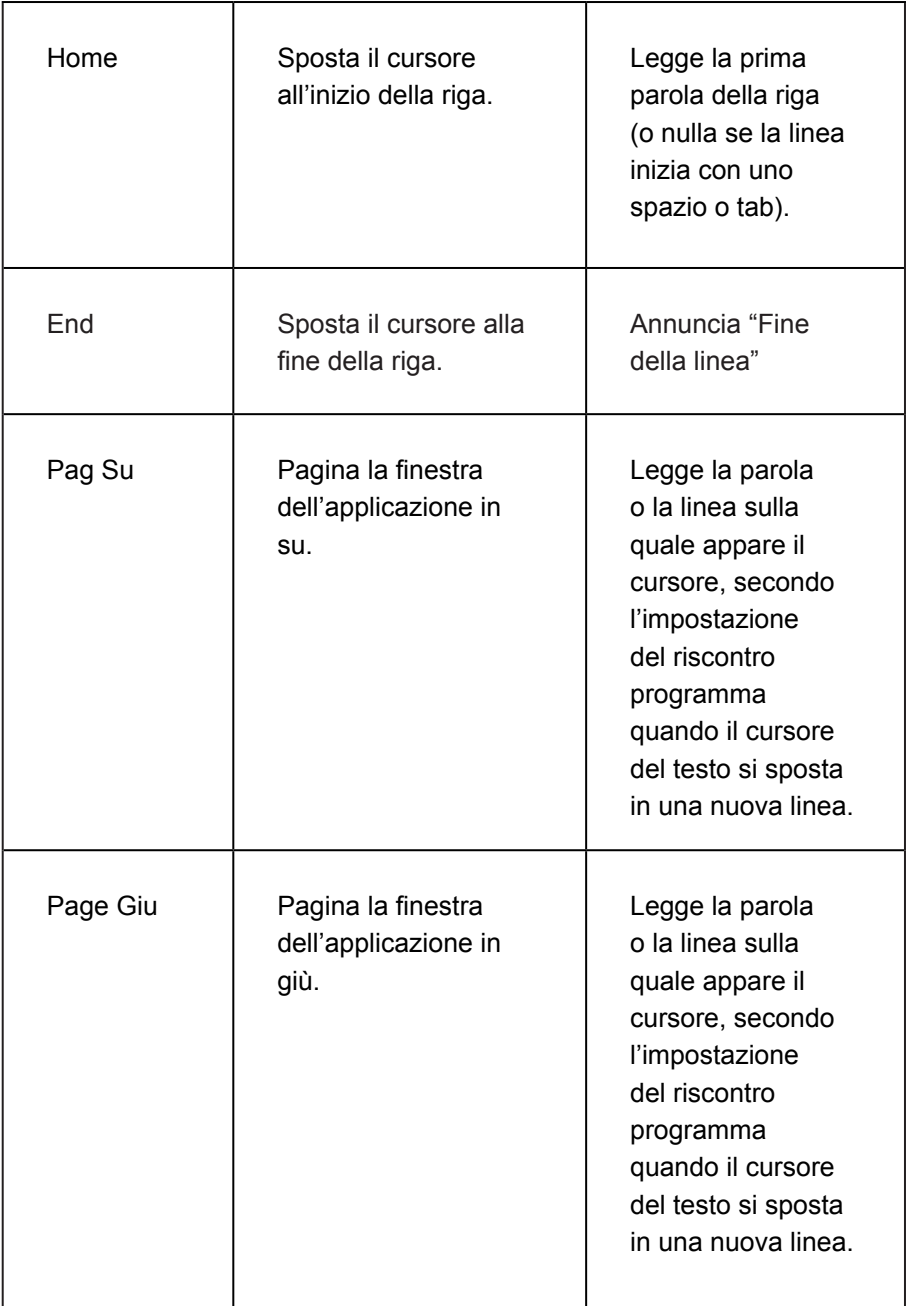

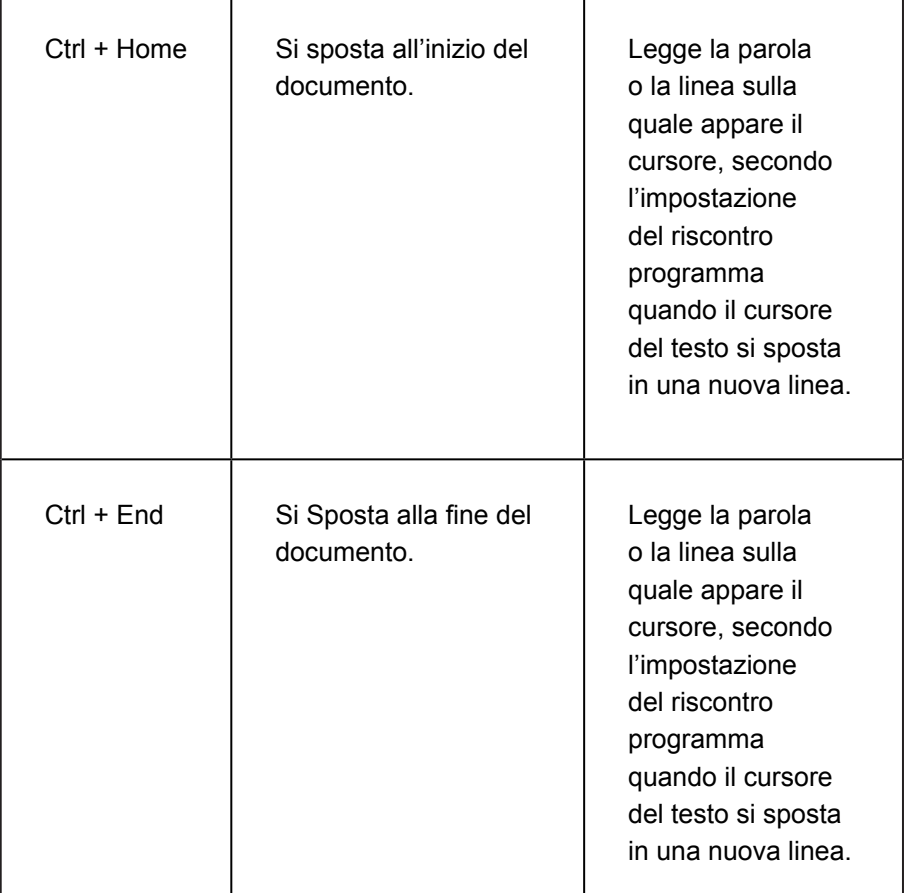

# **Comandi Dire Tutto**

I comandi dire annunciano su richiesta vari elementi del desktop e delle applicazioni. Per impostazione predefinita, questi comandi non hanno tasti di scelta rapida assegnati e devono essere attivati tramite comandi da tastiera a strati. Tuttavia, i tasti di scelta rapida possono essere assegnati nella finestra di dialogo di tasti comando.

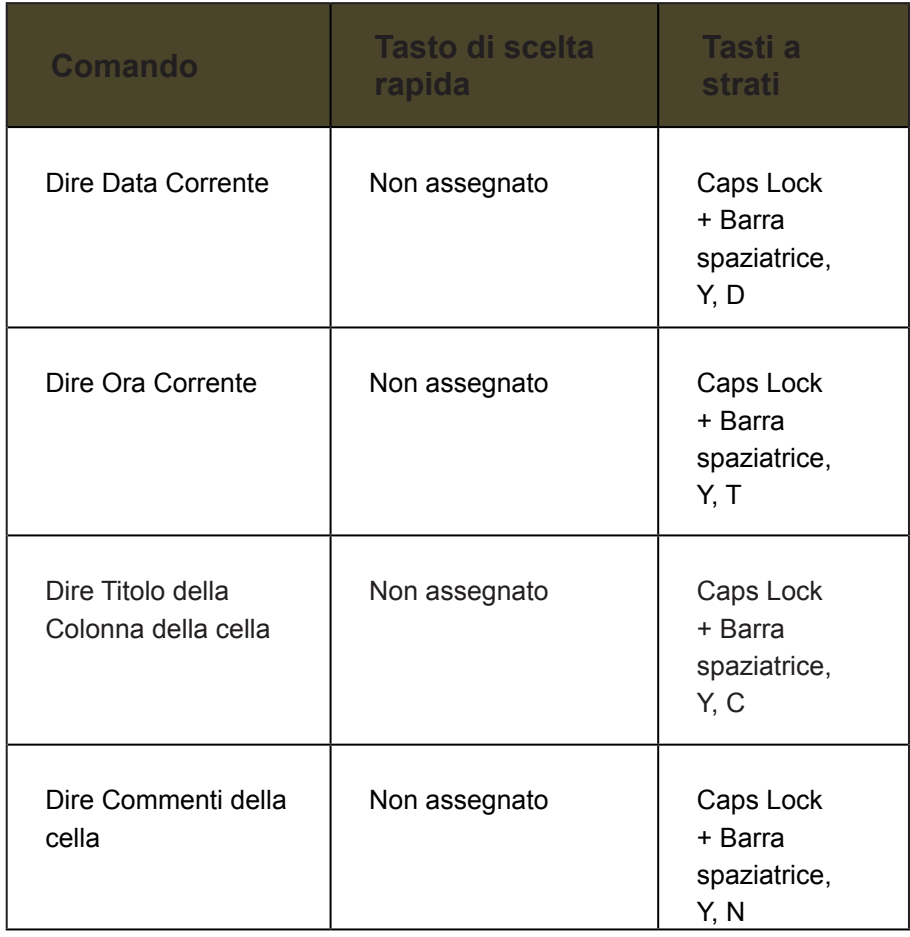

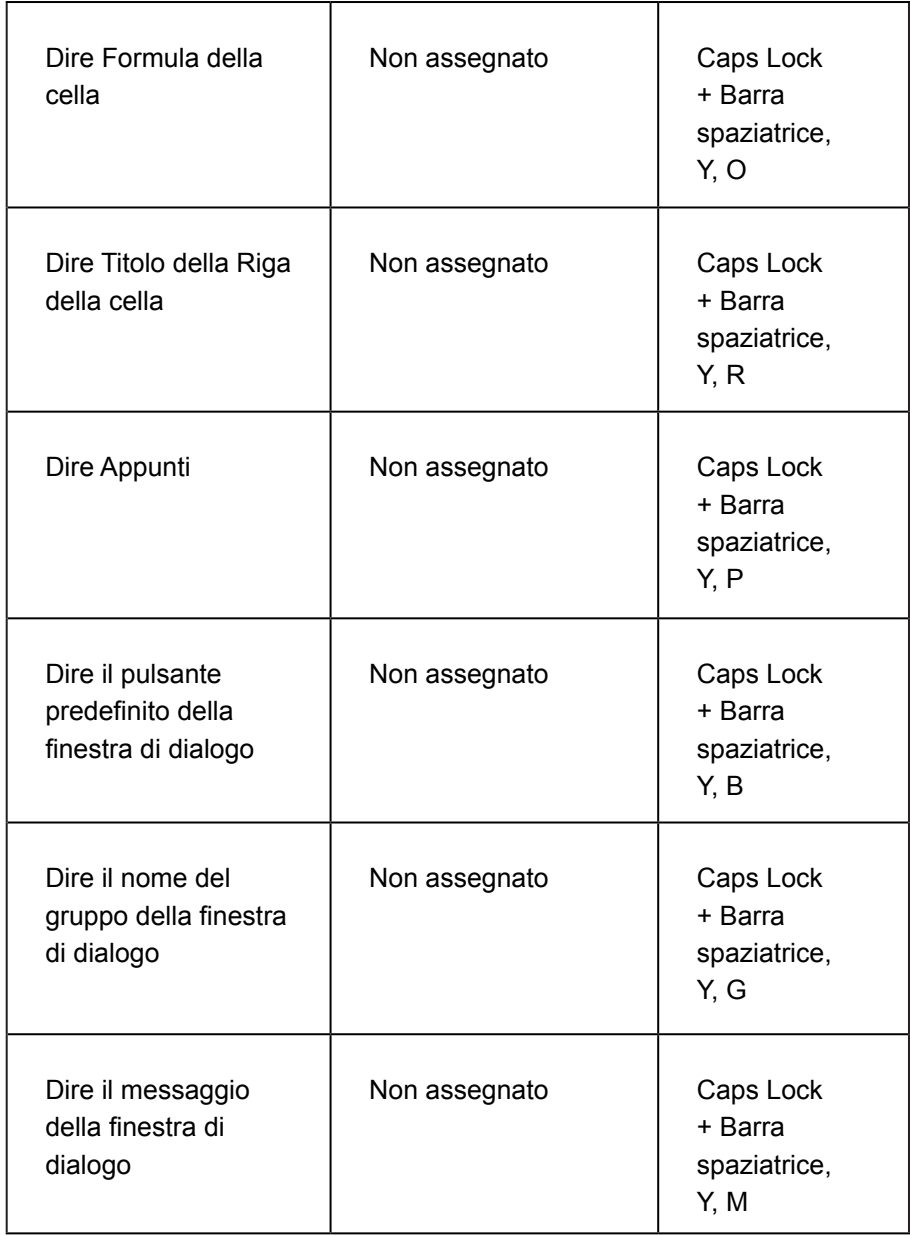

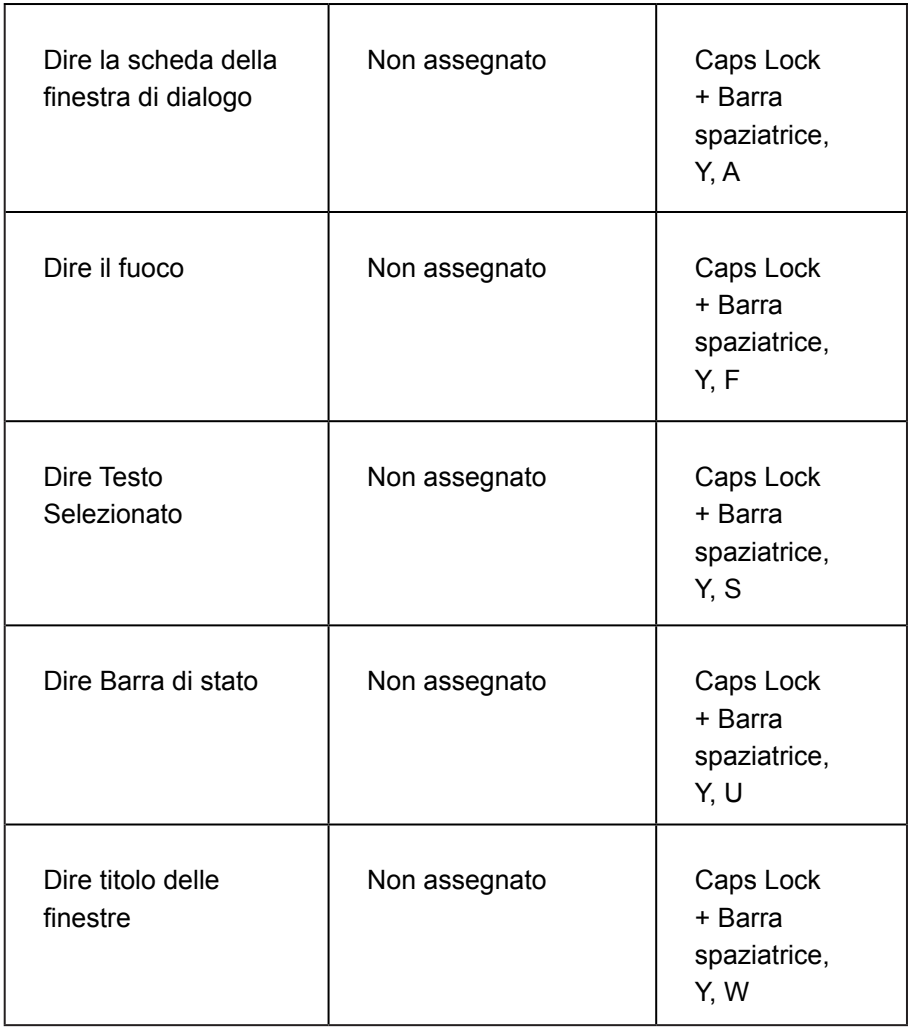

## **Configurazioni**

Tutte le impostazioni di ZoomText possono essere salvate e ripristinate utilizzando i file di configurazione.

I file di configurazione controllano tutte le caratteristiche di ZoomText; compreso il livello di ingrandimento, il tipo di finestra di zoom, miglioramenti dello schermo, opzioni di lettura, le impostazioni delle applicazioni e tasti di scelta rapida.

Non vi è alcun limite al numero di file di configurazione che possono essere salvati, quindi sentitevi liberi di creare e utilizzare tutti quelli che si desidera.

 È inoltre possibile creare impostazioni specifiche delle applicazioni che si caricano automaticamente ogni volta che l'applicazione diventa attiva.

- La configurazione predefinita
- Salvataggio e Caricamento delle configurazioni
- Configurazione Tasti di scelta rapida
- Impostazioni Applicazione

# **La configurazione predefinita**

Quando si avvia ZoomText, il file di configurazione predefinito, ZT.ZXC, viene caricato automaticamente. Questo file contiene le impostazioni predefinite incorporate per tutte le impostazioni di ZoomText. È possibile creare la propria configurazione predefinita, che caricherà le impostazioni personalizzate ogni volta che viene eseguito ZoomText. Non ci si deve preoccupare di perdere le impostazioni incorporate; il file predefinito originale può essere facilmente ripristinato.

- **• Per salvare una configurazione personalizzata predefinita**
- 1. Impostare tutte le caratteristiche di ZoomText come desiderato.
- 2. Nel menu di **ZoomText**, selezionare **Configurazioni > Salva Come Predefinita**

*Una finestra di dialogo apparirà richiedendo di confermare il salvataggio della configurazione.*

- 3. Selezionare **Sì** per sovrascrivere la configurazione predefinita corrente.
- **• Per ripristinare il file di configurazione originale**
- 1. Nel menu di **ZoomText**, selezionare **Configurazioni** > **Ripristina Impostazioni di Fabbrica**

*Una finestra di dialogo apparirà richiedendo di confermare il ripristino della configurazione.*

2. Selezionare **Sì** per sovrascrivere la configurazione predefinita corrente.

## **Salvataggio e Caricamento delle configurazioni**

Le impostazioni di ZoomText correnti possono essere salvate in un file di configurazione in qualsiasi momento. Questo file di configurazione può essere caricato in un secondo momento e le impostazioni salvate avranno effetto immediato.

- **• Per salvare le impostazioni in un file di configurazione**
- 1. Impostare tutte le caratteristiche di ZoomText come desiderato.
- 2. Nel Menu di **ZoomText**, selezionare **Configurazioni > Salva Configurazione Personalizzata**

*La finestra di dialogo Salva configurazioni appare, mostrando i file di configurazione esistenti.*

- 3. Digitare il nome del nuovo file di configurazione nella casella **Nome File**.
- 4. Clicca **OK**.
- **• Per caricare le impostazioni da un file di configurazione**
- 1. Nel Menu di **ZoomText**, selezionare **Configurazioni > Apri Configurazione Personalizzata**

*La finestra di dialogo Apri Configurazione mostra i file di configurazione esistenti.*

- 2. Evidenziare il file di configurazione desiderato.
- 3. Clicca **Apri**.

# **Configurazione Tasti di scelta rapida**

È possibile utilizzare tasti di scelta rapida per caricare i file di configurazione, senza attivare l›interfaccia utente ZoomText. Prima di poter utilizzare di un tasto di scelta configurato, un file di configurazione deve essere assegnato ad esso. La seguente tabella elenca le configurazione predefinite dei tasti di scelta rapida. Per informazioni sull'assegnazione delle configurazioni ai tasti di scelta rapida, consultare "Assegnare un file di configurazione a caricamento comando di configurazione" in **La finestra dei tasti di comando.**

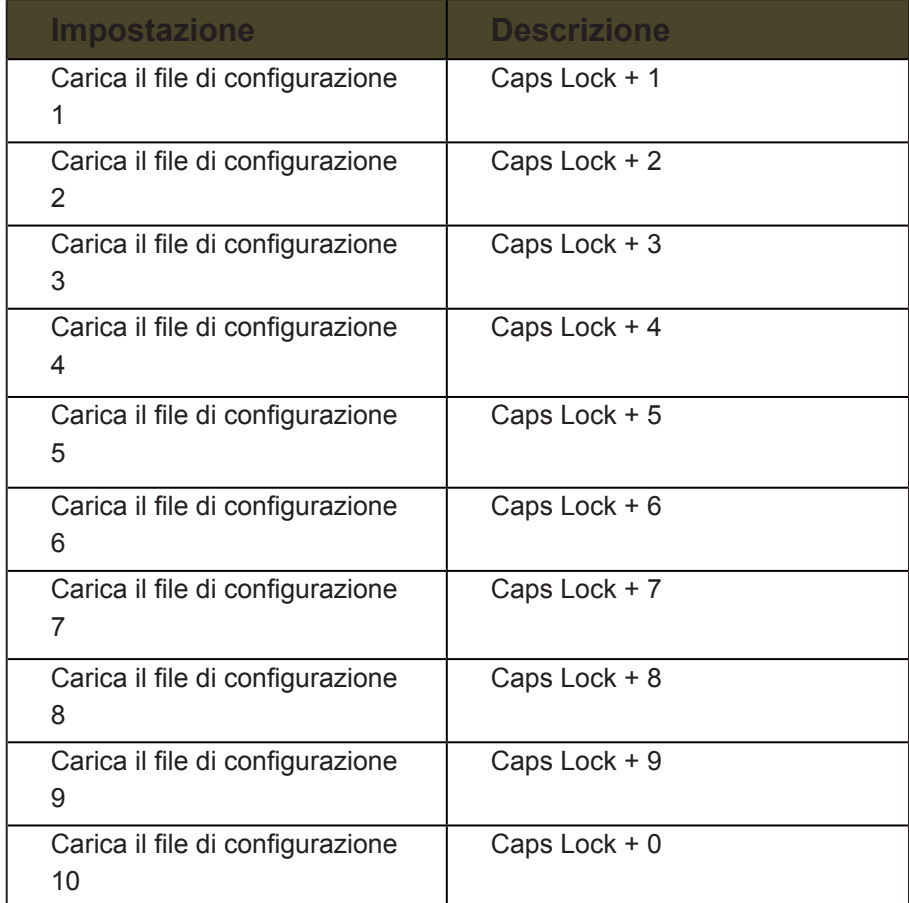

## **Impostazioni Applicazione**

All'interno di ogni configurazione di ZoomText, è possibile definire impostazioni personalizzate per ogni applicazione che si usa. Ad esempio, è possibile fare in modo che ZoomText visualizzi il browser Web a un livello di ingrandimento e l'elaboratore di testi in un altro. Ogni volta che queste applicazioni si attivano le impostazioni delle applicazioni vengono automaticamente ripristinate. Le applicazioni per le quali non sono state definite le impostazioni sono visualizzate e annunciate in base alle impostazioni predefinite del file di configurazione.

- **• Per definire e salvare le impostazioni delle applicazioni**
- 1. Aprire l'applicazione per la quale si desidera definire le impostazioni.
- 2. Passare direttamente a ZoomText e selezionare le impostazioni che si desidera utilizzare con l'applicazione.
- 3. Premere il tasto di scelta rapida per salvare le impostazioni per l'applicazione: **Caps Lock + Ctrl + S** o seleziona sulla barra degli strumenti di ZoomText: **ZoomText > Impostazioni applicazione > Salva impostazioni applicazione**.

*Una finestra di dialogo chiede di salvare le impostazioni dell'applicazione.*

4. Fare clic su **Sì** per salvare le impostazioni.

In qualsiasi momento, è possibile disattivare o cancellare le impostazioni di applicazione. Le impostazioni disabilitate dell'applicazione rimangono nella configurazione e possono essere riattivate in qualsiasi momento Le impostazioni dell'applicazione eliminate vengono rimosse dalla configurazione.

- **• Per disattivare o cancellare le impostazioni di applicazione**
- 1. Premere il tasto di scelta rapida per Gestisci Impostazioni applicazione: **Caps Lock + Ctrl + M** o sulla barra di ZoomText, scegli **ZoomText > Impostazioni applicazione > Gestisci impostazioni applicazione**.

*Verrà visualizzata la finestra di dialogo Gestisci Impostazioni applicazione.*

2. Per disabilitare le impostazioni dell'applicazione, nella casella di riepilogo **Usa impostazioni Applicazione**, deselezionare le applicazioni desiderate.

*L'applicazione selezionata rimane nella lista, ma le impostazioni delle applicazioni non vengono invocate quando le si utilizzano.*

3. Per eliminare le impostazioni dell'applicazione, selezionare l'applicazione desiderata, e quindi scegliere **Elimina selezionati**.

*L'applicazione selezionata viene rimossa dall'elenco.*

4. Clicca **OK**.

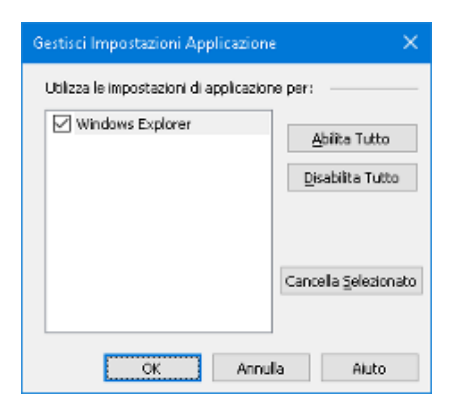

*La finestra di dialogo Gestisci Impostazioni applicazione.*

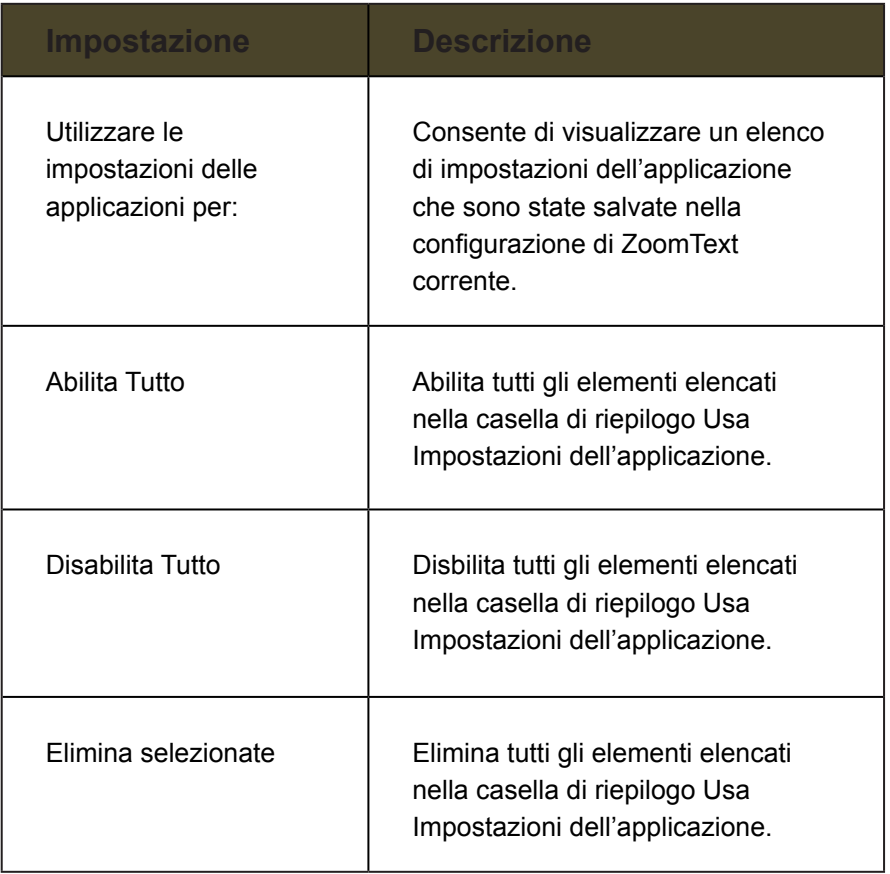

## **Impostazioni Preferenze**

Le impostazioni di preferenze consentono di controllare l'avvio e la chiusura di ZoomText, il modo in cui ZoomText si aggiorna automaticamente e segnala errori, l'aspetto dell'interfaccia utente di ZoomText e il tipo di arrotondamento applicato da ZoomText nell'area ingrandita.

- Preferenze Programma
- Preferenze Interfaccia Utente
- Preferenze per l'appianamento
- Scheda Video

#### **Preferenze Programma**

Le preferenze del programma controllano come ZoomText si avvia ed esce, e consente di attivare l'aggiornamento automatico.

- **• Per regolare le preferenze del programma**
- 1. Nel menu di **ZoomText**, selezionare **Preferenze > Programma**

*La finestra delle preferenze appare con la scheda Programma visualizzata.*

- 2. Regolare le impostazioni delle preferenze del programma come desiderato
- 3. Selezionare **OK**.

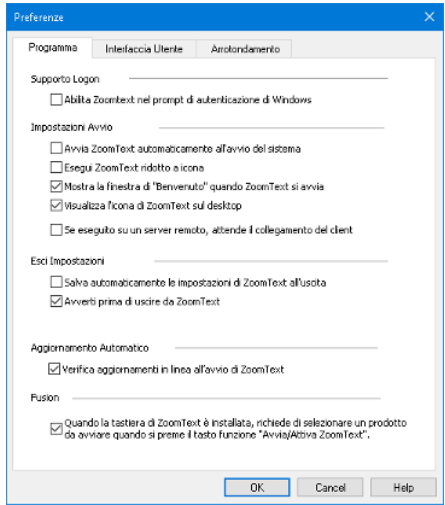

*La scheda Programma*
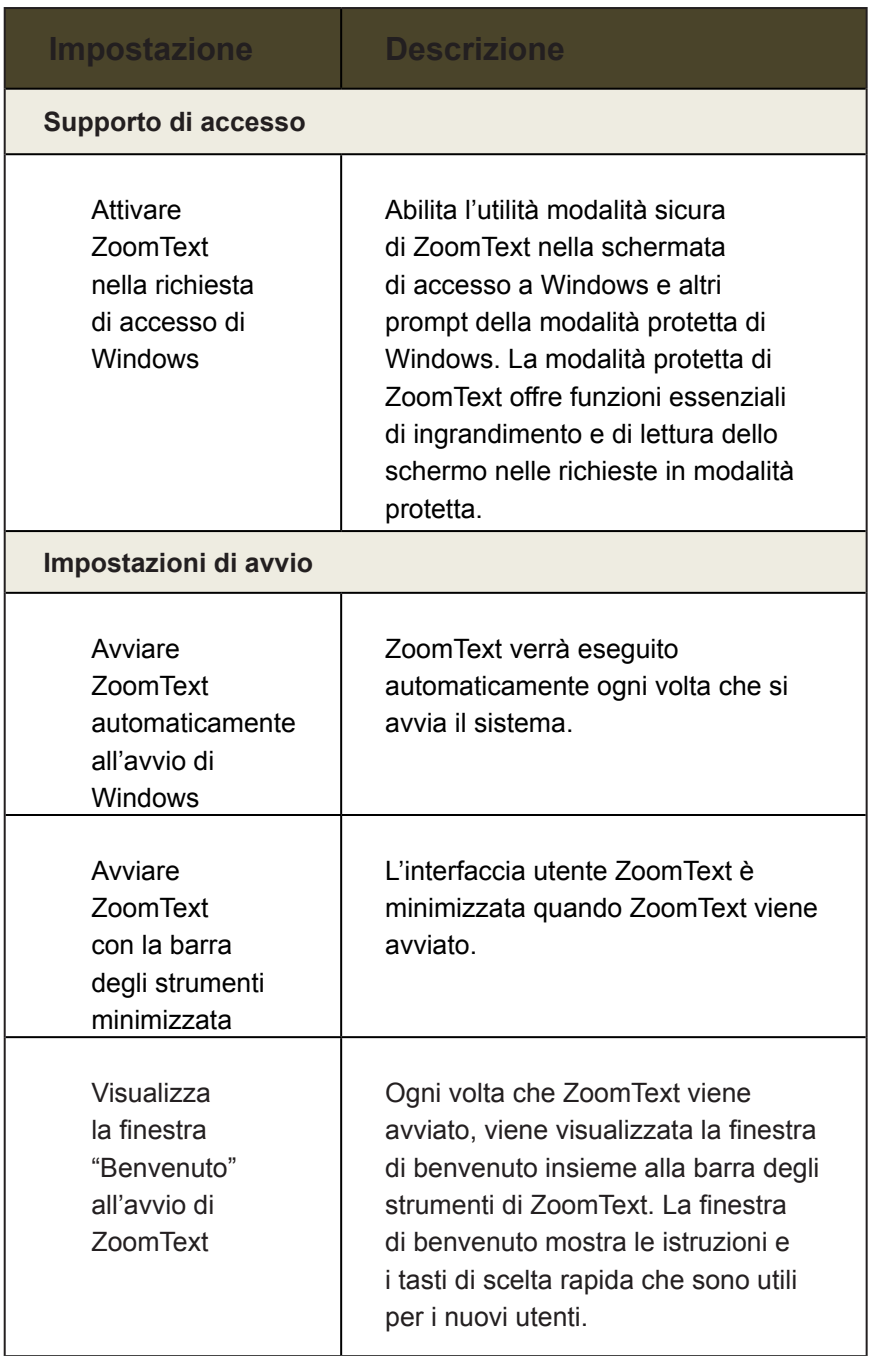

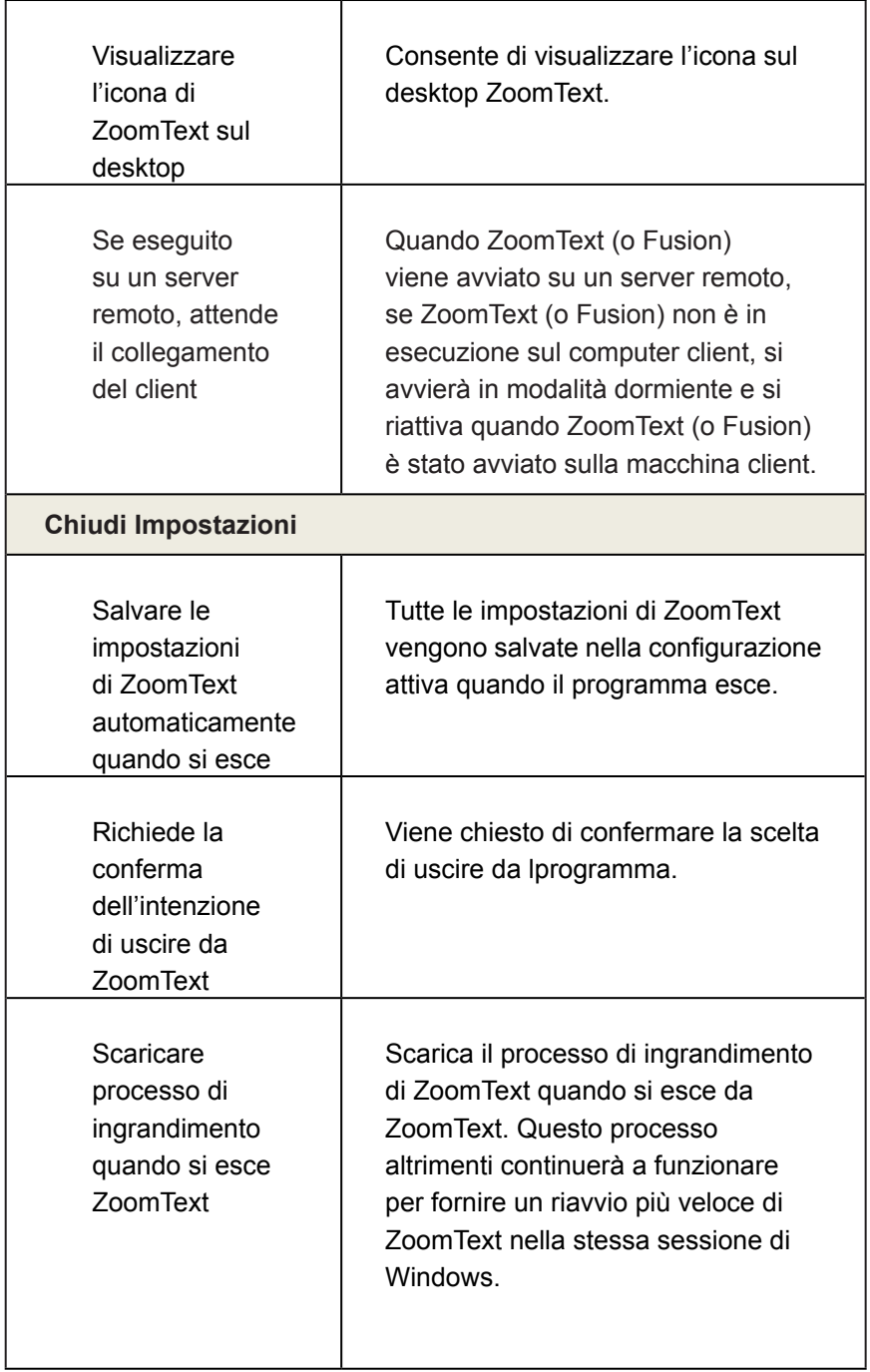

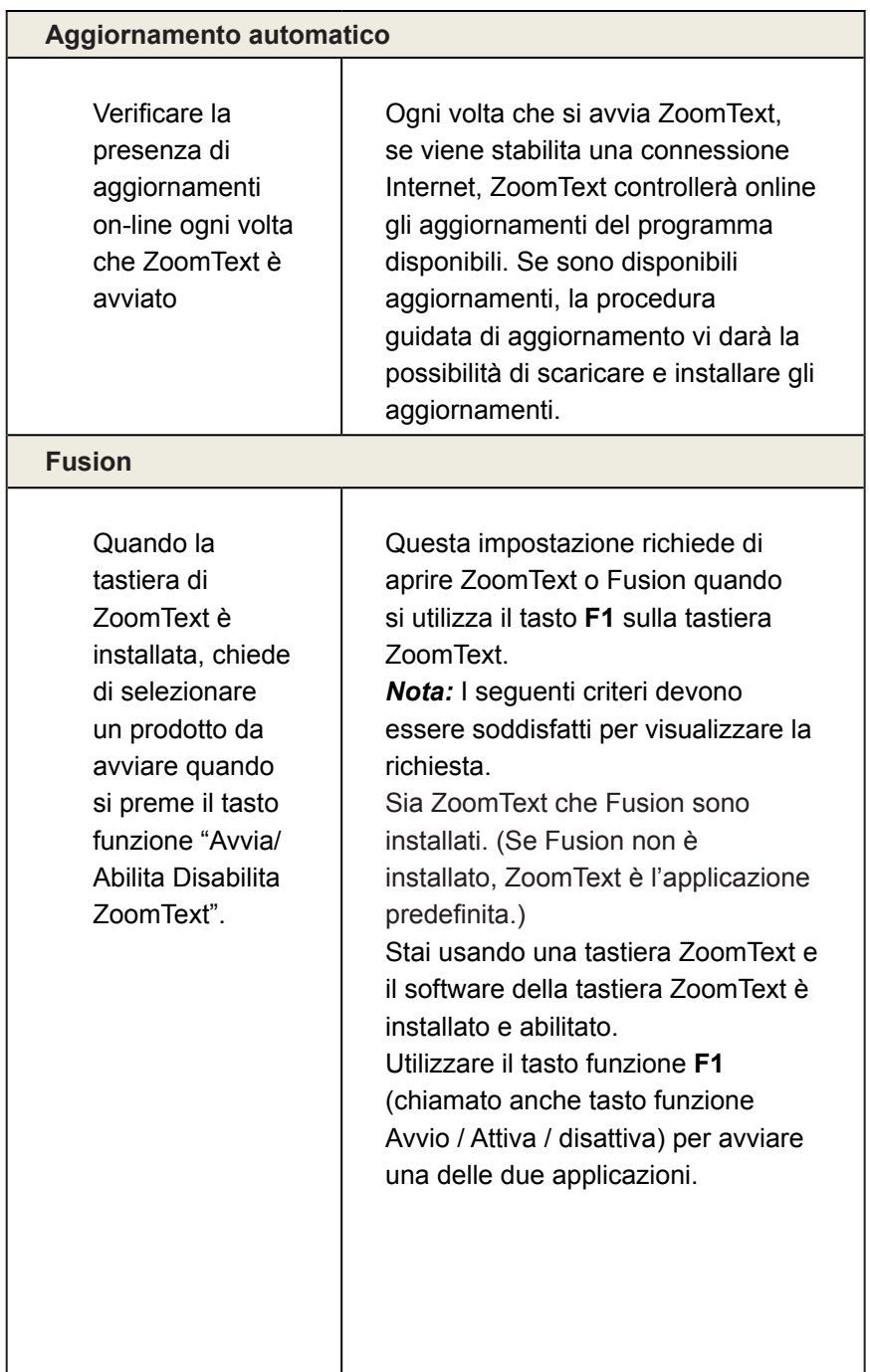

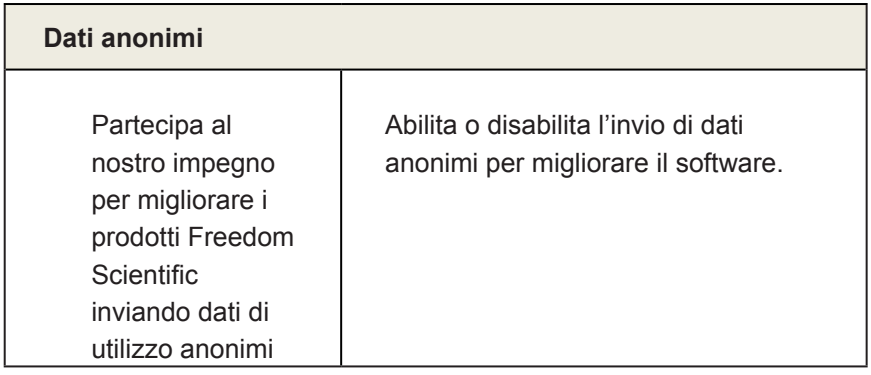

#### **Preferenze Interfaccia Utente**

Le preferenze dell'interfaccia utente controllano come appare l'interfaccia utente di ZoomText sul desktop di Windows.

- **• Per regolare le preferenze di interfaccia utente**
- 1. Nel menu di **ZoomText**, selezionare **Preferenze > Interfaccia Utente**

*La finestra di dialogo Preferenze appare con la scheda interfaccia utente visualizzata.*

- 2. Regolare le impostazioni delle preferenze dell'interfaccia utente come desiderato.
- 3. Selezionare **OK**.

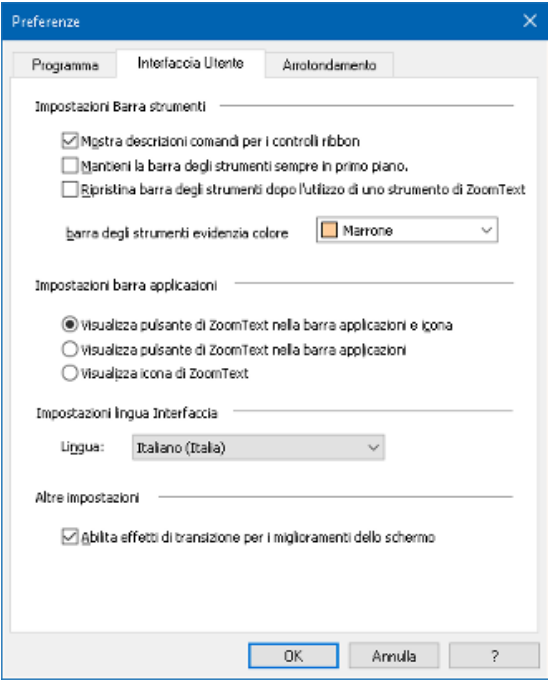

*La Scheda Interfaccia Utente*

**Impostazione Descrizione**

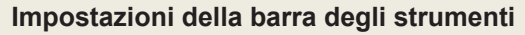

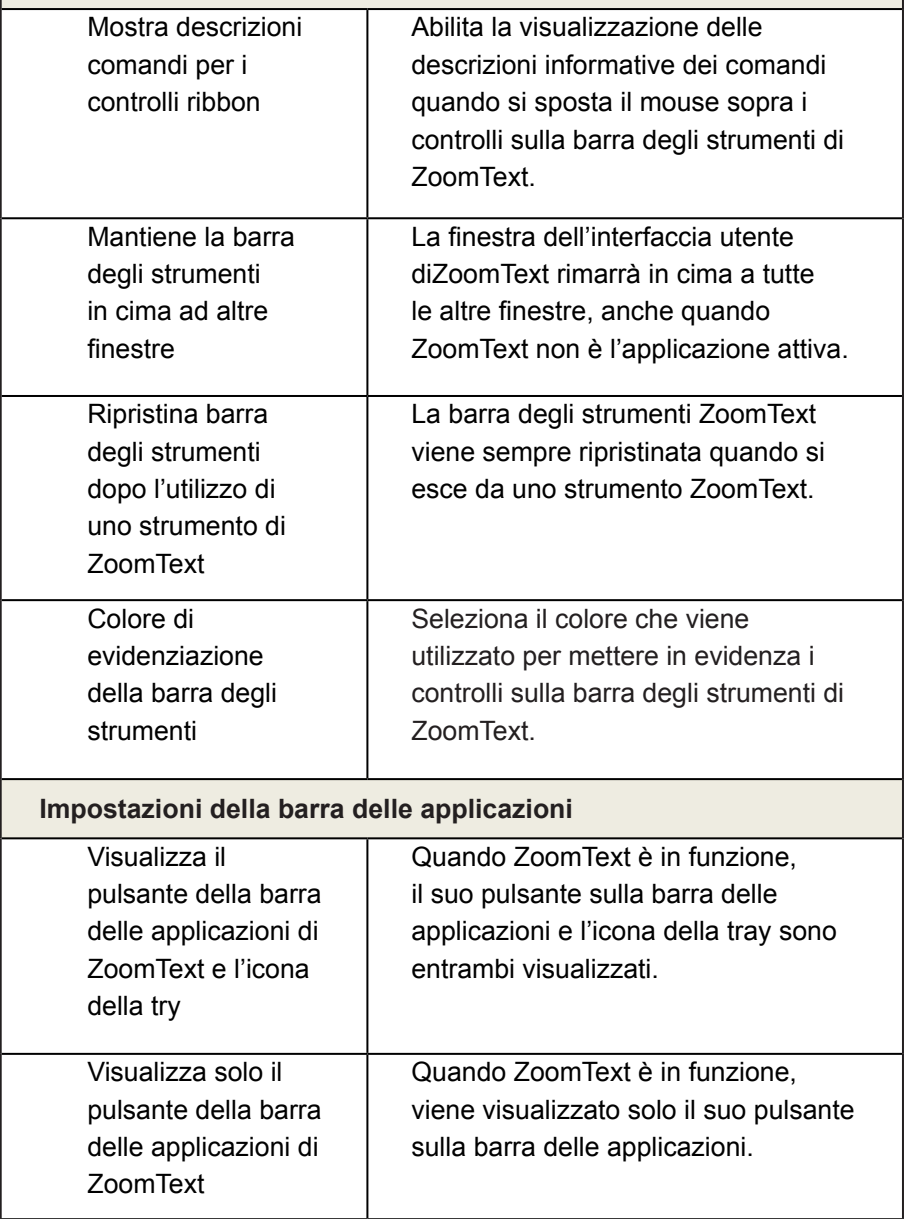

**I** 

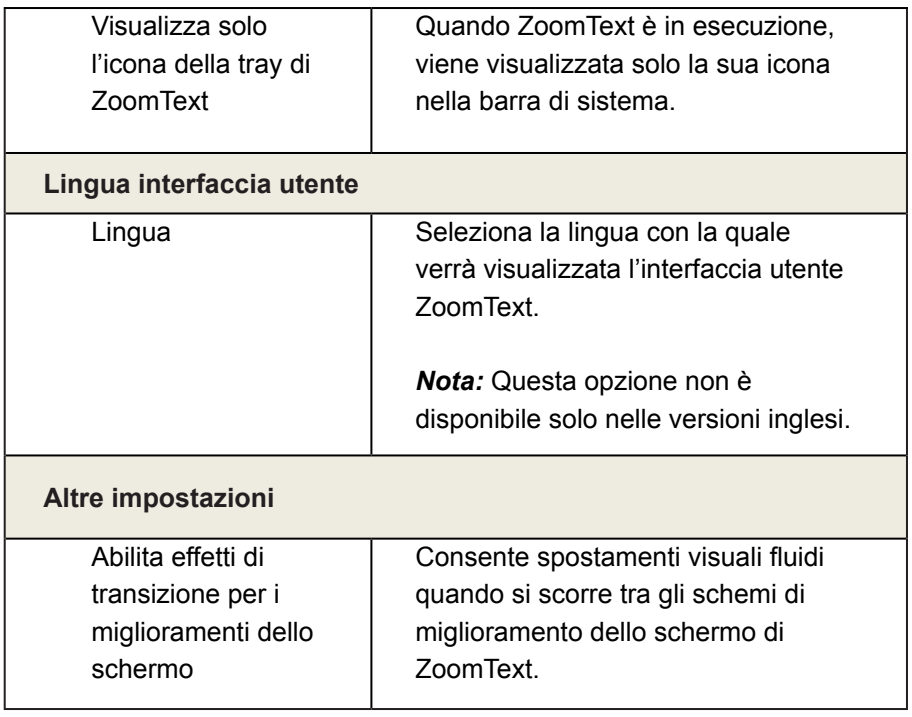

#### **Preferenze per l'arrotondamento**

Le preferenze per l'arrotondamento controllano come ZoomText attenua e rende più nitido il testo e la grafica (comprese le fotografie) nell'area ingrandita. ZoomText offre due tipi di arrotondamento, xFont® e arrotondamento geometrico, che possono essere attivati singolarmente o insieme.

• **xFont** si applica solo al testo e visualizza la massima qualità del font ingrandito. Non è disponibile in tutte le applicazioni. Quando xFont non è disponibile, l'arrotondamento geometrico migliorerà il testo ingrandito (se abilitato).

- **L'arrotondamento geometrico** offre un miglioramento di alta qualità sia per la grafica che per il testo dove non è possibile applicare l'ingrandimento xFont. Sono disponibili due tipi di arrotondamento geometrico: ClearSharp e Legacy.
- **ClearSharp** è la tecnologia più aggiornata di arrotondamento geometrico e produce una qualità del tratto superiore con prestazioni di sistema migliori.
- **Legacy** è la modalità più datata di arrotondamento disponibile per gli utenti che preferiscono un tratto con forma più classica.

Quando ZoomText è abilitato e attivo l'ingrandendo a schermo, puoi scorrere le modalità di arrotondamento per determinare la modalità singola o combinata che funzionano meglio per te.

- **• Per selezionare la modalità di arrotendamento**
- Premi il tasto di scelta rapida per la metodologia di arrotondamento: **Caps Lock + X**

È possibile visualizzare e configurare le impostazioni di arrotondamento nella finestra di dialogo, Preferenze.

- **• Per regolare le preferenze di arrotondamento**
- 1. Nel menu di **ZoomText**, seleziona, **Preferenze > Arrotondamento**.

*Viene visualizzata la finestra di dialogo Preferenze con la scheda Arrotondamento visualizzata.*

- 2. Regolare le impostazioni delle preferenze di arrotondamento desiderato.
- 3. Selezionare **OK**.

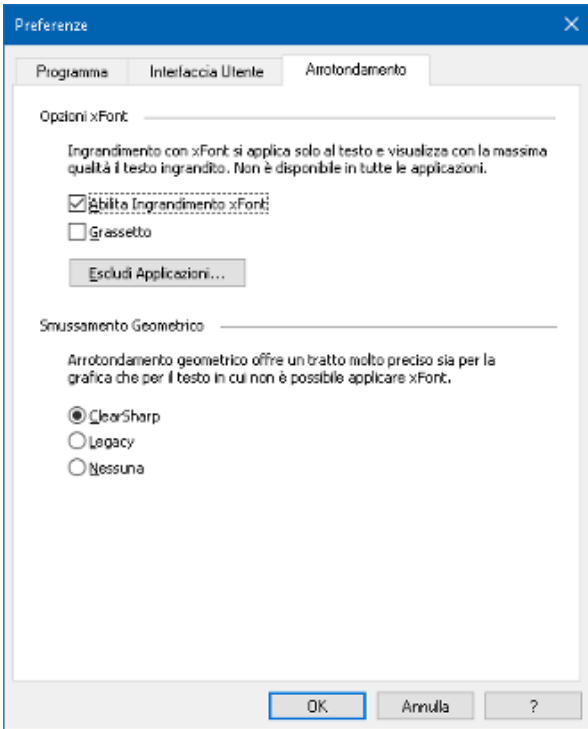

*La Scheda Arrotondamento.*

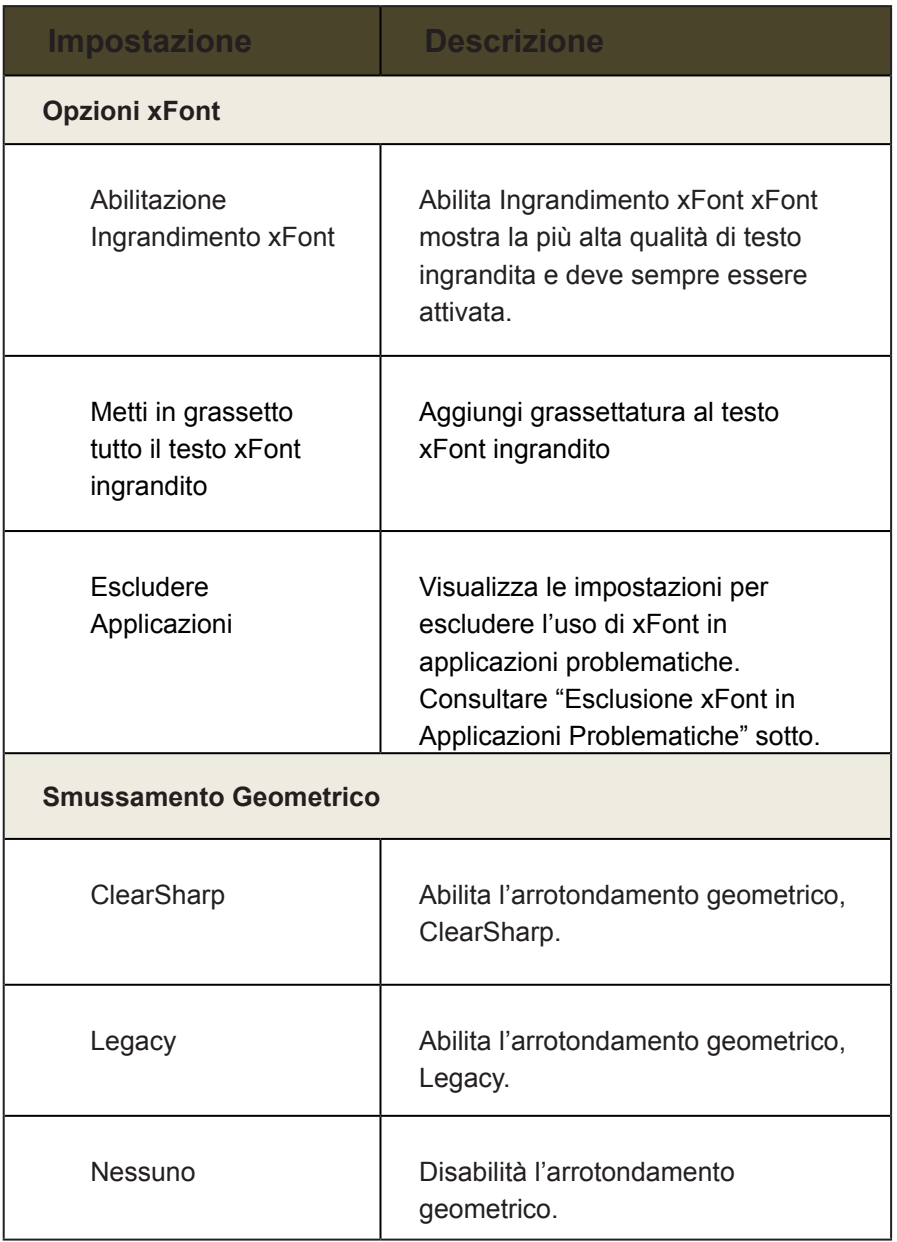

## **Escludere xFont dalle applicazioni problematiche**

Alcune applicazioni contengono componenti dell'interfaccia utente che non sono compatibili con la caratteristica xFont di ZoomText, con conseguente testo mancante o danneggiato. In questo caso, è possibile escludere l'uso di xFont all'interno dell'applicazione problematica selezionando il nome dell'applicazione nella finestra di dialogo escludere le applicazioni. *Nota:* Le applicazioni che hanno conflitti conosciuti con xFont sono state escluse nella configurazione predefinita ZoomText.

- **• Per escludere xFont nell applicazioni selezionate**
- 1. Nel menu di **ZoomText**, seleziona, **Preferenze > Arrotondamento**.

*Viene visualizzata la finestra di dialogo Preferenze con la scheda Arrotondamento visualizzata.*

2. Scegliere **Escludere Applicazioni.**

*La finestra di dialogo Escludi Applicazioni appare*

- 3. Nella casella di riepilogo **Escludi xFont da**, controllare le applicazioni nelle quali si desidera escludere l'uso di xFont.
- 4. Clicca **OK**.
- 5. Riavvia ZoomText. Questo passaggio è necessario per rendere attive le modifiche salvate nel menu Escludi applicazioni.

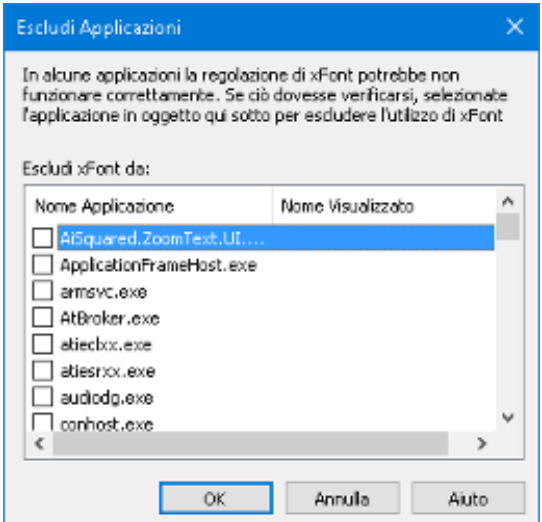

*La finestra di dialogo Escludi Applicazioni*

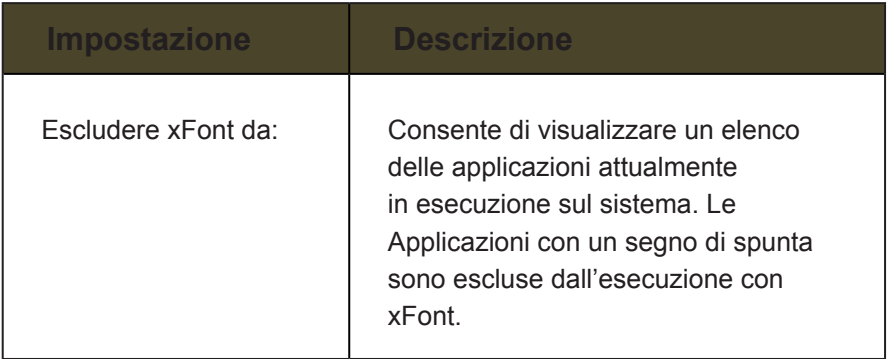

**Capitolo 10**

#### **Comandi ZoomText**

Questa sezione fornisce un elenco completo di tasti Comando di ZoomText, incluso tasti di scelta rapida, tasti a strati, e tasti modali.

- Comandi Lettore Applicazione
- Comandi Lettore in Background
- Comandi Fotocamera
- Comandi Localizzatore
- Modalità Comando Tasti Stratificati
- Comandi Ingranditore
- Comandi Programma
- Comandi Lettore
- Comandi Zone di Lettura
- Comandi Registratore
- Comandi Dire
- Comandi Sccorrimento
- Comandi di supporto
- Comandi Cursore Testo
- Comandi Windows

#### **Comandi Lettore Applicazione**

I seguenti tasti possono essere utilizzati per lanciare il Lettore Applicazione

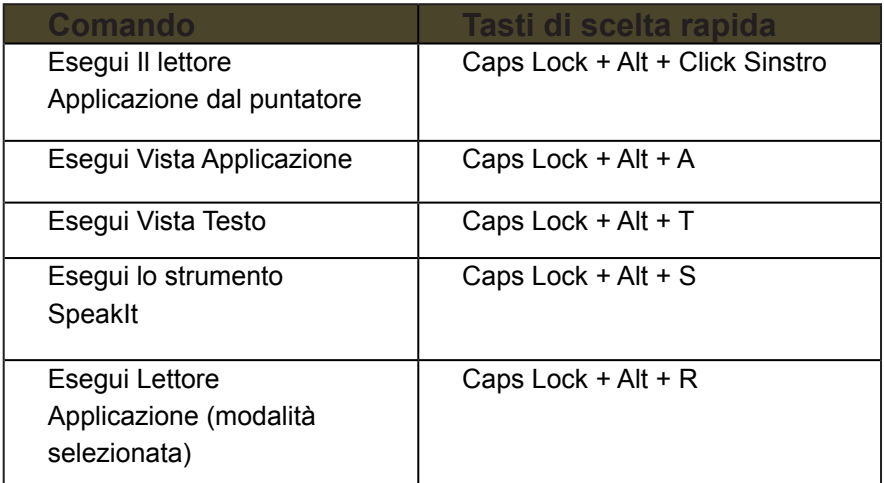

I seguenti tasti stratificati possono essere utilizzati per lanciare il Lettore Applicazione.

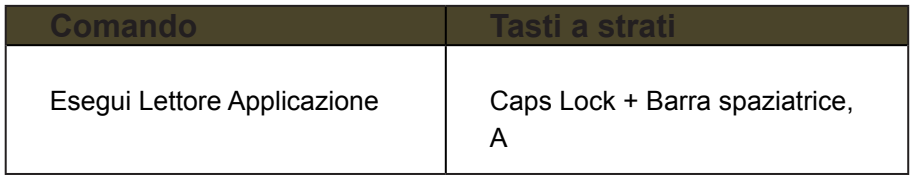

Mentre il Lettore Applicazione è attivo, i seguenti tasti modali possono essere utilizzati per operare con esso.

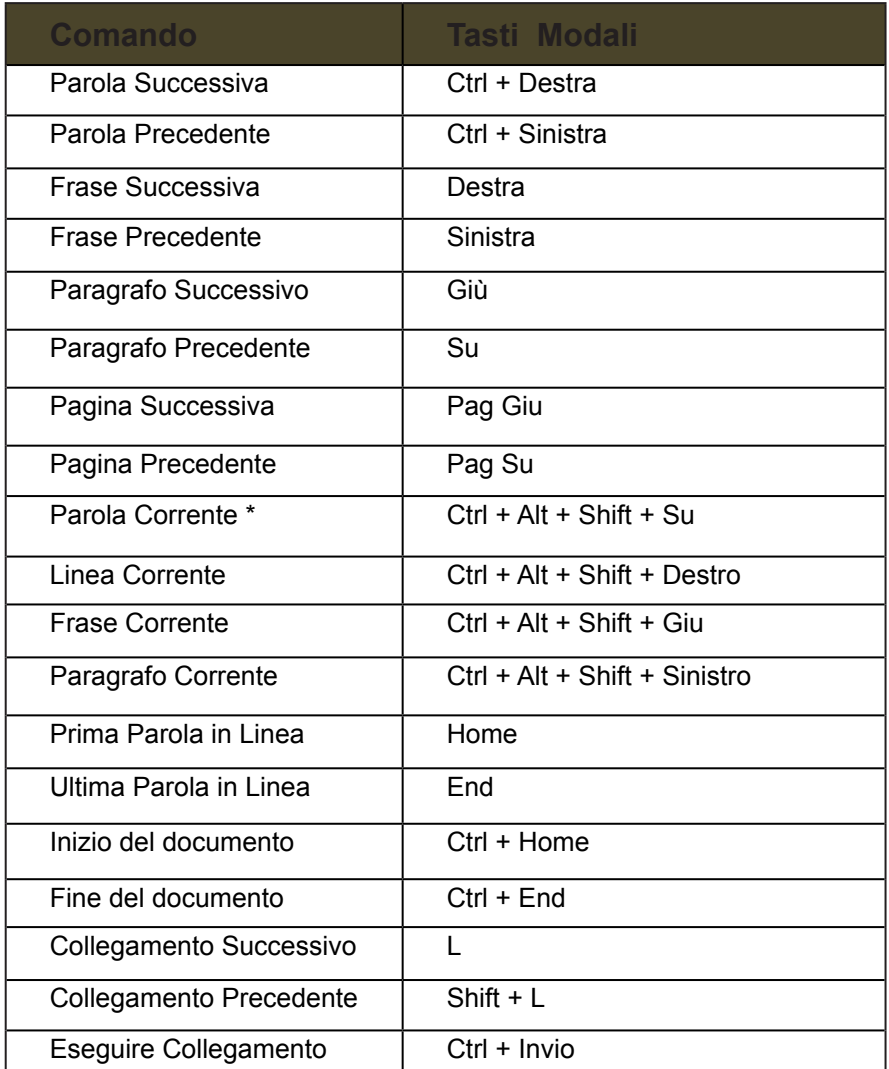

\* Quando si utlizza il comando parola corrente: la pressione ripetuta all'interno di due secondi fornisce il seguente comportamento:

- Prima Pressione Leggi la parola
- Seconda Pressione: Scandisci la parola
- Terza Pressione: Scandisce la parola foneticamente ("Alpha, Bravo, Charlie, ...")

## **Comandi Lettore in Background**

I seguenti tasti possono essere utilizzati per lanciare il Lettore in background.

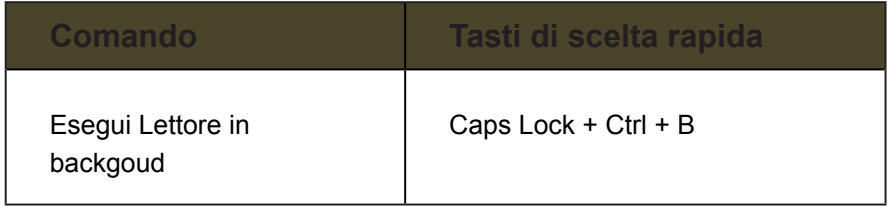

I seguenti tasti stratificati possono essere utilizzati per lanciare il Lettore in background.

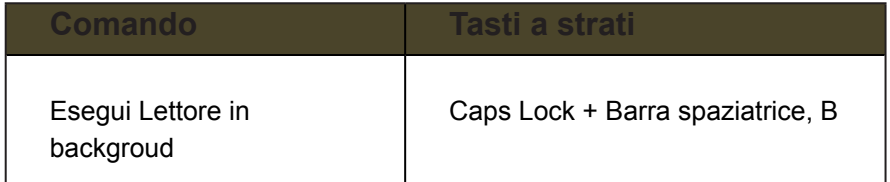

Mentre la barra degli strumenti del lettore in background è attiva, i seguenti tasti modali possono essere utilizzati per azionare il lettore in background.

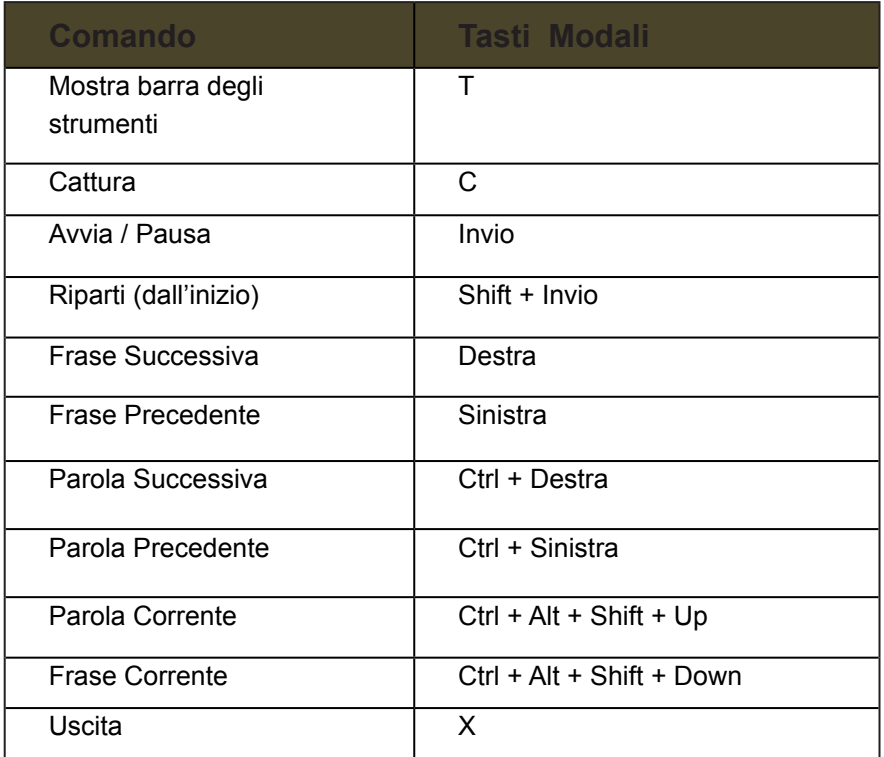

# **Comandi Fotocamera**

I seguenti tasti di scelta rapida possono essere usati per eseguire la Fotocamera di ZoomText.

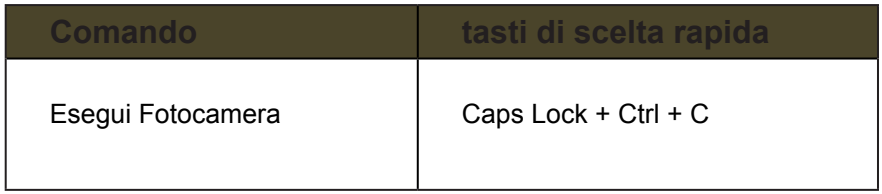

I seguenti tasti a strati possono essere utilizzati per lanciare la Fotocamera di ZoomText.

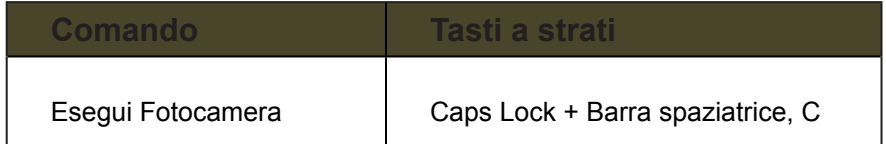

Mentre la barra degli strumenti della fotocamera è attiva, i seguenti tasti modali possono essere utilizzati regolare le impostazioni della fotocamera di ZoomText.

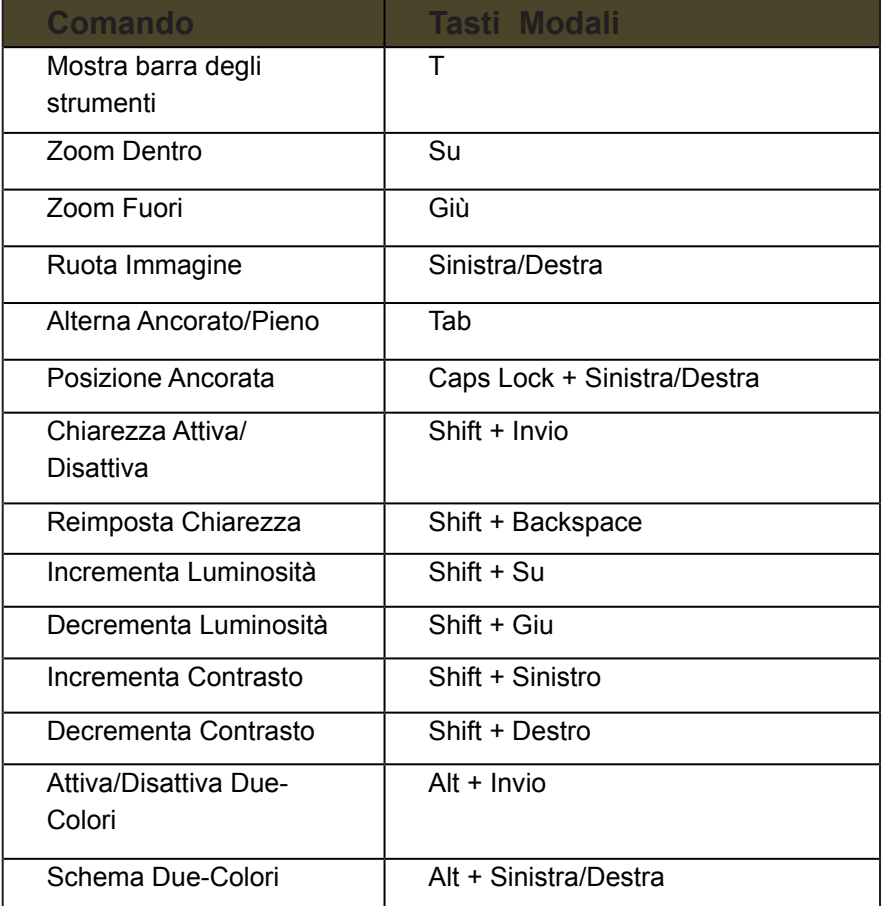

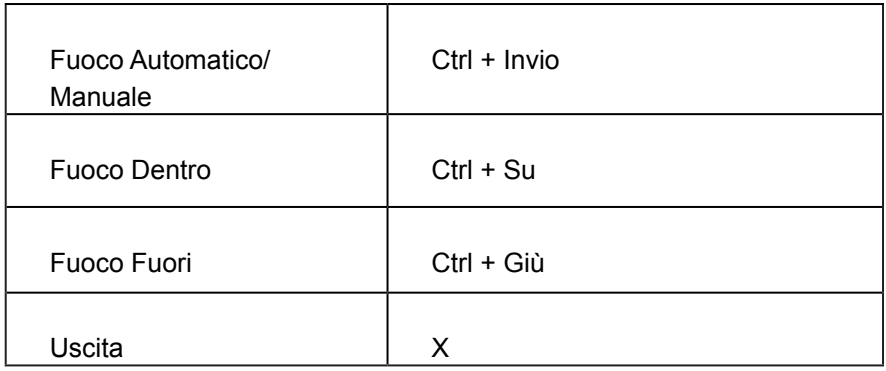

#### **Comandi Localizzatore**

I seguenti tasti possono essere utilizzati per lanciare il Localizzatore

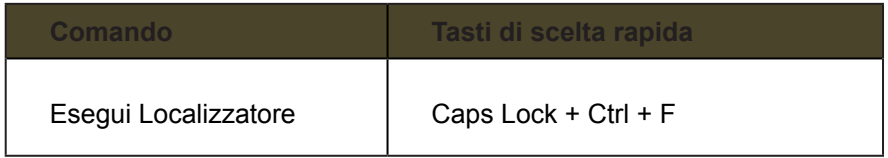

I seguenti tasti a strati possono essere utilizzati per lanciare la il Localizzatore.

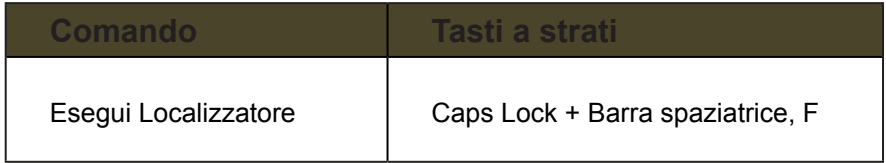

Mentre il Localizzatore è attivo, i seguenti tasti modali possono essere utilizzati per operare con esso.

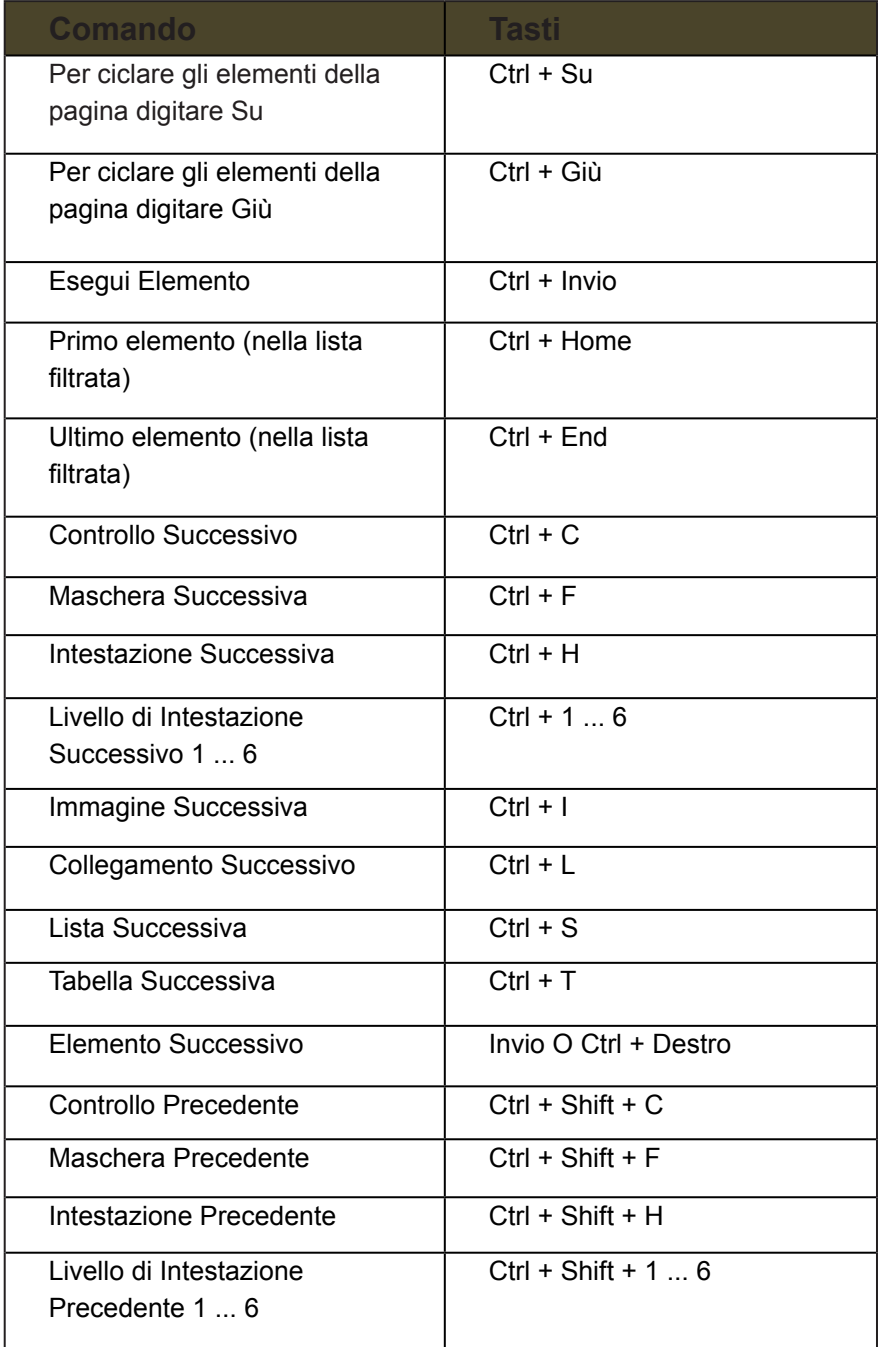

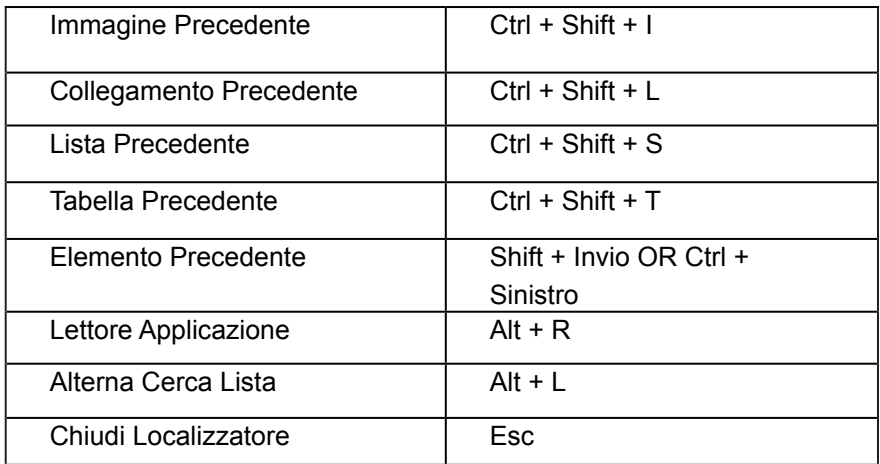

#### **Modalità comando tasti stratificati**

I seguenti tasti di scelta rapida possono essere usati per lanciare la modalità di comando dei tasti stratificati.

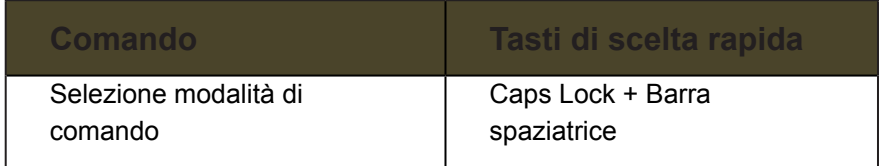

Quando la modalità di comando è attivo, i seguenti tasti stratificati possono essere utilizzati per inserire i gruppi di modalità di comando disponibili.

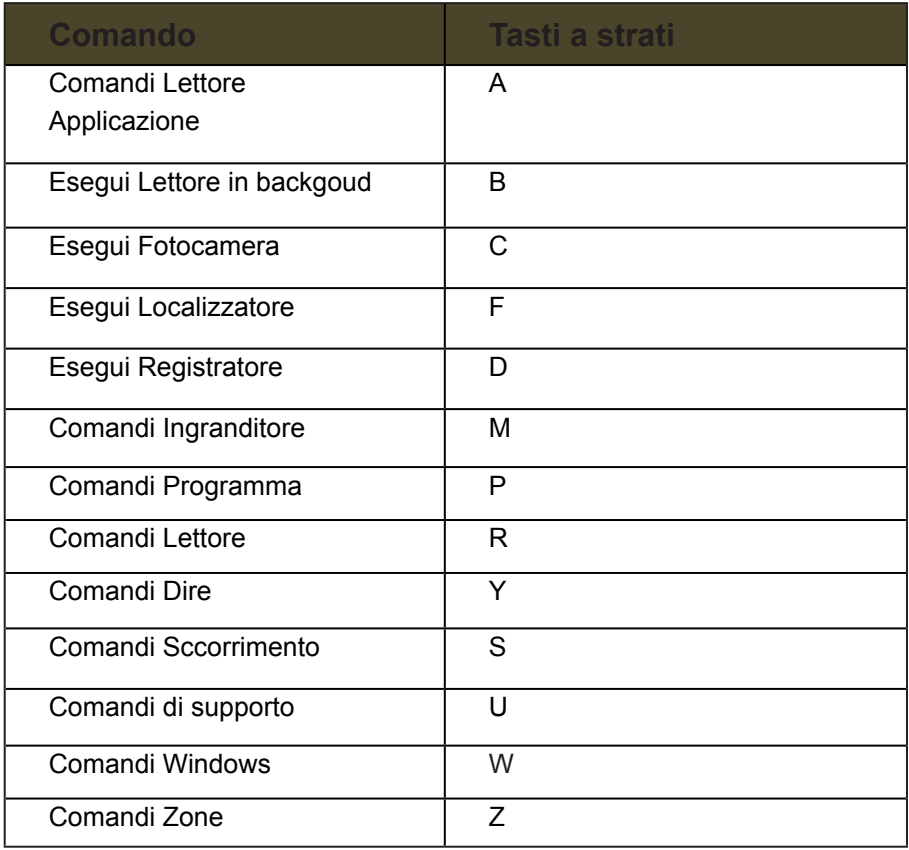

## **Comandi Ingranditore**

I seguenti tasti di scelta rapida possono essere utilizzati per operare con i comandi dell'ingranditore.

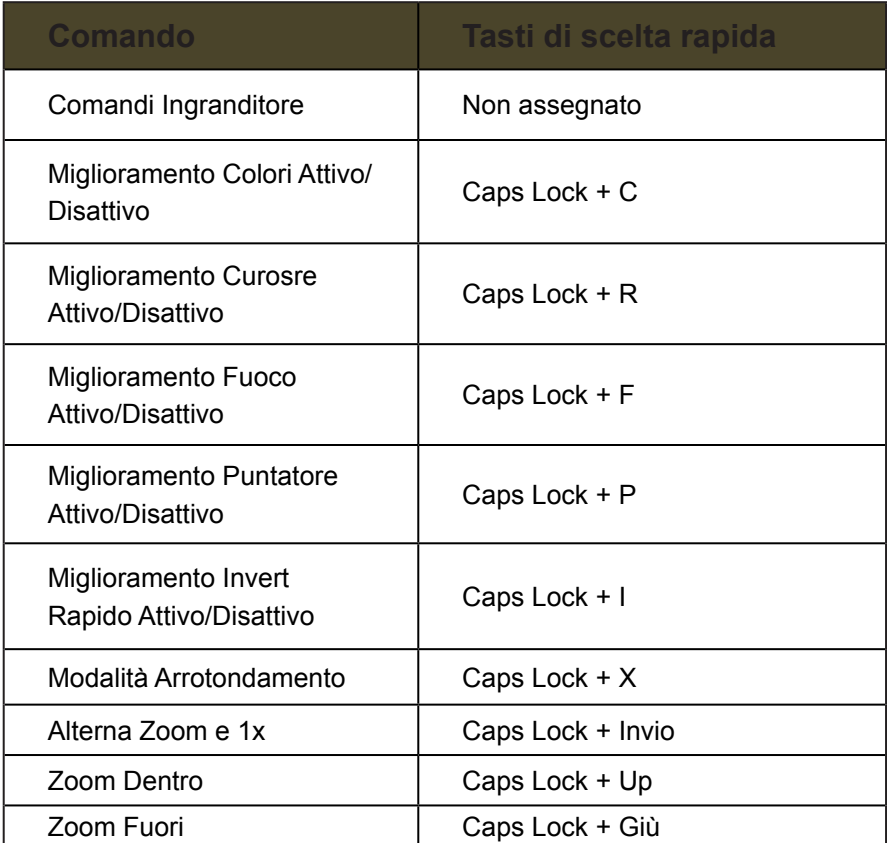

I seguenti tasti stratificati possono essere usati per azionare i comandi dell'ingranditore.

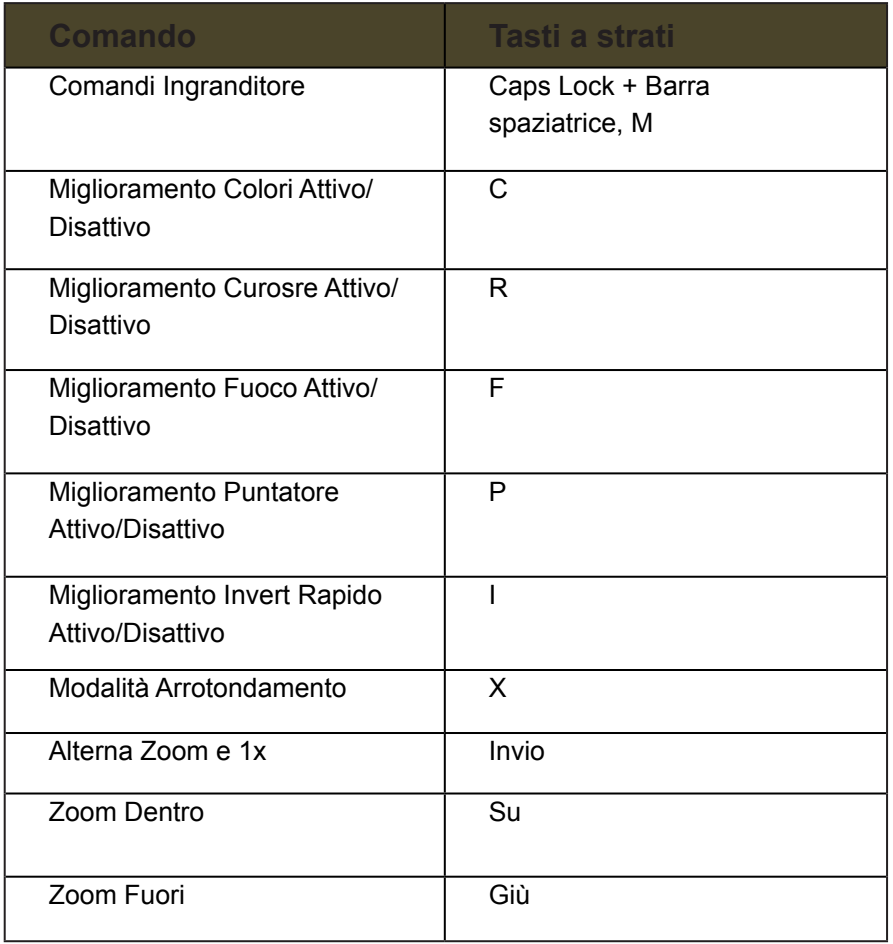

## **Comandi Programma**

I seguenti tasti di scelta rapida possono essere utilizzati per eseguire i comandi programma.

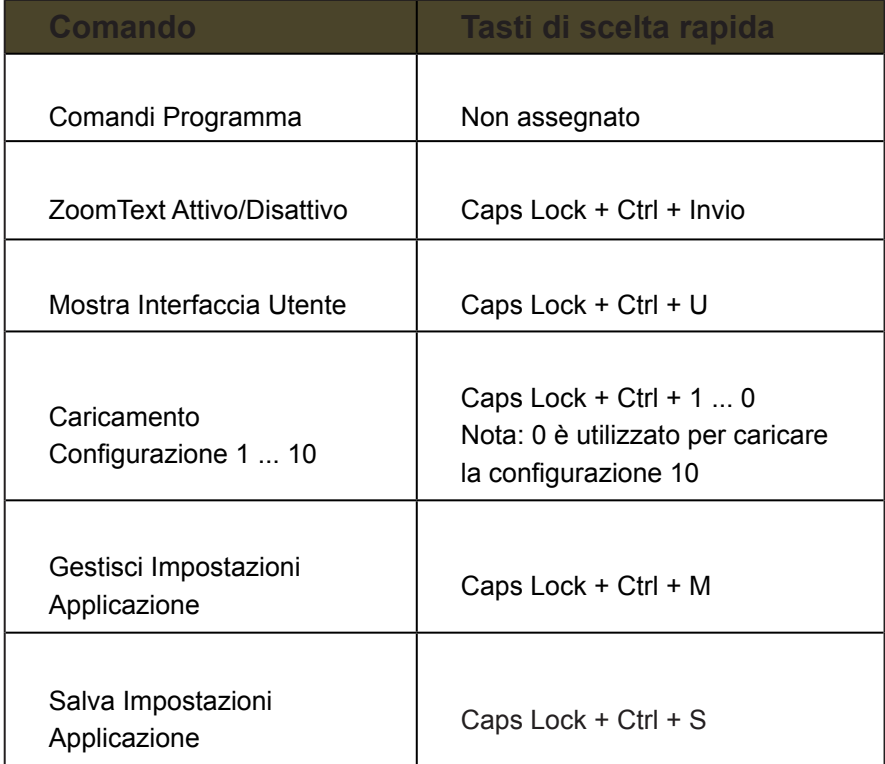

I seguenti tasti stratificati possono essere utilizzati per eseguire i comandi del programma.

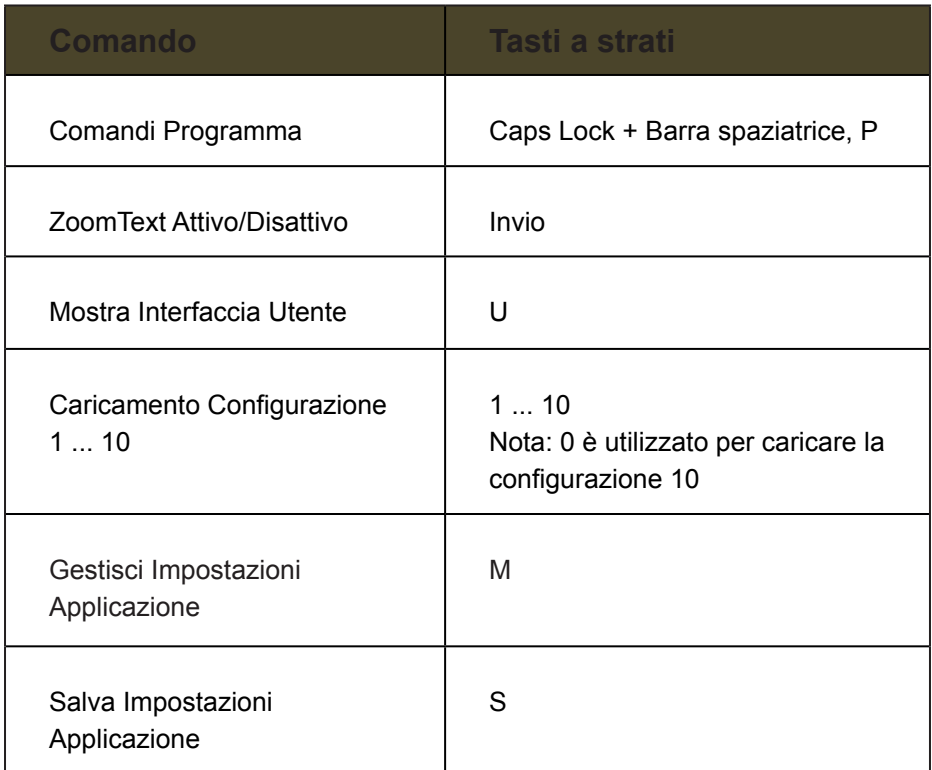

# **Comandi Lettore**

I seguenti tasti di scelta rapida possono essere utilizzati per azionare i comandi del lettore.

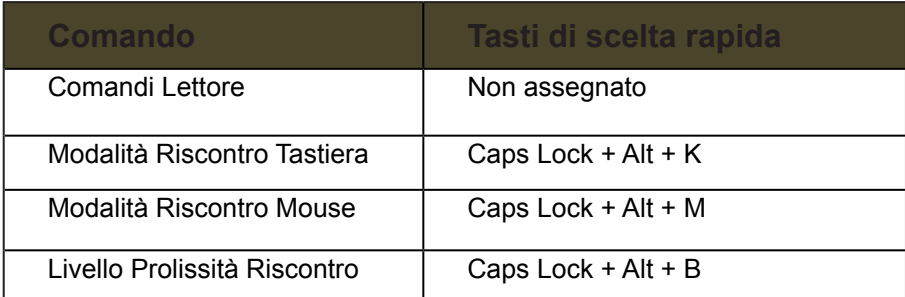

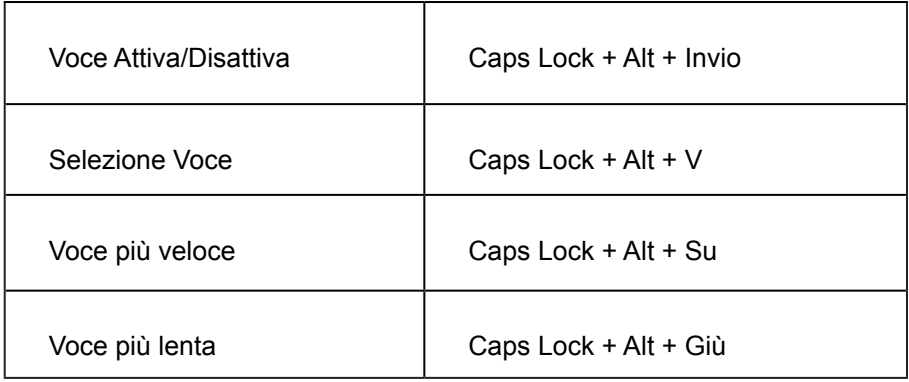

I seguenti tasti stratificati possono essere usati per azionare i comandi del lettore.

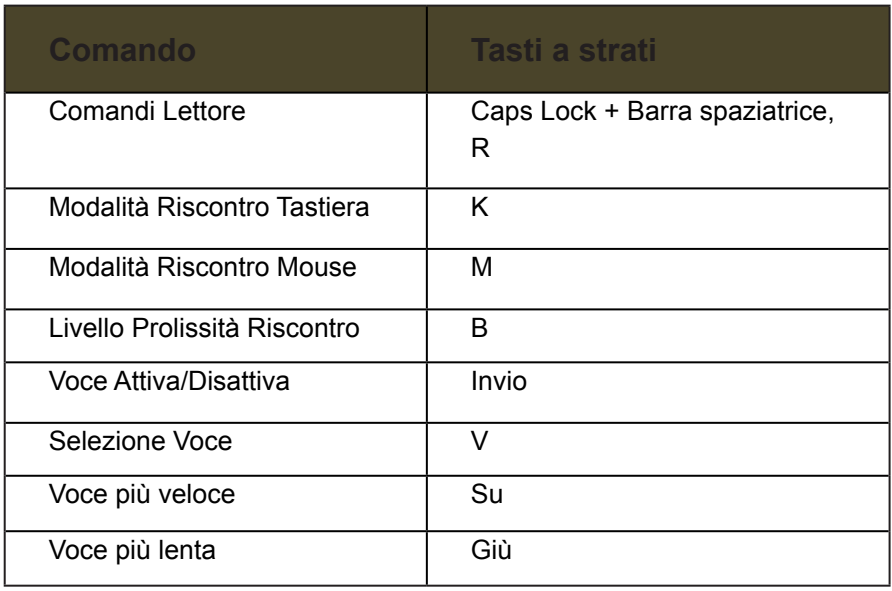

## **Comandi Zone di Lettura**

I seguenti tasti di scelta rapida possono essere utilizzati per operare con i comandi dell'ingranditore.

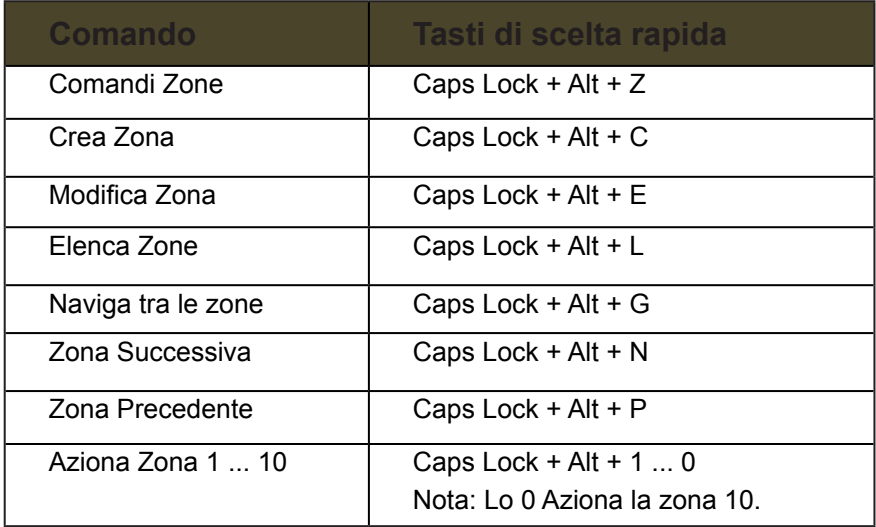

I seguenti tasti stratificati possono essere usati per azionare i comandi dell'ingranditore.

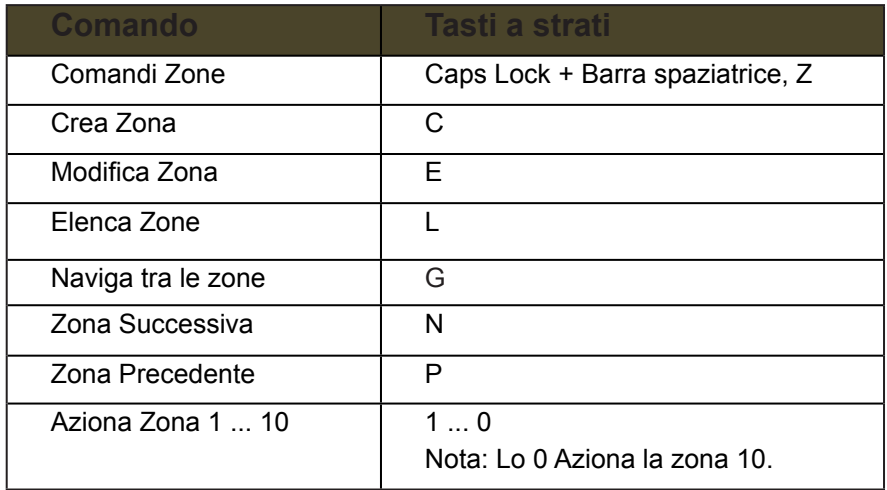

## **Comandi Registratore**

I seguenti tasti di scelta rapida possono essere usati per azionare il registratore di ZoomText.

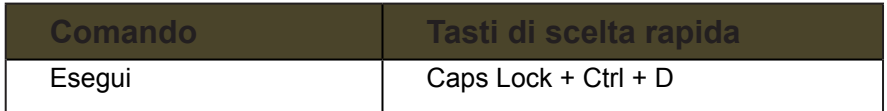

I seguenti tasti a strati possono essere utilizzati per lanciare il registratore di ZoomText.

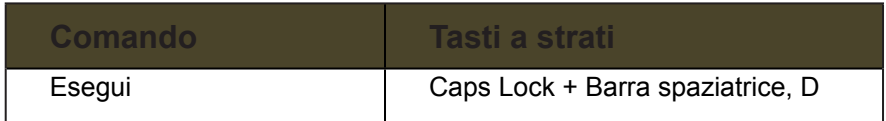

## **Comandi Dire**

I seguenti tasti di scelta rapida possono essere utilizzati per attivare i Comandi Dire.

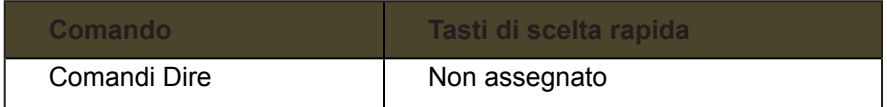

I seguenti tasti stratificati possono essere utilizzati per attivare i Comandi Dire.

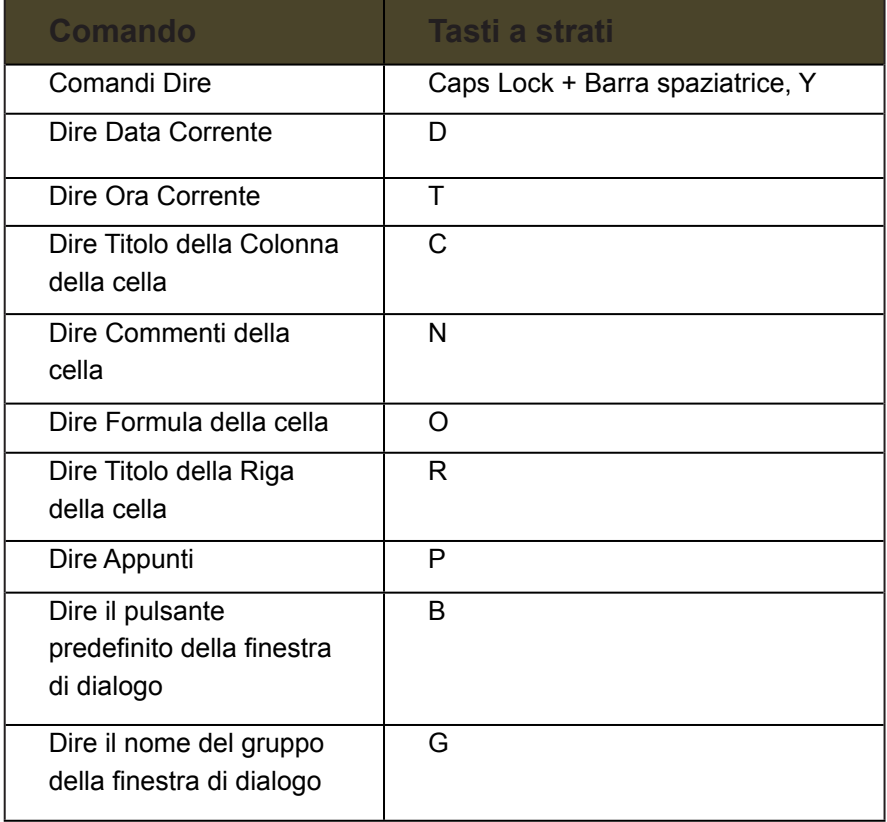

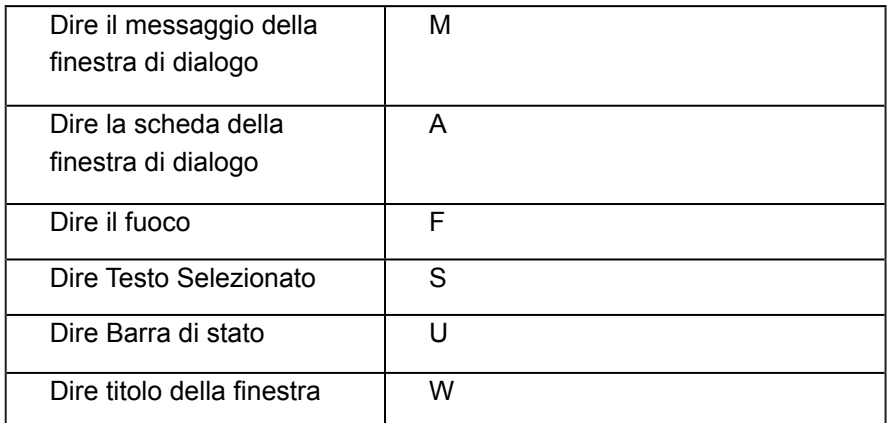

#### **Comandi Scorrimento**

I seguenti tasti di scelta rapida possono essere utilizzati per azionare con i comandi di scorrimento.

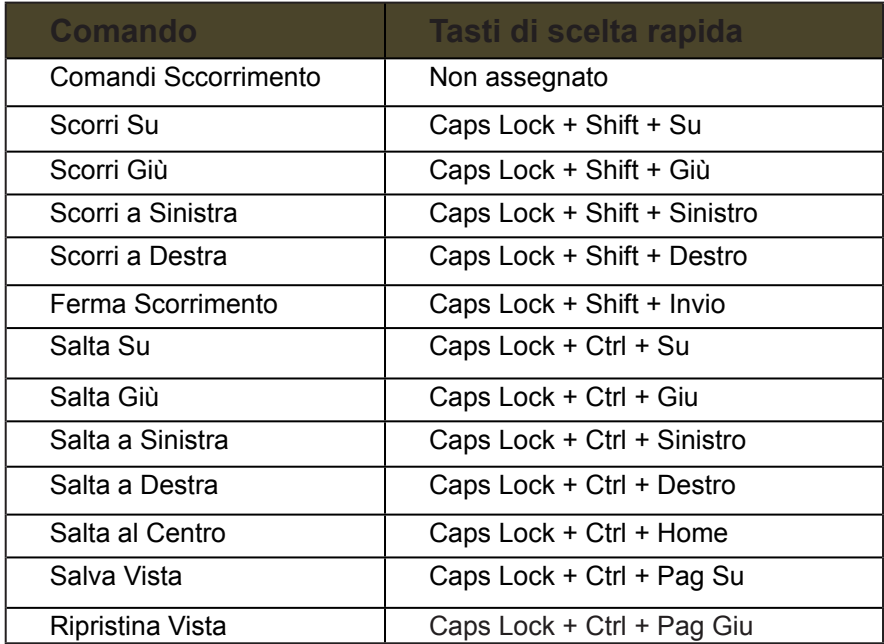

I seguenti Tasti stratificati possono essere usati per operare con i comandi di scorrimento:

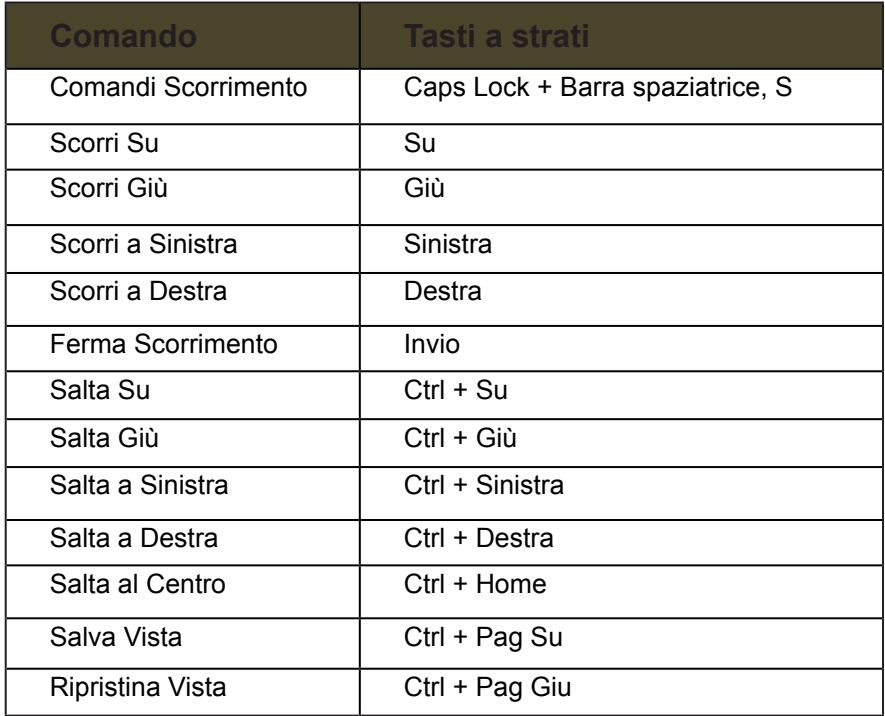

# **Comandi di supporto**

I seguenti tasti di scelta rapida possono essere utilizzati per operare con i comandi dell'ingranditore.

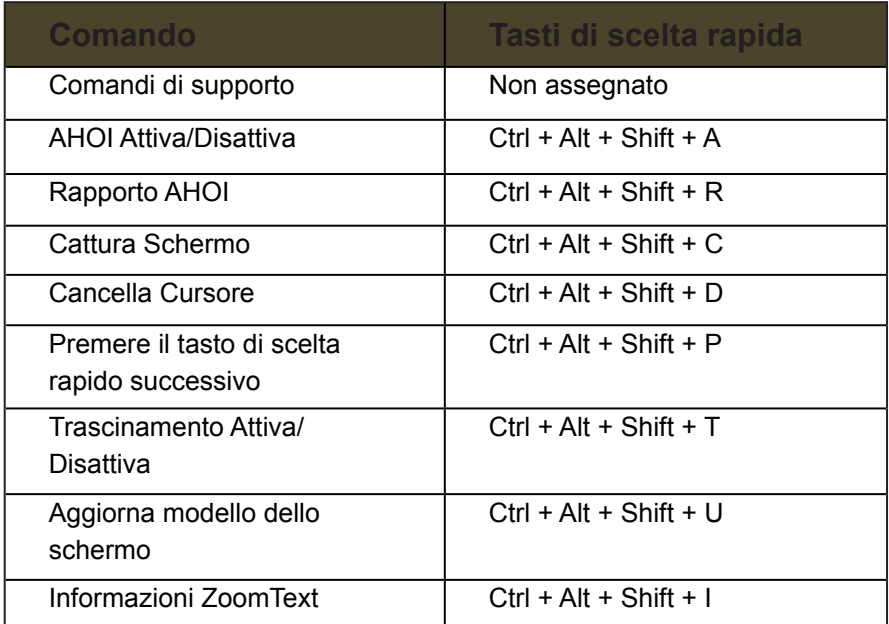

I seguenti tasti stratificati possono essere usati per azionare i comandi dell'ingranditore.

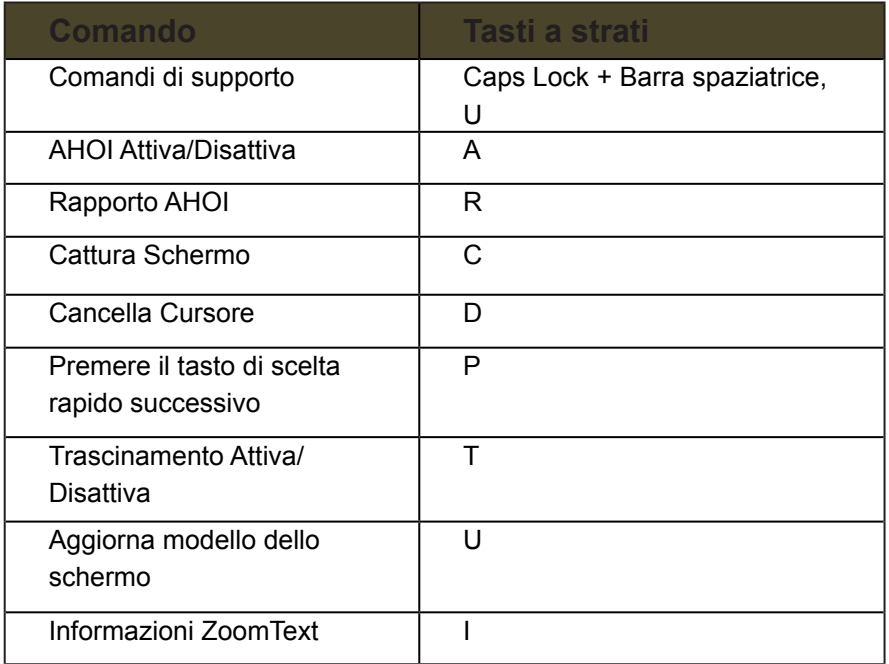

#### **Comandi Cursore Testo**

I seguenti tasti possono essere utilizzati per operare i Comandi Curose Testo.

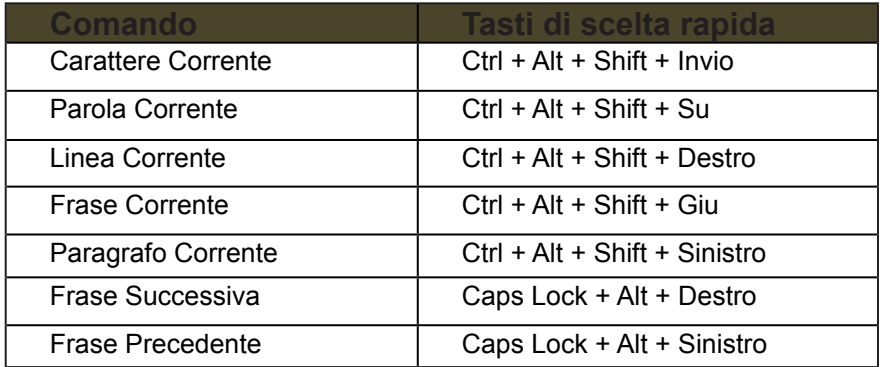

I seguenti tasti sono comandi da tastiera standard di Windows per spostare il cursore di testo attraverso il testo.

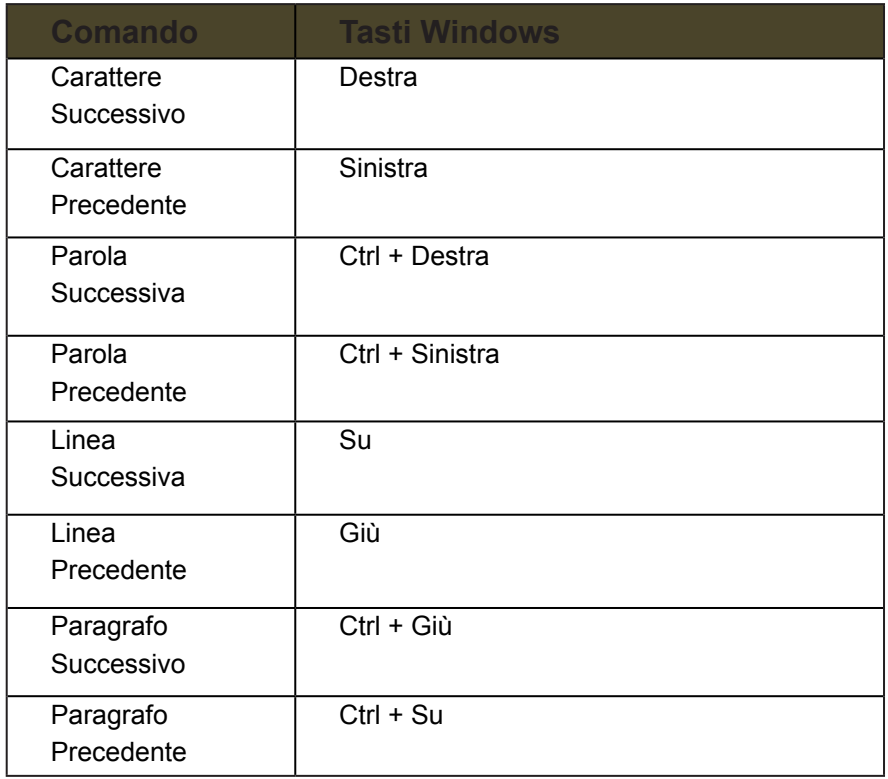

## **Comandi Windows**

I seguenti tasti di scelta rapida possono essere utilizzati per operare con i comandi di windows.

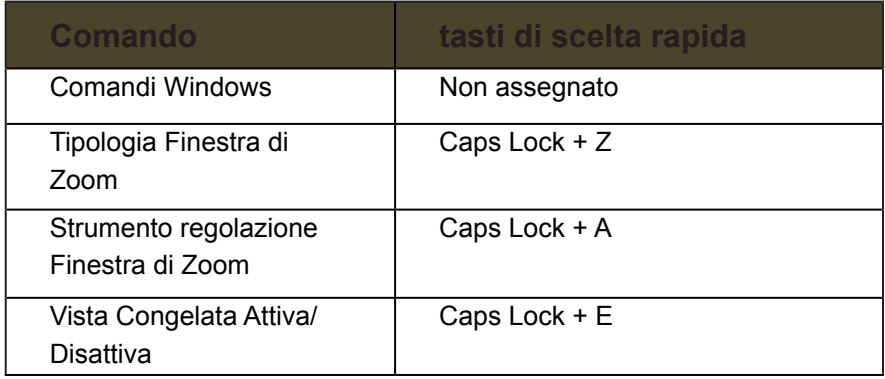

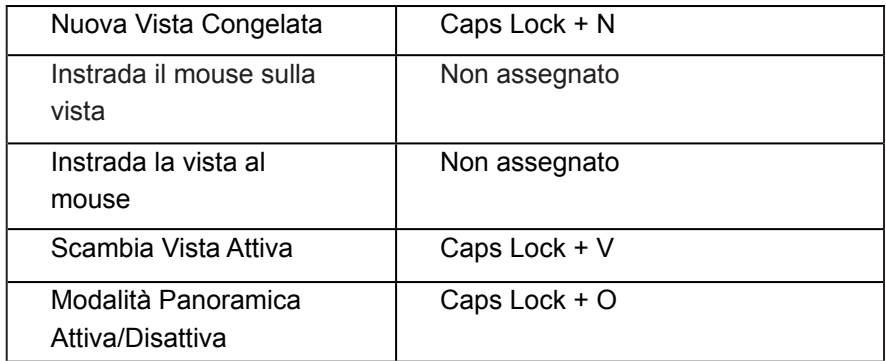

I seguenti tasti stratificati possono essere usati per azionare i comandi della finestra.

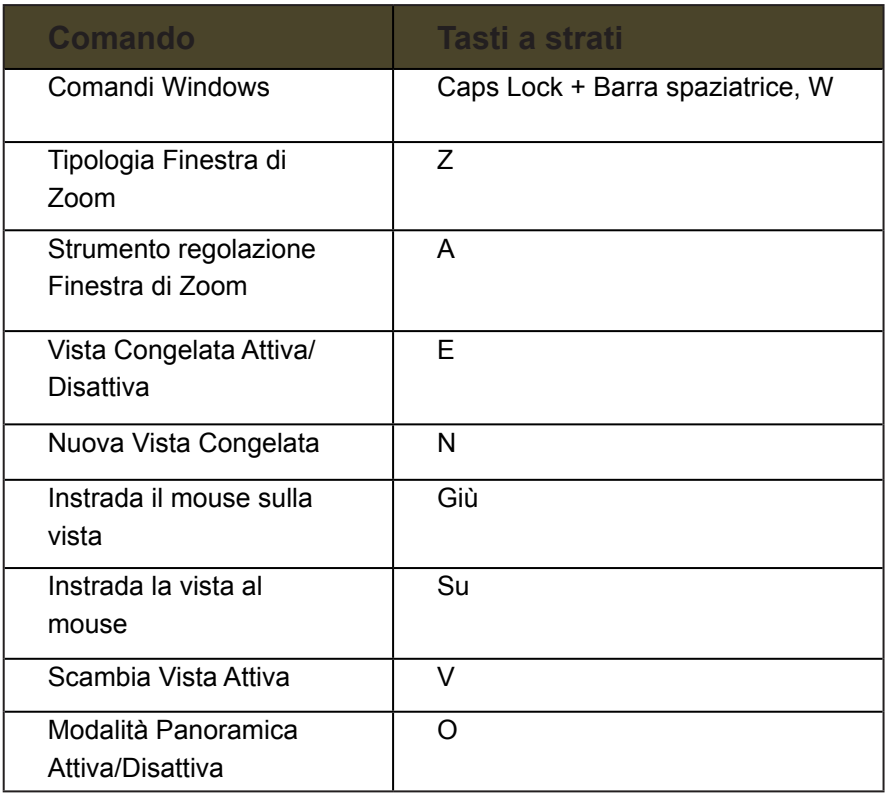
#### **Supporto di ZoomText**

ZoomText viene fornito con una varietà di strumenti incorporati e servizi di supporto in linea che sono disponibili 24 ore al giorno, 7 giorni alla settimana. Questi strumenti e servizi includono utilità per la raccolta di informazioni, articoli tecnici e istruzioni ed una modalità per segnalare un problema al team di supporto del prodotto ZoomText. Alcuni di questi strumenti possono anche essere utilizzati anche quando si lavora ad un problema con un rappresentante del supporto ZoomText.

- Informazioni di Sistema
- Comando Fix-It
- Desktop remoto
- Contattare l'assistenza Vision Dept

### **Informazioni di sistema**

La finestra di dialogo delle Informazioni di sistema viusalizza un insieme di informazioni inerenti il tuo hardware di sistema, software e configurazioni che possono essere utili nella diagnosi di un problema.

**• Per visualizzare la finestra di dialogo delle Informazioni di sistema**

Nel menu **ZoomText**, Selezioanre **Supporto di ZoomText > Informazioni di Sistema.**

*La finestra di dialogo Supporto di ZoomText appare quando la scheda Informazioni di sistema è visualizzata.*

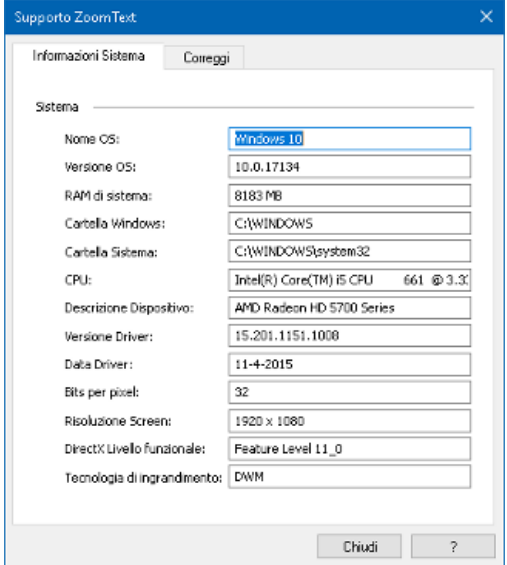

*La scheda Informazioni di sistema*

# **Comando Fix-It**

I comandi Fix-It sono utilizzati per fissare prestazioni uniche e problemi comportamentali che sono stati diagnosticati da un tecnico di supporto ZoomText. Il comando Fix-It è fornito dal supporto tecnico ed è inserito e applicato come indicato nella finestra di dialogo di Fix-It.

**• Per utilizzare la finestra di dialogo del comando Fix-It.** 

Nel menu di **ZoomText**, selezionare **Supporto di ZoomText > Comanfo Fix-it**

*La finestra di dialogo Supporto di ZoomText appare con la scheda Fix-It visualizzata.*

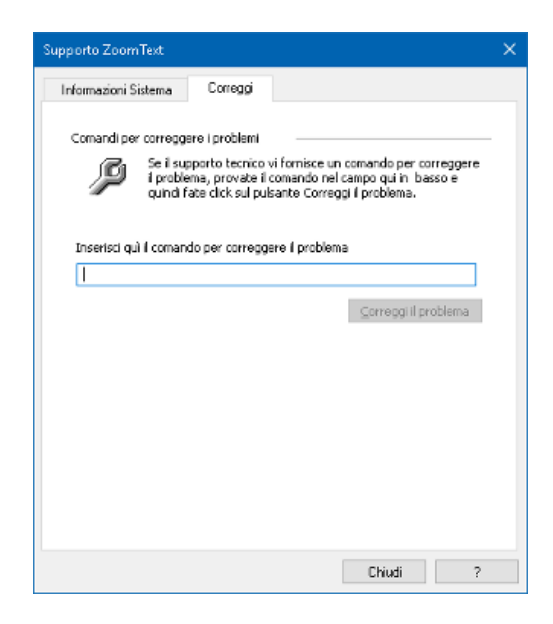

*Scheda Fix-It.*

# **Desktop remoto**

Lo strumento Desktop remoto viene utilizzato per testare e risolvere i problemi di connessione di accesso remoto.

Dalla finestra di dialogo Desktop remoto, puoi:

- Verifica se il tuo software Freedom Scientific è autorizzato o meno per l'accesso remoto.
- Verificare lo stato di ogni canale remoto supportato (Desktop Remoto, Citrix o VMWare Horizon).
- Riparare qualsiasi canale che viene segnalato come non funzionante.
- Testare la connessione tra il client e il server/computer remoti.
- **• Per verificare se sei autorizzato per l'accesso remoto, procedi come segue:**
- Nel menu **ZoomText**, seleziona **Supporto ZoomText > Desktop Remoto**.
- Nella parte superiore della finestra di dialogo l'autorizzazione di accesso remoto viene visualizzata come abilitata o disabilitata.
- **• Per verificare lo stato di ogni canale remoto supportato, procedi come segue:**
- 1. Nel menu **ZoomText**, seleziona **Supporto ZoomText > Desktop Remoto**.
- Se in esecuzione su una macchina client, viene visualizzato un elenco di tutti i canali remoti supportati.
- Se in esecuzione su una macchina server, viene visualizzato il canale remoto utilizzato dal server.
- L'elenco mostra anche se un canale funziona o non funziona.
- 2. Per verificare la connessione tra le macchine client e server, selezionare **Verifica connessione**.
- 3. Per riparare un canale che non funziona, scegli **Ripara**.

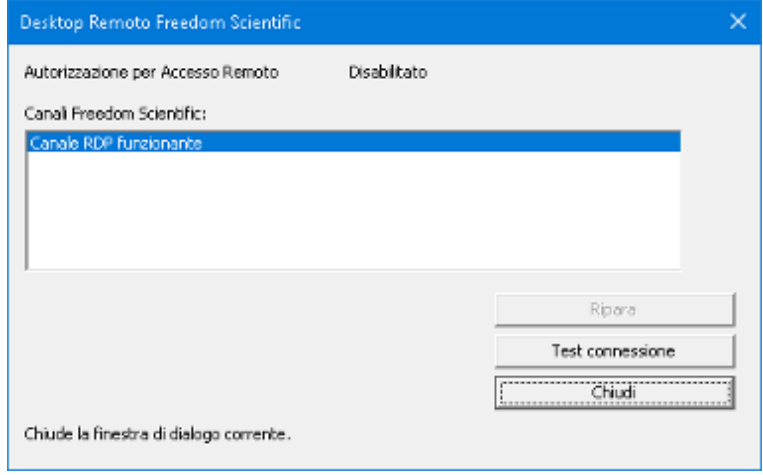

*La finestra di dialogo Desktop remoto.*

# **A proposito di ZoomText**

La finestra di dialogo A proposito di ZoomText mostra informazioni sul programma e sulla licenza, come tipologia del prodotto, versione, numero seriale e nome utente.

- **• Per visualizzare le informazioni di A proposito di ZoomText**
- 1. Nel menu di **ZoomText**, selezionare **A proposito di ZoomText.**

*La finestra di dialogo A proposito di ZoomText appare*

2. Dopo aver visionato la a finestra di dialogo, cliccare su **OK.**

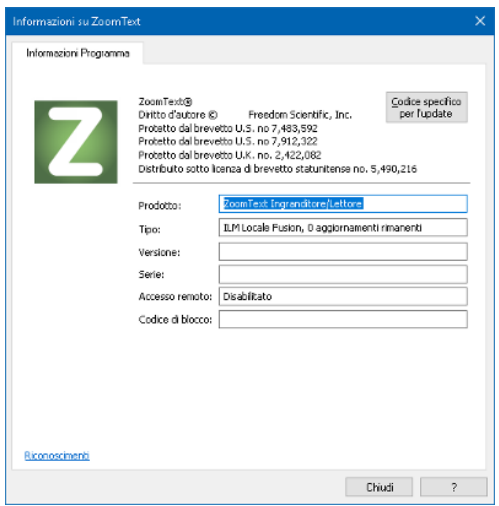

*La finestra di dialogo A proposito di ZoomText*

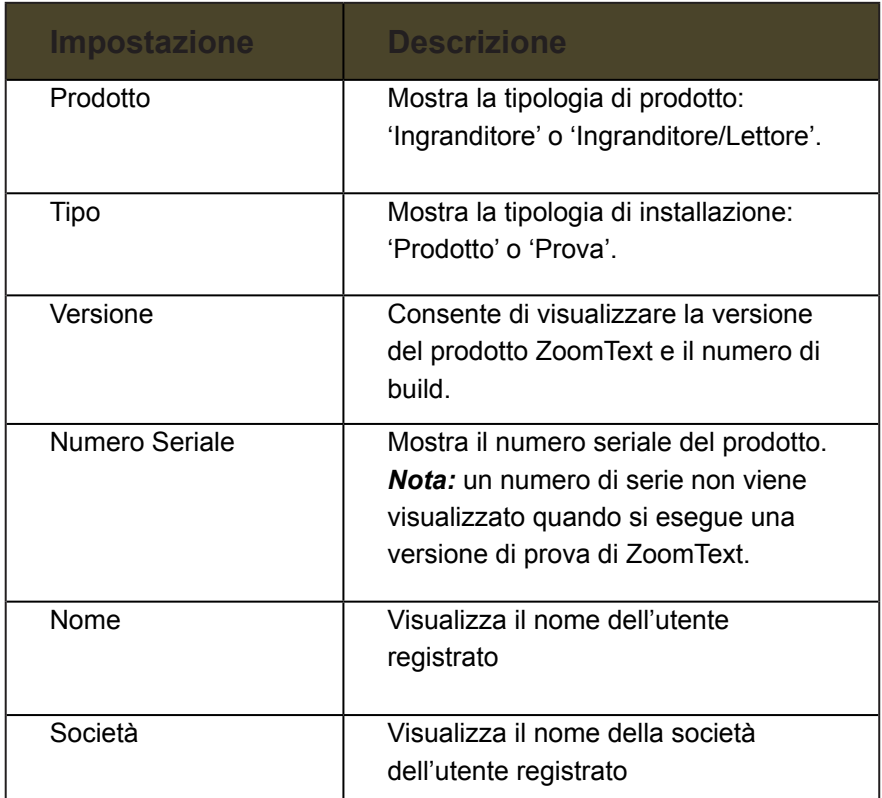

## **Contattare l'assistenza tecnica**

Per poter usufruire dell'assistenza tecnica, dovrete essere un utente registrato da Vision Dept S.r.l. I servizi di assistenza tecnica da parte di Vision Dept sono soggetti ai termini e alle condizioni vigenti al momento dell'acquisto.

L'assistenza tecnica può essere contattata nelle modalità seguenti:

- Visitate il nostro sito Web per una guida in linea automatizzata: www. visiondept.it
- E-mail: supporto@visiondept.it
- Telefono: 02/29534862

Quando chiamate, è opportuno che siate posizionati davanti al computer, con la documentazione a portata di mano. Inoltre, preparatevi a dare le informazioni seguenti:

- Numero di serie del prodotto.
- Nome del prodotto e numero di versione.
- Tipo di computer e componenti hardware usati.
- Numero di versione del software e di Windows.
- I messaggi che appaiono esattamente a schermo.
- Cosa stavate facendo quando si è verificato il problema.
- Come avete provato a risolvere il problema.